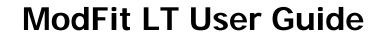

# **Table of Contents**

| ModFit LT User Guide                |    |
|-------------------------------------|----|
| License and Warranty                | 2  |
| Latest Versions                     | 3  |
| Naming Convention                   | 4  |
| New Features                        | 5  |
| System Requirements                 | 14 |
| Installation and Setup of ModFit LT | 15 |
| Registering your new software       | 16 |
| Tutorials                           | 22 |
| First Time Using ModFit LT          | 22 |
| Manual analysis with ModFit LT      | 25 |
| Using the Sync Wizard               | 30 |
| Using the Cell Tracking Wizard      | 38 |
| Using Auto Linearity                | 45 |
| Databasing with ModFit LT           | 51 |
| Enhanced Proliferation Analysis     | 58 |
| Optimizing Auto Analysis            | 71 |
| Creating a report template          | 78 |
| Field Testing                       | 81 |
| Reference                           | 83 |
| Main Window                         | 83 |
| File menu                           | 84 |
| New command (File menu)             | 84 |
| Open Reports command (File menu)    | 85 |
| Open Data command (File menu)       | 86 |
| File Open dialog box                | 87 |
| Change Data Set                     | 89 |
| Save command (File menu)            | 90 |
| Save As command (File menu)         | 91 |
| File Save As dialog box             | 92 |
| Export                              | 93 |
| Print command (File menu)           | 96 |
| Change User Login                   | 97 |

|   | User Group Permissions             | 98    |
|---|------------------------------------|-------|
|   | Recent Files command (File menu)   | 99    |
|   | Recent Reports command (File menu) | .100  |
|   | Exit (Quit) command (File menu)    | .101  |
| E | dit menu                           | .102  |
|   | Copy command (Edit menu)           | .102  |
|   | Copy Special command (Edit menu)   | .103  |
|   | Paste command (Edit menu)          | .104  |
|   | File Batch Settings (Edit menu)    | .105  |
|   | File Batch Toolbar                 | .108  |
|   | Choose Batch Dialog                | .109  |
|   | Report Batch Settings (Edit menu)  | .110  |
|   | Report Batch Toolbar               | .112  |
|   | Databases (Edit menu)              | .113  |
|   | Edit Properties for All Databases  | .115  |
|   | Edit Properties for Database       | .116  |
|   | Edit Keyword Map                   | .118  |
|   | Database Viewer                    | .120  |
|   | Colors command (Edit menu)         | .122  |
|   | Quick Model Editor                 | .124  |
|   | Full Model Editor (Edit menu)      | .127  |
|   | Edit Components                    | .129  |
|   | Edit Properties for Component      | .131  |
|   | Edit Properties for Detail         | .133  |
|   | Edit Ranges                        | .135  |
|   | Edit Properties of Range           | .137  |
|   | Edit Equations                     | .140  |
|   | Edit Properties of Equation        | .142  |
|   | Equation syntax                    | .143  |
|   | Auto Analysis Settings             | .146  |
|   | Peak Finder Settings               | .151  |
|   | Peak Finder dialog                 | .154  |
|   | Options and Configuration          | .156  |
|   | Edit Parameter Database            | .163  |
|   | Edit Properties for Parameter      | . 165 |

| Edit User Equations                               | 167 |
|---------------------------------------------------|-----|
| Edit Properties for Equation                      | 168 |
| S-Phase Cutoffs command (Edit menu)               | 169 |
| Settings Manager                                  | 171 |
| Edit Log                                          | 174 |
| Edit Properties for Log                           | 175 |
| Restore Default Settings                          | 176 |
| Edit 1P Graphics                                  | 177 |
| Edit 2P Graphics                                  | 180 |
| View menu                                         | 183 |
| Status command (View menu)                        | 183 |
| Show Tool Button Labels (View menu)               | 184 |
| Zoom command (View menu)                          | 185 |
| Analysis menu                                     | 186 |
| Get Next File command (Analysis menu)             | 186 |
| Auto Analysis command (Analysis menu)             | 187 |
| Auto Analyze and Auto Linearity (Analysis menu)   | 188 |
| Set Scaling command (Analysis menu)               | 189 |
| Choose Model command (Analysis menu)              | 190 |
| Edit Properties for Cycle                         | 193 |
| Position Ranges command (Analysis menu)           | 194 |
| Fit with Current Model command (Analysis menu)    | 196 |
| Auto Linearity                                    | 197 |
| Fit Diagnostics command (Analysis menu)           | 198 |
| Fit Diagnostics dialog                            | 199 |
| Report command (Analysis menu)                    | 201 |
| Auto Save Report command (Analysis menu)          | 202 |
| Print command (Analysis menu)                     | 203 |
| Sync Wizard->Create or edit model (Analysis menu) | 204 |
| Sync Wizard: Start tab                            | 205 |
| Sync Wizard: G0G1 tab                             | 206 |
| Sync Wizard: G2M tab                              | 208 |
| Sync Wizard: S-Phase tab                          | 210 |
| Sync Wizard: Other tab                            | 212 |
| Sync Wizard: Report tab                           | 213 |

| Sync Wizard->Open and analyze (Analysis menu)               | 215 |
|-------------------------------------------------------------|-----|
| Sync Wizard->Quit (Analysis menu)                           | 216 |
| Sync Wizard Adjustment dialog                               | 217 |
| Cell Tracking Wizard->Create or edit model (Analysis menu)  | 218 |
| Cell Tracking Wizard: Start tab                             | 219 |
| Cell Tracking Wizard: Parent tab                            | 220 |
| Cell Tracking Wizard: Generations tab                       | 221 |
| Cell Tracking Wizard: Other tab                             | 223 |
| Cell Tracking Wizard->Open data and analyze (Analysis menu) | 225 |
| Cell Tracking Wizard->Quit (Analysis menu)                  | 226 |
| Tools menu                                                  | 227 |
| Text command (Tools menu)                                   | 227 |
| Equations command (Tools menu)                              | 228 |
| Properties for Report Equations                             | 229 |
| Keywords command (Tools menu)                               | 231 |
| Keywords                                                    | 232 |
| Line command (Tools menu)                                   | 236 |
| Arrow command (Tools menu)                                  | 237 |
| Rectangle command (Tools menu)                              | 238 |
| Ellipse command (Tools menu)                                | 239 |
| X Zoom Graph                                                | 240 |
| Y Zoom Graph                                                | 241 |
| Fit Diagnostics command (Tools menu)                        | 242 |
| Send to Back command (Tools menu)                           | 243 |
| Bring to Front command (Tools menu)                         | 244 |
| Help menu                                                   | 245 |
| Index command (Help menu)                                   | 245 |
| Ask Tech Support (Help Menu)                                | 246 |
| Make a Suggestion (Help Menu)                               | 247 |
| Report a Problem (Help Menu)                                | 248 |
| Check for Updates (Help Menu)                               | 249 |
| Application Info (Help Menu)                                | 250 |
| About command (Help menu)                                   | 251 |
| Appendices                                                  | 252 |
| Report Design                                               | 252 |

| Model Descriptions                              | 256 |
|-------------------------------------------------|-----|
| Analysis Results                                |     |
| Histogram and S-Phase Assessment                |     |
| DDE Support                                     |     |
| Listmode                                        | 271 |
| Batch Processing                                | 274 |
| Strengths and Limitations of Automatic Analysis | 276 |
| Index                                           | 279 |
|                                                 |     |

Copyright 1994-2014 by Verity Software House All Rights Reserved. Updated 9 May 2014

This guide is intended for ModFit LT version 4.1 and later minor versions.

## **Verity Software House**

Phone: (207) 729 6767
Fax: (207) 729 5443
Email: verity@vsh.com
Web: www.vsh.com

## **License and Warranty**

## License Agreement

Copyright laws of the United States and international treaty protect this software. Verity Software House provides this software under the following conditions:

Software is intended to be installed and used on one computer. An additional user license is required for each additional installation.

Some software is licensed for metered-usage with a software "battery". A software battery is licensed to one machine for one user account.

Network versions of software require one serial number for each simultaneous use. Network versions are intended for installation and use on a local area network; other uses are not supported.

Backups of the software must be used only for archival purposes.

Duplication of the user guide and other documentation is strictly prohibited without the expressed written permission of the copyright holder.

If you transfer the use of this software to another party, that party must accept the terms of this agreement, and you must transfer all copies of the software or destroy them.

Your license to use this software will terminate if you are found to be in violation of this agreement.

The laws of the State of Maine and the United States of America govern this license.

## **Limited Warranty**

Verity Software House (VSH) warrants the physical media and the physical documentation, if included, to be free of defects in materials and workmanship for a period of 30 days from date of purchase. If VSH receives notice of defects in materials or workmanship within the warranty period, VSH will replace the defective media or documentation.

VSH makes no other warranties, either expressed or implied, with respect to this manual or with respect to the software described in this manual, its quality, performance, merchantability, or fitness for any particular purpose. VSH software is licensed "as is". The entire risk as to its quality and performance is with the buyer. Should the software prove defective following their purchase, the buyer (and not VSH, its distributor, or its retailer) assumes the entire cost of all necessary servicing, repair, or correction and any incidental or consequential damages. In no event will VSH be liable for direct, indirect, incidental, or consequential damages resulting from any defect in the software, even if VSH has been advised of the possibility of such damages. Some states do not allow the exclusion or limitation of implied warranties or liability for incidental or consequential damages, so some of the above limitations or exclusions may not apply to you.

#### **Latest Versions**

To find the latest versions for ModFit LT and the documentation, visit the Verity Software House web site at <a href="www.vsh.com">www.vsh.com</a>. This site provides a complete version of the latest revision of the online documentation, patches, and technical support information for the program.

You can also email us at <u>verity@vsh.com</u> to determine whether or not you have the latest version. Please include the version that appears on the start-up dialog box, and the file date for the program with your email.

The software also has a <u>Check for Updates</u> command in the Help menu. Use this command periodically to see if there are updates for your software. The command can download and install updates that are available, if you have administrative rights to your computer.

## **Naming Convention**

This manual and ModFit LT's analysis results use shortened forms of ploidy terms to improve readability. We use the term "Diploid" when referring to "DNA diploid". Similarly, we use the terms "Aneuploid" and "Tetraploid" when referring to "DNA aneuploid" and "DNA tetraploid" respectively.

When using analysis results in publications or other contexts outside of the software, we suggest that the explicit "DNA" terms be used. See "Convention on Nomenclature for DNA Cytometry", Hiddeman et, al., Cytometry 5:445-446 (1984) for additional details.

#### **New Features**

#### Version 4.1

#### New Features:

- Added [AutoLinearity()] DDE command handling.
- Added equations and results for models generated by the Cell Tracking Wizard.
- Added equations and results for the shape of the S-Phase components.
- Added equations and results for the state of the G1 position in the sync wizard.
- Equations added to custom models are now added to keyword results, allowing the values to be added to the database.
- When building custom models, it is now possible to have ranges "auto-position" to a specific peak in the histogram.
- Added a Copy to clipboard to the database.
- Simple analysis estimates will now update as ranges are moved and will display the mean and SD in the status bar or tool tip when moving a range.
- The X-zoom graph can now be set to adjust to the Dip-G1 or the cell tracking parent peak position using a new option in the Options and Configuration.
- Automatic backup and recovery: We've designed a new automatic backup/recovery system. The system will save a copy of your report into "My Documents/ModFit LT for Win/AutoRecover" every 2-minutes by default. A property, "Save Recovery Backup", has been added to the Options and Configuration to specify how often the backup is created. In the event of a crash, power failure, or other abnormal termination, ModFit LT will check the AutoRecover folder on next start-up and allow the user to recover any auto saved reports.
- Automatic crash detection and reporting (WINDOWS ONLY): We've added a new crash reporting system that creates a ZIP file with information that Verity can use to pinpoint the crash location in the software. The Crash Reporter will offer to send a crash report to Verity, as well as to restart ModFit LT after a crash. Users can choose whether to include the application log (if active) and any auto-saved ModFit LT reports with the crash report. Crash reports are saved into "My Documents/ModFit LT for Windows/CrashReports"
- Added keyboard shortcuts for "Auto Analyze and Auto Linearity" and "Fit with current model".
- Added "Auto Analyze and Auto Linearity" to the Analysis menu.
- Added options to customize the appearance of many of the report objects.

#### Improvements:

- Added new logic that will detect when zooming is needed and apply zooming to measurements in Accuri data files. The user is notified and given a chance to adjust the zoom via a timed notification message.
- Using a more accurate method for determining the zoom to percentile boundaries.
- Made changes to when information about parameter names, transforms, zooming, etc. are stored in the parameter database. An entry will only be stored if an edit is made and the user answers yes to the question: "Do you want ModFit to remember these settings for [Parameter Name]?". This change should prevent confusion regarding parameter display properties and defaults.
- Changes made to the graphs in the Analysis Setup dialog will now be reflected in the report graphs, and the reverse.
- The user login has been disabled by default, go to Edit -> Options and Configuration to reenable it if needed.

- One can now correctly specify and use Gaussian components with multiple compartments.
- One can now create a new model component from scratch rather than simply duplicating an existing component.
- The model's fit line preferences can now be edited via Edit Colors.
- When a standard is added or edited so that its expected position is less than the peak finder's Start At setting, the user will now be asked if that setting should be adjusted automatically to allow a peak to be found at the expected position of the standard.
- Clarified and added options that are shown when a sample analyzed by the synch wizard with a floating G1 position and a peak is not found in the expected range.
- The lower limit for AutoLinearity has been lowered so that it can be set to values as low as 1.80.
- The debris component, aggregate component, and RCS calculation will now ignore events in channel zero. This prevents issues when a large pile up of events is present. This change will cause ModFit LT to get different results for the same analysis as previous versions. However in most cases it will have little if any effect.
- It is now possible to move an equation up or down in the equations editor.
- Simplified the file and report batch options by removing the Auto Linearity checkbox. The auto linearity option is now add as part of the analysis mode.
- Added options to the full model editor to edit the fit line style and weight.
- Added copy and paste context menu entry for objects on the report page.
- The Y-zoom graph will now adjust its x scale to match the main analysis graph.

## Bug Fixes:

- Fixed a bug with the calculation of generation SDs and thus the Division Error Index when using the proliferation wizard and ADC channels. This bug caused the SDs of the generations to be incorrectly computed on linear values rather than log channels.
- Proliferation analysis of DDE data will now use the correct number of decades to compute the generation spacing.
- Fixed a bug that prevented editing of parameters after reading a report that contained an analysis of listmode data before opening a listmode data file or after opening another file type (histogram, ASCII, DDE). This bug also caused the axes to be labeled "Channels" instead of with the listmode parameter names.
- Fixed a bug that causes the incorrect transform to be applied. A linear encoded FCS parameter will indicate that it is being displayed as log and vice versa. If the user attempts to analyze a linear FCS parameter in this case, LT would think it is a log parameter and the analysis will fail. If the user tries to manually change to the correct transform the data will be incorrectly transformed, for example linearizing a linear encoded FCS parameter. The problem occurs when a parameter is loaded with one encoding (linear vs. log), and then subsequently a parameter with the same \$PnN and \$PnS is loaded that is encoded in the opposite manner.
- Fixed a bug that occasionally caused the drawing of a visual artifact in the debris area of the fitted histogram.
- Fixed a bug that would cause a crash in Auto Scale-Y was turned off and a gate graph was selected in the analysis setup dialog.
- Fixed a bug that would prevent choosing a database with the same file name in a different directory.
- Fixed a bug that would cause a crash if the Cell Tracking Wizard was run on an ASCII file, histogram file, or DDE data.

- Fixed a bug that caused the parameter zoom to be incorrect when the parameter was encoded as log in the FCS file and displayed as linear in ModFit LT.
- Fixed a bug that caused a database entry to be added for both the initial analysis (auto or fit with current) and the final analysis when auto linearity was checked in the file and report batch properties.
- Fixed a bug that caused regions to obscure the data in PDFs generated from the report. This also fixed errors that would be found on the generated PDFs when loaded into certain PDF readers.
- Fixed a bug that prevented the opening of listmode FCS data after doing a DDE connection from WinList.
- Fixed a bug that caused a crash if a 1024 res histogram was loaded and then DDE data was pushed over from WinList.

#### Version 4.0

Major improvements:

New Analysis Setup dialog for listmode files

The gating and analysis parameter selection dialogs have been redesigned into one streamlined dialog that provides access to all gates and gating tools with improved ease and better graphics.

New region tools

Gating regions can now be created with a full compliment of region types, including freehand regions.

Improved 2P graphics

We have overhauled the graphics for the 2P gating plots to provide better visualization and publication quality.

Parameter selection

For listmode files, the parameters displayed on 1P and 2P plots can now be changed by clicking on the axis label and selecting a new parameter from the list.

External keywords in XML files

ModFit can now read XML files containing additional keyword information and display those keywords on reports and in the database.

Display log or linear axes

ModFit now supports both log and linear axes and presents results in the units displayed on the axis.

Log axis based on FCS file keywords

The program now makes use of keywords in FCS files to determine whether an axis should be display in log or linear.

Parameter zoom

When reading listmode files, ModFit can automatically zoom in on a portion of the data based on several user-selectable methods.

Parameter database

User selection of parameter alias, zoom, transform, and scale are stored in a parameter database.

PDF support

ModFit can now generate PDFs of the report, including during batch processing.

Compensation from keywords

When ModFit detects compensation information stored in FCS file keywords, it can now read and apply that compensation automatically.

Auto-linearity access improved

Auto-linearity is now available via a tool button, file batch processing, and while using synch wizard. There is also a keyword that indicates whether auto-linearity has been performed.

Choose Dataset for multi-dataset files

For listmode files containing more than one dataset, such as FC-500, Galios, and Navios files, the program now allows selection of the dataset at any time via a command in the File menu.

Improved graphic output

The program now offers a Copy Special and graphics export preferences to allow output of high quality images to clipboard and disk.

OLE support eliminated

OLE support has been eliminated from the program.

#### Bug Fixes:

- If text in the Keyword object was edited by the user, the edits where not stored and did not appear on the report. This has been corrected.
- Fixed a crash that would occur if the graph object was edited before data was loaded.
- File -> New will now completely clear the report and properly reset to the original state.
- Ranges will no longer move to the top left of the graph and be stuck there if no peaks are found.
- The DDE example script would fail if an analysis had not been done before it was run.
- ModFit will now correctly interpret keyword values sent from WinList via DDE.
- Pasted images will now properly allow for transparent areas.
- The axes can now correctly display tics for values less than 1.0.
- Component colors will now be displayed correctly when Transparent is not checked.

#### Version 3.2

- This version supports native OSX on the Mac platform, and Vista on the Windows platform.
- We have removed OLE automation support from this build. Please contact Verity Software House tech support (tech@vsh.com) if you would like to see this added back in a future release.
- Graphics are now bitmap format instead of vector format for clipboard and disk files.
- A number of bug have been fixed.

#### Version 3.1 Service Pack 3

22 September 2005

- The program now supports high-resolution, digital data up to 32-bits. This includes support for 18-bit FCS data files exported by BD's Diva software.
- A "Convert" button has been added to the listmode Choose Parameter dialog. This button displays the Log Conversion dialog that allows linear parameters to be converted into log parameters. Use this option when reading Diva-generated files that were stored in linear, FCS 3.0 format. The dialog displays a list of all parameters in the file, allowing the user to select

parameters to convert to log for display and analysis. It also provides an option to convert to 4-decades or the "computed" decades for the native, linear resolution.

- The program now supports FCS files containing more than one dataset. When a multidataset file is opened, the program displays the Choose Dataset dialog to allow the user to select the dataset which should be used for analysis. The selection remains in effect until it is invalid or the user makes a new choice. The dialog can be redisplayed by enabling the "Multi Dataset Prompt" property in the File Batch Settings dialog.
- When the program is configured to base ploidy determination on an external reference or an internal standard, several <a href="mailto:new results">new results</a> are reported. The results will display a "Reference Diploid" value that shows the location where the Diploid G1 is expected to be. In addition, each cell cycle shows a "DI based on reference:" statistic, which is computed as the G1 mean of the cycle divided by the "Reference Diploid" value. For all cycles except Diploid, the typical "DI" is also still reported.
- A <u>new function</u> has been added to the equation processor. The "F" function can be used to convert a keyword value into a floating-point number. This allows the keyword to be used in calculations. The syntax is: F[expression], where expression is typically a keyword. For example, the \$P1B keyword stores the number of bits used to store a value for parameter 1 in an FCS file.

To compute the number of bytes used by parameter 1, the following equation could be used: "Parameter 1 bytes = ";F[[\$P1B]]/8

To display the same result as an integer: "Parameter 1 bytes = ";p[0];F[[\$P1B]]/8

- New internal keywords have been added to provide access to the External Reference Mean [ExtRefMean], and the Diploid-to-Standard Ratio [DipToStdRatio].
- The SetProperty DDE/OLE command has been enhanced for the ExternalReference property.

DDE Syntax from WinList: [SetProperty(Property=value)]

OLE Syntax from VB: SetProperty(propertyString, valueString)

Supported properties and values:

AutoAggregates=On,Off

AutoDebris=On,Off

Standards=0,1,2

ExternalReference=position or

ExternalReference=position,dynamicRange

In this second format, the dynamicRange is used by ModFit LT to scale the position value to it's histogram scale.

- A new ploidy index of -1 has been added for hypo-diploid models. Ploidy index can be displayed using the MF\_PLOIDYINDEX keyword.
- Bug fix: Program crashed when S-Phase component was changed to a single Gaussian. This has been corrected.
- Bug fix: The Mac version did not properly list files on some network drives. When the network drive was selected, files in the application folder were displayed. Corrected.

#### Version 3.1 Service Pack 2

19Dec2003

• The Proliferation Wizard now detects conditions where there is little or no Parent generation. The wizard locks the SD for the Parent to the last known good SD and alerts the operator. This addresses problems that could occur in analyzing a sequence of proliferation

data files where the Parent generation is not present as the experiment progresses. (11Dec2003 VI 1115)

- The X-zoom graphic is now placed behind the main graph by default, instead of on top of it. It can be moved to be on top of the main graph by selecting the main graph, choosing the Report->Send to back command, and then selecting and moving the zoom graph.
- Implemented "battery" usage system. (26Sep2003)
- Bug fix: Corrected crash that could occur when an older version of the proliferation model was opened in a report and used for analysis in a newer version of the program. (10Dec2003 vi 1115)

#### Version 3.1 Service Pack 1

30May2003

- The program now supports 3 gates and displays gated data in the second and third gates. See the Listmode appendix for more details.
- Prolif wizard now supports export of "partition" information. Options for export appear on the Other tab of the prolif wizard dialog. A new tutorial describes how this feature can be used with WinList to provide enhanced proliferation analysis.
- The <u>Proliferation wizard</u> now supports a "floating" model option for the daughter generations. On the <u>Generations tab</u>, you can choose between the "Standard" and "Floating" model options. In the standard model, the mean of each generation is dependent on the previous generation, based on the spacing value. In the floating model, a range is associated with each generation and the mean is allowed to 'float' in the model. This option should ONLY be used with well-defined, visibly-separated generations.
- Added a <u>Lock SD</u> option to the Parent Tab of the Proliferation Wizard. This option is useful for proliferating samples in which the parent population becomes indistinct. When the option is enabled, the SD for the parent population can be edited. All generations use the same SD as the parent, regardless of the state of the Lock SD option.
- The status bar now displays low and high X and Y values as gate regions move or resize to allow for more precise positioning. You can also display the position of a region by clicking and holding on the region without moving it.
- When the program opens, it is now positioned and sized to the location and size which were last used.
- The registration dialog now displays a confirmation dialog when a valid unlock code is entered.
- The User Login name is now stored in a keyword, MF\_USERLOGIN, which can be displayed on reports and stored in the database.
- The program now uses the Unbiased Summation method for reducing histogram resolution to 256 channels. This will likely improve RCS values for histograms that have native resolution greater than 256-channels. It may also result in slightly different locations for peaks found by the Peak Finder.
- After selecting a batch of data files or reports, the program now automatically displays the Edit Properties for Batch dialog to allow batch properties to be adjusted prior to opening the first file.
- Options and Configuration now provides separate options for auto-scaling X and Y axes to allow greater control.
- Bug fix: User edits to the X axis label are now left in place when new data files are opened. If first characters of the label are the default label "Channels", the program will auto-label the axis. Otherwise, the user label is left alone.

- Bug fix: Graphics now update correctly for first-time DDE connection with Winlist on PC.
- Bug fix: The program could crash if gating resulted in zero events in the histogram. The crash would occur when trying to fit the histogram. This condition could also occur with DDE connections to WinList.
- Bug fix: The Proliferation Wizard did not reposition the parent range if the parent position was adjusted in the dialog when editing the model. This led to cases where the model would fail to fit some files if the parent population moved beyond the scope of the range.
- Bug fix: program could crash if low or high channels for zoom graphics were greater than 256 channels AND preference settings for Desired Resolution were 256. Crash would occur when a new data file was read into the report.
- Bug fix: program could crash with file or report paths greater than 120 characters.Revisions now support paths to 250 characters.
- Bug fix: When batch analyzing files using the "Fit with current model" option, the program would slow down as it progressed through the batch. An internal array was not properly cleared in this scenario.
- Bug fix: With auto-scaling disabled, user-defined scale didn't apply when advancing to next batch file while in scale view. This has been corrected.

#### Version 3.1

- Several new keywords have been documented.
- The Edit Keywords dialog now uses an Add button instead of a Copy button. The added equation will have a standard default value.
- OLE features have been enhanced to provide more extensive OLE Automation capabilities.
- A Reset button has been added to the batch controls.
- A new AutoAnalysis setting has been added to make all G2M's dependent. By default, this setting is enabled. This is a SIGNIFICANT CHANGE from previous versions that greatly improves operator-to-operator consistency.
- The logic that detects shifting of positions of internal standards has been improved.
- Crashes that could occur if AutoAnalysis could not create any cell cycles in the model have been corrected.
- Options and Configuration now has an Overrides section that can apply settings to models in reports as they are loaded.
- Models now have the ability to ignore internal standards in the generation of debris and aggregate components. By default, internal standards are now ignored by these components.
- The Full Model Editor now displays the component ID when showing the list of components in the model.
- Bug fix: Sync and Prolif wizards didn't clean out analysis keywords from database or keyword objects. Corrected 30Jul2001 (vi 969)
- Bug fix: Debris component could report negative percentages and areas in unusual cases. Corrected 30Jul2001. (vi 999)
- Bug fix: The program did not read INCLUDE equation files from the model's path if a model was opened in the Full Model Editor. Corrected 26Jul2001.
- Bug fix: A crash occurred when a model component (other than the last component) was deleted from a model with the Full Model Editor. Corrected 25Jul2001 (vi 1010)
- Bug fix: A crash in peak finder could occur when a histogram had no events. This unusual case could occur in a DDE connection with WinList when the histogram in WinList is gated and shows no events. Corrected 25Apr2001

- Bug fix: The program can now identify hypo-diploid conditions where the hypo-diploid peak is at a lower channel than an internal standard.
- Bug fix: The program now defeats S-phase cutoff warning when in OLE automation mode. Corrected 4Sep2001 (vi 294)
- Bug fix: A custom model in saved report did not "fit" when the report was re-opened. Corrected 4Sep2001 (vi 975)

#### Version 3.0

- AutoDebris component handles Paraffin, Fresh and Frozen preparations.
- ♠ AutoAggregates □ provides a more robust system for handling higher aggregate forms.
- AutoLinearity determines the best linearity setting for G2M and aggregates automatically, eliminating a major source of analysis variability.
- Ocycle Analyzer ☐ features an enhanced PeakFinder to work with extensive variety of histograms, and uses a new rule-based system for ploidy classification.
- Auto-analysis now handles complex histograms such as near diploid, hypo-diploid, multiploid, tetraploid plus aneuploid, and more.
- Choosing a model uses a revised dialog to make model selection much more flexible and open-ended. Models are created dynamically instead of being stored on disk.
- The peak finder system has been completely revised to provide a much more robust, statistical method for identifying peaks in histograms.
- The new database system includes a database viewer, expanded keyword list, and support for multiple databases active at one time.
- Quick Model Editor allows quick changes to current model, with quick access to AutoDebris, AutoAggregates, G2M, S-Phase, and Linearity.
- Full Model Editor provides a complete model construction system. Use existing models as base for edits or start from scratch to build custom models for novel applications.
- Dynamic model creation system builds models on the fly for auto and manual analysis.
- New batch analysis controls provide efficient and sophisticated data file and report processing. The new batch toolbars automatically appear when multiple files are selected, with VCR-style buttons to allow go-to-first-file, repeat, next file, auto-advance, and go-to-last-file
- Powerful batch configuration options are available for processing data files and reports.
- User Defined Keywords allow you to create custom equations that can be displayed on reports and stored in databases.
- Revised report format includes new results for events in cell cycles, average cycle events per channel, and an improved layout for results.
- New graphics include a legend of model component colors, report objects that zoom in on portions of the histogram, and a report representation of the Fit Diagnostics dialog.
- Export histogram and report graphics to disk as PICT, metafile, or bitmap.
- Histograms can now be analyzed at 1024 channels, and support has been added for 16-bit FCS files, multiple histogram FCS format, and ASCII data file format.
- New Auto-analysis options allow you to set tetraploid threshold and determine how ploidy will be determined.
- The Proliferation Wizard features new results for Upper Generation Proliferation Index (UGPI) and Precursor Frequency.
- New Internet-based registration system allows quick registration and access to Verity support.

- Three levels of user-access to program features allow better control over program configuration options.
- HTML-based online help provides more efficient searching and viewing of documentation.
- An event logging system has been added to assist technical support in tracking down problems.
- Many reported problems with printers have been corrected.
- Many reported problems from version 2.0 have been corrected.

## **System Requirements**

## **Minimum System Configurations**

PC: Windows XP SP3, Vista, Windows 7, Windows 8 or greater, 2GHz CPU or better, with 50MB free disk space for program files. Faster CPUs with more cores and greater RAM will improve performance.

Macintosh: OSX 10.4 or greater with 50MB free disk space for program files.

### Installation and Setup of ModFit LT

- You must have administrative rights to the computer during installation and registration of the software. After registration, the program can be run by users with restricted access to the computer.
- If your program is an update version, you will need the serial number for the previous version in order to register and unlock the software.
- You will need to register the software with Verity Software House in order to unlock the program on the computer. This can be done using the online registration process or by contacting technical support.

#### Windows Stand-alone Version

#### Installation

- Log on to your computer with an account that has Administrator privileges. You *must* have administrative rights during installation.
- If you have an installation CD, insert the program CD into the CD-ROM drive. If you downloaded the software, extract the installation files from the download into a temporary folder.
- Run the program named **Setup** or **Setup.exe**. Follow the directions on the screen to complete the installation.
- See the section on <u>registering your software</u> for information on how to register your software.

## Using the software

- Log on to your computer with your own user account. This should be the account that you normally use on the computer.
- Open the Start menu, and choose All Programs. Then navigate to the Verity folder, and choose WinList 3D.

#### **Macintosh Stand-alone Version**

ModFit LT requires OSX 10.4 or greater. You will need to have administrative rights to install the software.

#### To install ModFit LT for Macintosh

- Log on to your computer with an account that has Administrator privileges.
- If you have an installation CD, insert the CD into the CD-ROM drive. If you downloaded the software, extract the installation files from the download into a temporary folder.
- Run the ModFit LT Installer. Follow the directions on the screen to complete the installation.

### To run ModFit LT for Macintosh

- Log on to your computer with your own user account. This should be the account that you normally use on the computer.
- Start the program by double clicking on the ModFit LT application in the Applications/ModFit LT folder.

## Registering your new software

## Why You Should Register

With this version of ModFit LT, registration is more important than ever before. In fact, *your software will not be fully functional until you register*. Here's why.

This version of the program uses software security that allows it to be used without a hardware lock. Software security requires you to register your software in order to receive an **Unlock Code** to make the program fully functional. You can run the program up to 10 times prior to registering the software.

Of course, registration is useful for other reasons, too. We can inform you of bug fixes and updates, and provide you with better technical support.

#### **How to Register**

When you start the program for the first time, it will automatically start the Registration Wizard. You can access this dialog at any time by clicking the *Registration* button on the dialog box that is displayed when the program starts up.

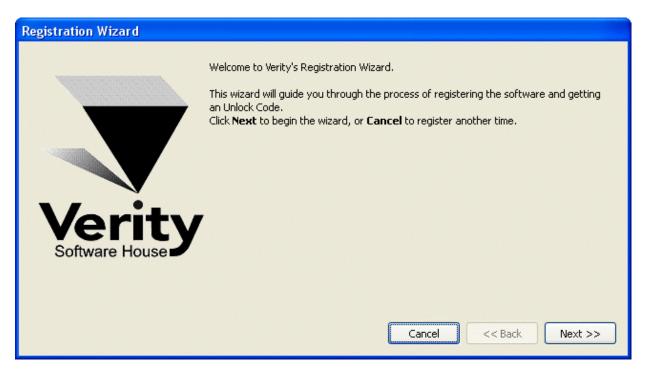

Click the **Next** button to begin the registration process.

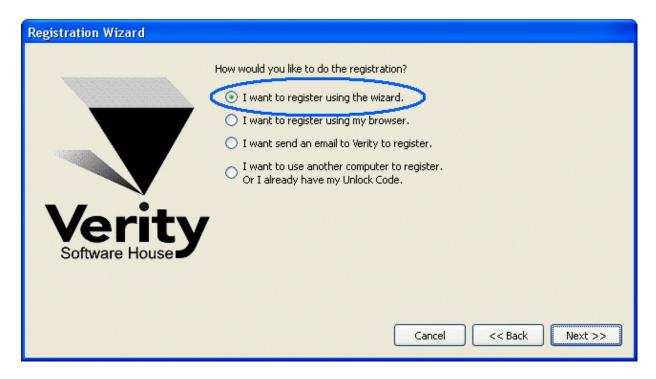

The wizard will ask how you want to register the program. Select the appropriate option and click **Next**.

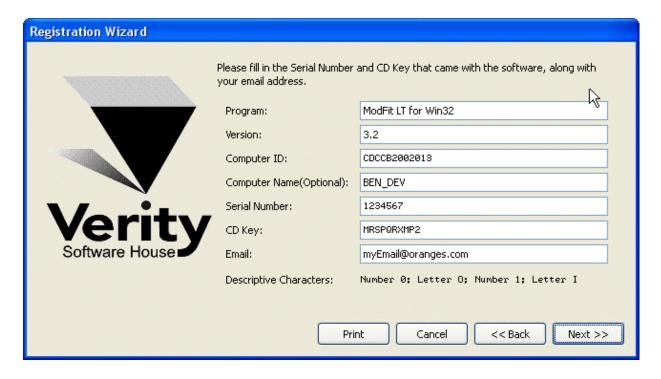

Then next step in the wizard shows some information about the program. There are 3 fields that you need to fill in for this step: *Serial #, CD Key,* and *Email.* You can also enter or edit the *Computer Name* field to identify your computer.

The *Serial number* and *CD Key* can be found on the outside of the box the program came in, or in email if the program was provided to you by download. Enter these exactly as they appear; they are case-sensitive. If you have lost or misplaced the Serial number or CD Key, contact Verity technical support at tech@vsh.com or (207) 729 6767.

For the *Email* field, make sure to enter a valid email address. Otherwise, you may not receive the Unlock Code and the program will not be fully functional.

Click **Next** to continue the registration process.

If you have more than one user account at vsh.com, you will be presented with another step. This step *only* appears if you have more than one account.

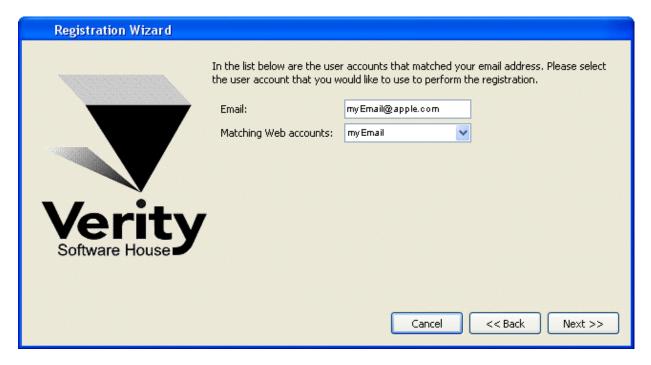

Choose the web account that you want to use for registration, and then click Next.

At this point, the program will request an unlock code from the registration server at vsh.com. If successful, you will see the confirmation step and the Unlock Code for your computer.

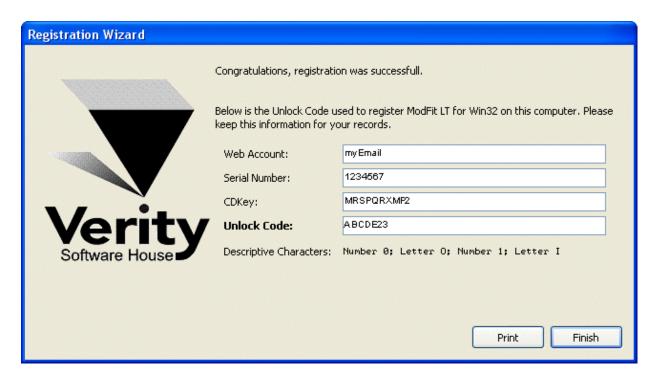

You can print the registration information by clicking the **Print** button. Click **Finish** to close the wizard and continue working with the program

If there was a problem with the registration, an informative message will explain the problem and steps to take to correct it.

Once you have completed the registration successfully, the program will be fully functional.

## If the registration wizard cannot connect to vsh.com...

Sometimes firewalls can prevent the registration wizard from connecting to vsh.com. In this case, you can try registering with your browser. Choose the second option in the list and click **Next** to launch your browser with the correct registration information.

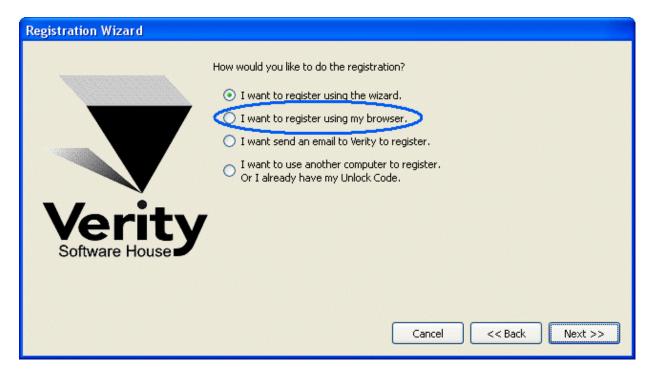

Follow instructions on screen to complete the process.

## To register your software using email...

The registration wizard can help you send email to Verity Software House with your registration information. Choose the third option in the list and click **Next** to create an email message.

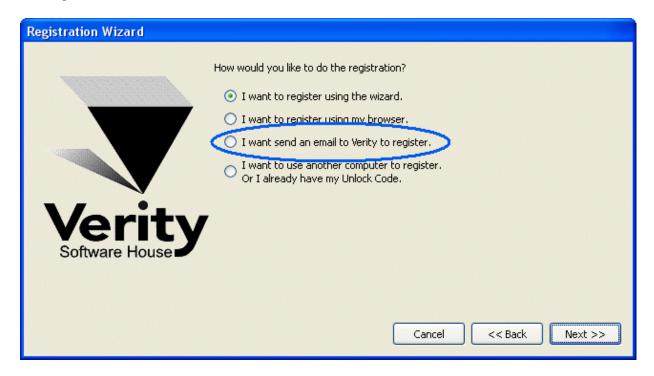

Follow instructions on screen to complete the process.

## If you do not have Internet access...

If you do not have access to the Internet, you can send the registration information below to Verity Software House by fax, mail, or telephone. Our technical support staff can register the software for you with the information you provide, and supply you with the Unlock Code to enter into the Registration Wizard.

Here is the information we need. You can print this page and fill it in.

These fields are found in the Registration dialog box.

| Program Name:    |
|------------------|
| Program Version: |
| Computer ID:     |
| Serial number:   |
| CD Key:          |
|                  |

User Information

Name: Institution: Address: City:

State/Province: Zip/Postal Code:

Country: Phone: Fax: Email:

Our technicians will use the information below to create a web user account for you on our web site.

Name to use on VSH web:

Password to use on VSH web:

A question we can ask to verify who you are:

The answer to the question to verify who you are:

If you are updating from a previous version, you will need to supply the serial number of the previous version.

Serial Number of previous version:

#### **Contact Verity Software House**

Verity Software House PO Box 247, Topsham, ME 04086 USA

Email: verity@vsh.com Web: www.vsh.com Phone: (207) 729 6767 Fax: (207) 729 5443

#### **Tutorials**

## First Time Using ModFit LT

This short tutorial will introduce you to the major features of the program. It just takes a few minutes.

- Start the program by following instructions in the Installation and Setup section.
- Click the OK button on the opening dialog, if it appears.

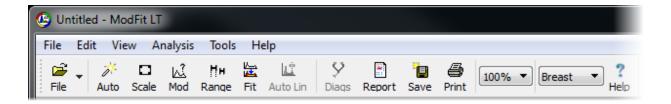

The main toolbar appears at the top of the application window. The buttons are arranged to give you quick access to the most common commands in ModFit LT.

#### Opening a data file

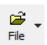

Click the File button on the toolbar.

The Open File dialog is displayed. With this dialog, you can navigate to a folder in which you have stored the data you want to analyze with ModFit LT. We will just open a sample file for now.

Select Sample1.fcs from the Samples folder located where ModFit LT is installed. Click Open to load the file.

ModFit LT reads the sample file and displays the histogram on the report page. You are now ready to analyze the sample.

#### Auto-analyzing the data

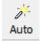

Click the Auto button on the toolbar.

ModFit begins its automatic analysis of the sample. It scans the histogram for peaks, and based on the sizes and positions, the program attempts to determine the number of cell-cycles in the sample. Then, it creates a model to use with the sample and performs a *non-linear least squares* analysis of the data. Depending on the speed of your computer and the complexity of the sample, this may take a few seconds to complete.

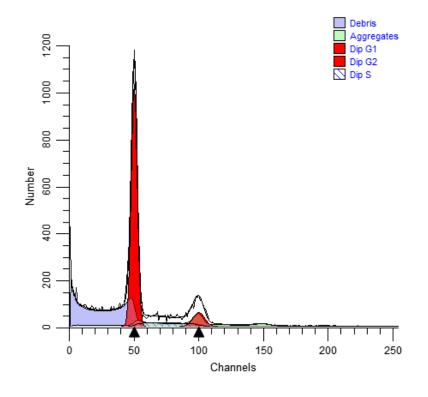

File analyzed: Sample1.FCS
Date analyzed: 29-Apr-2014
Model: 1DA0n DSD

Analysis type: Automatic analysis

Auto Linearity: No

Ploidy Mode: First cycle is diploid

Diploid: 100.00 %

Dip G1: 80.81 % at 49.93 Dip G2: 9.44 % at 99.86 Dip S: 9.75 % G2/G1: 2.00

%CV: 4.60

Total S-Phase: 9.75 % Total B.A.D.: 26.84 %

Debris: 35.93 % Aggregates: 14.05 % Modeled events: 14870 All cycle events: 7438 Cycle events per channel: 146

RCS: 1.367

## Review the analysis

The program displays the analyzed histogram and the computed percentages for various populations. All of the elements on the report page are moveable, and most can be re-sized, allowing you to customize the look of your reports.

Review the results of the analysis to see the type of information ModFit LT provides. See the section on <u>Analysis Results</u> for more on this topic.

## Adding text to the report

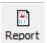

You can easily add text to the report. A report toolbar appears next to the main toolbar, making it easy to add objects to the report.

Click the text tool

Text in the report toolbox.

The **Edit Text** dialog appears. Here you can enter any text you want to add to the report. In addition, you can store comments in a database so they can be easily retrieved without retyping them. See <u>Report Design</u> for more on using comments and moving objects on the report.

Type a comment, and then click OK.

The comment is displayed on the report. You probably need to move it to another location.

• Click and hold the mouse button down on the text you just added. Drag it to a new location and release the mouse button.

All report objects can be moved in the same manner.

## Auto-naming and saving the report

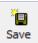

This is a good time to save this report. ModFit LT has a quick and convenient way to do this. It is called **Auto Save Report**.

This option creates a name for your report based on the name of the data file you analyze. See the Auto Save Report command for more on how reports are named.

Click the Save button on the toolbar.

Your report has now been stored on disk.

• From the File menu, select New. This option clears the report from the screen.

## Retrieving the report

When you want to retrieve a report from disk, you simply re-open the report.

• From the File menu, select Open->Report.

The **File Open** dialog is displayed, showing the reports in the report folder. Here you can navigate to a new folder if you need to.

- Select the report you just saved. (Hint: Look for the name of the data file, "Sample1.FCS". There should be a report with "Sample1" as the first part of the name.)
- Olick Open.

The report will be loaded, and you should see things just the way they appeared when the report was saved.

You can also use the **Recent Reports** menu in the **File** menu to select from recently saved reports.

Welcome to the world of modeling with ModFit LT.

#### See also:

<u>Histogram and S-Phase Assessment</u> <u>Creating a report template</u>

## Manual analysis with ModFit LT

If ModFit LT has difficulty detecting peaks or identifying the ploidy patterns of a sample using automatic analysis, you can use manual analysis to analyze the data.

Manual analysis involves several steps. First, you open the sample you want to analyze. Next, you use the Choose Model dialog box to select a model that matches your assessment of the sample. Once the model is selected, you need to position ranges over important peaks, and finally tell the program to analyze the sample.

Here is an example.

- Click the File button on the toolbar.
- Open the file "Problem1.fcs" from the Samples folder.

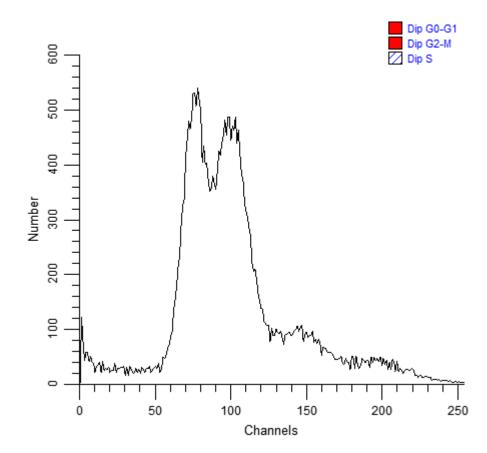

There are several problems with this histogram, the most important being that its peaks are very broad. In order for Auto Analysis to succeed, the important peaks in the histogram must be correctly identified. Peaks are shown by the small black triangles under the graphic. Depending on your Peak Finder settings, the program probably missed one or both of the dominant peaks in the histogram.

This is a circumstance where you must use manual analysis to model the sample. Even if the peaks *are* all detected, you can still continue with this tutorial.

Click the Choose Model button on the toolbar

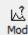

and a dialog is displayed.

This dialog allows you to define the model that you want to use for the histogram. Based on the options you choose, the program will construct a model to match those assumptions. This is a DNA Aneuploid sample, so the selections we make in the dialog need to reflect that.

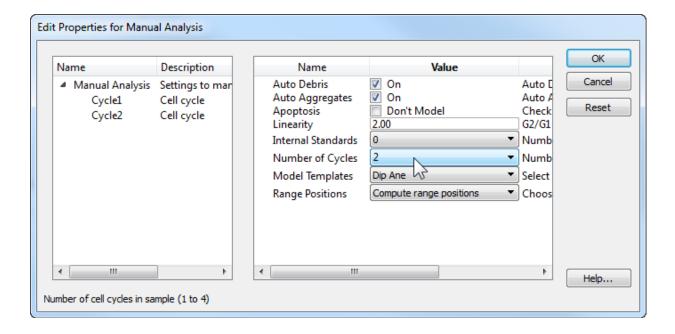

- Enable AutoDebris by checking the AutoDebris checkbox.
- Enable AutoAggregates by checking the AutoAggregates checkbox.
- Disable Apoptosis by clearing the check in the Apoptosis checkbox.
- Set Linearity to 2.0. This is the default G2/G1 ratio.
- Set Internal Standards to 0. There are no internal standards in this file.
- Set **Number of cycles** to 2. We want to model 2 cell cycles in this data file: a Diploid and an Aneuploid cycle.
- For the **Model template**, choose "Dip Ane". This tells the program the ploidy to assign to each cycle.
- For the **Range positions**, choose "Compute range positions". If you use this dialog to modify a model, you might choose "Use current range positions" so that the program did not move existing ranges.
- Click **OK** to confirm your choices and close the dialog.

The program will construct the model and try to position the model ranges over detected peaks. It switches to the Range view automatically. You can switch to this view anytime by clicking the Range button on the toolbar.

In the **Range** view, you can position ranges over the peaks in the sample. You move a range by clicking on the range label, and dragging it to a new location with the mouse button down. When finished, you release the mouse button. To adjust the width of a range, click the black handle and drag to choose a new size. If a range is already correctly positioned and sized, do not move or resize it.

- Make sure the **Debris** range is located over the starting point of debris at the left edge of the histogram. This range is always used to identify the start of debris. The right side of the range should be placed at approximately two-thirds of the histogram scale.
- Next, ensure that the **Dip G1** range is positioned over the first peak, the DNA Diploid G0-G1. It does not need to be stretched to encompass the peak as long as it is centered on the peak. You should see a red fill in the first peak that indicates the range estimate of the size of the peaks.
- Move the An1 G1 range over the center of the second peak, the DNA Aneuploid G0-G1.
  This peak will fill with yellow to indicate the range estimate.

Notice that as you move a range, the left pane on the status bar displays information about the range position. The left and right values are in the units shown on the X-axis; the top is in number of events. When the mouse button is released, the status bar indicates the fitted estimates for the range.

- Move the **Dip G2** range over the portion of the histogram that is about twice the position of the **Dip G1** range. This is the approximate position of the Diploid G2-M.
- Move the An1 G2 range to about twice the position of the An1 G1 range. This is the approximate position of the Aneuploid G2-M.

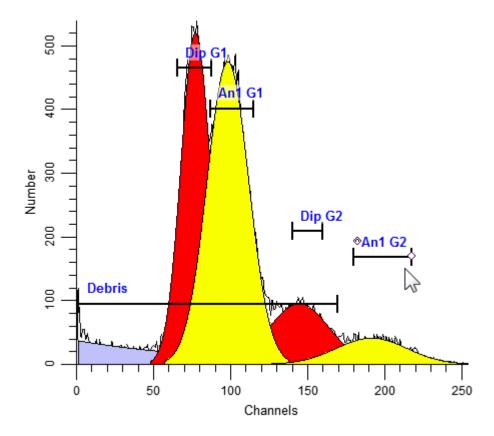

With the ranges in position, you are ready to analyze the sample.

• Click the **Fit** button on the toolbar to perform the non-linear least squares fit.

Review the analysis to ensure that the model correctly matches the sample. If it does not, you should make sure you selected the correct model and that its ranges are correctly positioned.

**Summary:** The manual analysis mode should be used when the peak finder or automatic analysis mode fails, or you need to make your own decisions about how to model a sample. It enables user-intervention at the key points in the analysis: model selection and range positioning.

Models are selected using the Choose Model option from the Analysis menu, or by clicking the Model button on the toolbar.

Ranges used to identify peaks must be positioned so that each range identifies a unique peak; they should not overlap. For example, the Dip G1 range is used to identify the Diploid G0G1 peak, and no other *peak* range should be placed over the same peak. You should not, for example, place the An1 G1 range over the same peak as the Dip G1 range. The Debris range is the only exception. Since it does not identify a peak, it should be stretched across about two-thirds of the histogram.

# ModFit LT User Guide

# See also:

Model Descriptions
Choose Model command (Analysis menu)
Position Ranges command (Analysis menu)
Using the Sync Wizard
Using the Proliferation Wizard

# **Using the Sync Wizard**

This tutorial introduces the use of the Synchronization Wizard, or "Sync Wizard", used to analyze data with perturbed populations. The Sync Wizard allows you to specify important aspects of your data and constructs a model to match. Once the model is created, you can use the Sync Wizard to run through a set of files, adjusting the model as needed.

You will learn how to start the Sync Wizard, how to adjust the settings used to create the model, and how to analyze your data samples with the model created. Best of all, you will see how easy it is to use the Sync Wizard to model synchronized cell lines. Let's dig in.

# Starting the wizard

- Start ModFit LT.
- Click the File button on the toolbar. The Open dialog box will appear.

The files you will use in this tutorial are stored in a folder called "Synchronization" under the ModFit LT directory.

- Navigate to the Synchronization directory and open "Cho074dn.fcs". This is the control population, and is the first file you will analyze.
- From the Analysis menu, click the Sync Wizard popup menu and choose **Create or edit model**. The Synchronization Wizard dialog will appear.

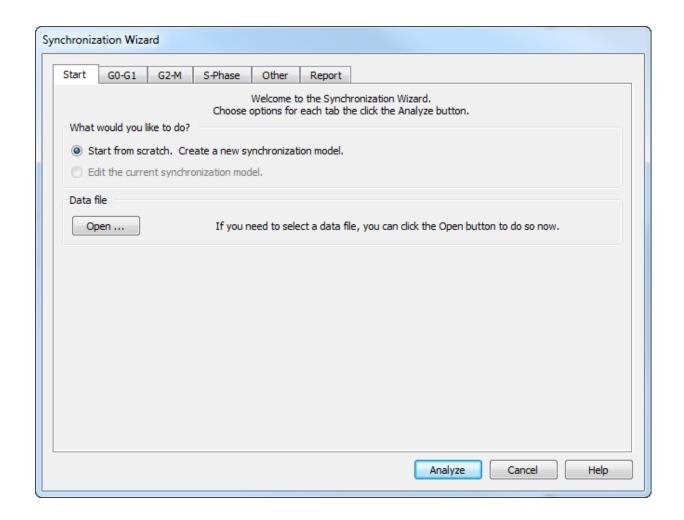

## Setting up the model

Notice the tabs across the top of the dialog. These tabs are labeled with the categories you can adjust in the model.

The options on the Start tab let you create or edit a model, and also provide an alternate path to open a data file. Since you have already opened the file we want to use and are ready to create a model, you do not need to make any changes to the Start tab.

Click the G0-G1 tab.

This tab displays your data file so that you can tell the Sync Wizard where the G0-G1 peak is.

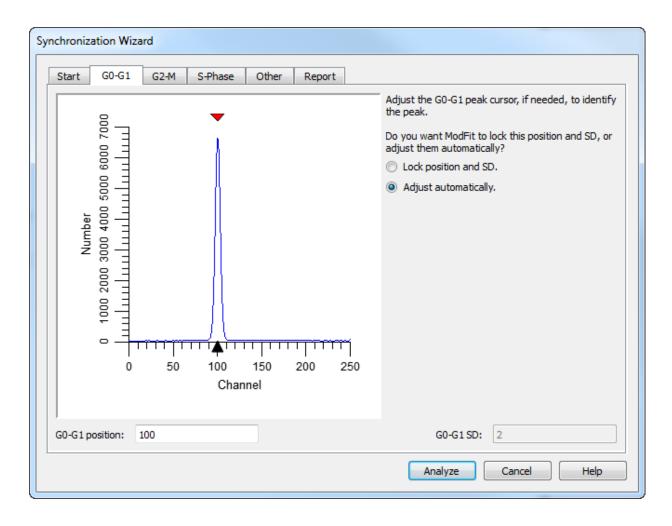

The program positions the red cursor over the first peak it finds in the sample. In this case, it is correctly positioned. If, however, you need to adjust it, you simply click the red triangle and drag it over the G0-G1 peak. If you would rather type in a position, you can edit the G0-G1 channel edit box directly.

Now you need to decide whether to let ModFit LT adjust the G0-G1 position during the modeling process, or to lock the G0-G1 position. Here is how to decide.

If your sample has a clearly defined G0-G1 peak and you want the program to look for the best peak position over a range of channels, choose "Adjust automatically." The Sync Wizard will create a range, "G0G1", with boundaries 8 channels above and below the peak position, and center it on the peak. It will look for the peak within the "G0G1" range. If your G0G1 peaks shift from file to file, as long as they fall within the range the program should find them. If the G0G1 peaks shift too much, you can adjust the position or size of the "G0G1" range to account for the shift. In fact, the Sync Wizard will prompt you if it cannot find a peak in the range.

If the peak is not clearly visible or you do not want the program to scan for the G0-G1 peak, you should choose "Lock the position". This setting prevents the program from adjusting the position.

Select "Adjust automatically" for this sample.

### Click the G2-M tab.

This tab displays your data file so that you can tell the Sync Wizard what the G2/G1 ratio is.

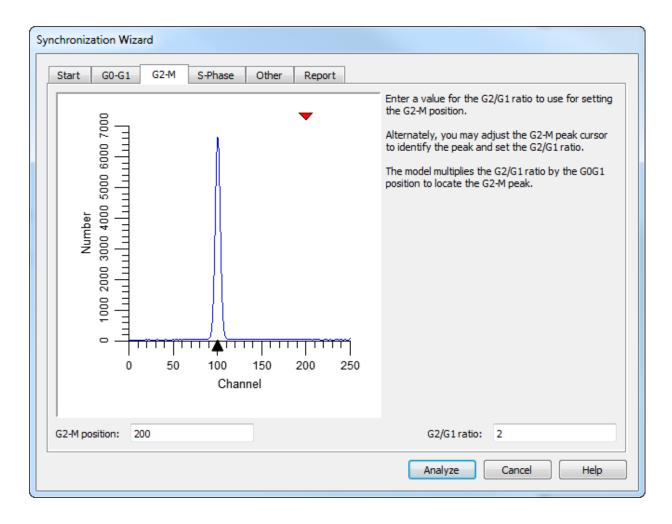

If you know the G2/G1 ratio already, you may enter it directly into the G2/G1 ratio edit box.

### Enter 1.92 in the G2/G1 ratio edit box.

If you have a sample with a visible G2-M peak, you can click the red triangle and position it over the G2-M peak. As you move the triangle, the channel position and G2/G1 ratio values update automatically.

The model created by the Sync Wizard will multiply the G0-G1 peak position and standard deviation by the G2/G1 ratio appearing on this tab to compute the G2-M mean position and standard deviation. The position of the G2-M peak is always, therefore, dependent on the position of the G0G1 peak. Similarly, the standard deviation of the G2-M peak is dependent on the standard deviation of the G0G1 peak.

## Click the S-Phase tab.

This tab allows you to select what shape you want to use to model S-Phase, how many of them you want to use, and how to space them if you use more than one. Let's change the setting to 5 equally spaced rectangles.

Change the Number of Compartments to 5.

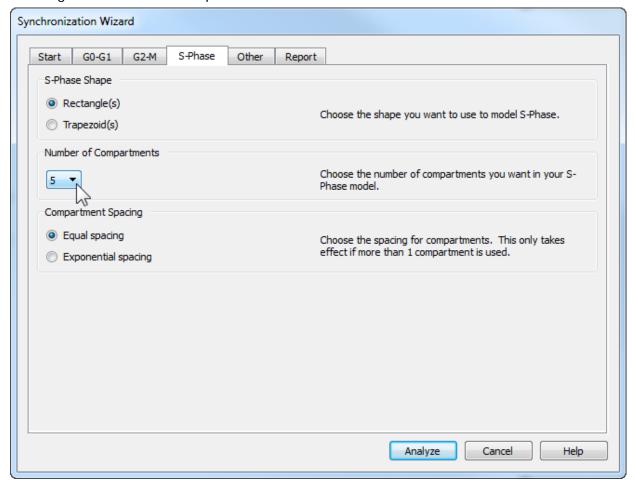

Click the Other tab.

This tab allows you to enable debris and aggregate subtraction if needed. The default state of no debris or aggregates is fine for this example.

Finally, click the Report tab.

Here you will find options that let you fine tune the information reported by the Sync Wizard model.

# Running the model

You are now ready to do the analysis.

Click the Analyze button on the Synchronization Wizard dialog.

The Sync Wizard creates the model you just designed, sets some ranges on the data, and fires off the analysis of the sample. You should see results similar to these:

Sync Wizard Model

### ModFit LT User Guide

File: cho074dn.fcs

Date acquired: 3-MAR-89 Date analyzed: 29-Apr-2014

Auto Linearity: No

### G0G1:

Position: Floating

98.89 % Mean: 100.23

CV: 2.81 %

G2M:

0.07 % Mean: 192.44

G2/G1: 1.92

S-Phase:

Shape: Rectangle 1.04 % Mean: 122.75

Compartment 1: 0.71 %
Compartment 2: 0.13 %
Compartment 3: 0.05 %
Compartment 4: 0.08 %
Compartment 5: 0.07 %

Modeled Events: 47448

RCS: 1.161

Notice that the S-Phase is reported both as a total percentage and for each of the rectangle compartments in your model. You could at this point add comments, print and save your report. You do not need to do that for the tutorial.

You will also notice a floating "Wizard" toolbar is now displayed over the report.

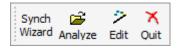

The first button on the toolbar lets you open and analyze a data file in a single operation. The second re-displays the Synchronization Wizard dialog so that you can edit the model. And the third lets you exit the Sync Wizard. These options are also available in the Analysis menu, Sync Wizard popup.

## Adjusting the model

Let's suppose you are interested in just three S-Phase compartments: early, mid, and late S-Phase. Using 3 compartments will make the model more conservative in S-Phase. A more conservative model avoids over estimating the S-Phase population. You can edit the model to do this quite easily.

• Click the second button on the Wizard toolbar. This is the same as opening the Analysis menu and choosing Sync Wizard, Create or edit model. The Synchronization Wizard dialog is displayed.

On the Start tab, the Wizard has switched from "Create" to "Edit the current synchronization model" automatically.

- Click the S-Phase tab.
- Change the "Number of Compartments" from 5 to 3.
- Click the Analyze button. The sample is analyzed again, this time reporting on just 3 compartments in S-Phase.

## Opening and analyzing new data files

Let's run through several more samples to see what happens to the data.

- Click the first button on the Wizard toolbar. The Open dialog appears.
- Open the next file. As soon as the file is loaded, the Sync Wizard analyzes it and the new results displayed.
- Continue opening each subsequent sample. The S-Phase and G2-M populations begin to increase while the G0-G1 peak diminishes.
- When you have finished with the Sync Wizard, click the third button on the Wizard toolbar. The Wizard will ask whether you are finished using the Wizard. Choose Yes to exit the Wizard.

### Summary

The Synchronization Wizard is a tool designed to allow you to easily analyze samples with perturbed S-Phase and G2-M populations. It is organized by categories into "tabs" which allow you to describe your data and choose options to use in modeling your data.

Once you have created a model with the Wizard, the Wizard toolbar is displayed. It provides shortcuts to opening and analyzing samples, adjusting the Sync Wizard settings, and quitting the Sync Wizard.

Control the model's flexibility by adjusting the shape used and number of compartments in S-Phase. The default setting, 3 rectangles, is good for most cases. The trapezoid shape more closely approximates the shape of the perturbed S-Phase distribution, but it can provide the model too much flexibility.

#### A Few Additional Notes

If you save a report with the Wizard toolbar displayed and the Wizard active, you will save the current state of the Sync Wizard model in the report. In this way you can create your

### ModFit LT User Guide

own "default" settings for the Synchronization Wizard. Simply re-open the report to return to the saved state.

If you allow the model to "Adjust automatically", you can switch to the Range view and adjust the G0-G1 range so that it encompasses the range of channels over which the program can scan for the G0-G1 peak. If the Sync Wizard does not detect any peaks under the G0-G1 range *and* it is set to "Adjust automatically", it will prompt you with several choices: to move the range, to lock the position, or to cancel the analysis.

### See Also:

Sync Wizard: Start tab Sync Wizard: GOG1 tab Sync Wizard: G2M tab Sync Wizard: S-Phase tab Sync Wizard: Report tab Sync Wizard: Other tab

# **Using the Cell Tracking Wizard**

This tutorial introduces the use of the Cell Tracking Wizard, used to analyze cell tracking dye samples.

You will learn how to start the Cell Tracking Wizard, how to adjust the settings used to create the model, and how to analyze your data samples with the model created. The primary job is to identify the location of the parent population and confirm a few other settings. Once these simple decisions are made, the Wizard constructs a model that easily analyzes your cell tracking samples.

# Starting the wizard

- Start ModFit LT.
- Click the File button on the toolbar. The Open dialog box will appear.

The files you will use in this tutorial are stored in a folder called "Proliferation" under the ModFit LT directory.

- Navigate to the Proliferation folder and open "nonprol.fcs". This is the first file you will analyze, the "parent" population.
- Choose "FL2-Height Log" as the parameter to analyze.
- Click OK in the Analysis Setup dialog; we will not define any gates for this example.
- From the Analysis menu, click the Cell Tracking Wizard popup menu and choose **Create or edit model**. The Cell Tracking Wizard dialog will appear.

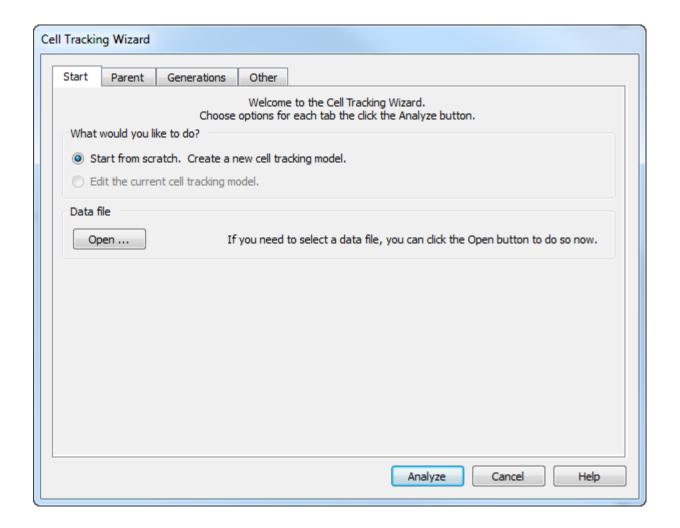

## Setting up the model

The tabs across the top of the dialog are labeled with the categories you can adjust in the model.

The options on the Start tab let you create or edit a model, and also provide an alternate path to open a data file. Since you have already opened the file we want to use and are ready to create a model, you do not need to make any changes to the Start tab.

### Click the Parent tab.

This tab displays your data file so that you can tell the Cell Tracking Wizard where the Parent population peak is. The program automatically positions the red cursor over the right-most peak it finds in the sample.

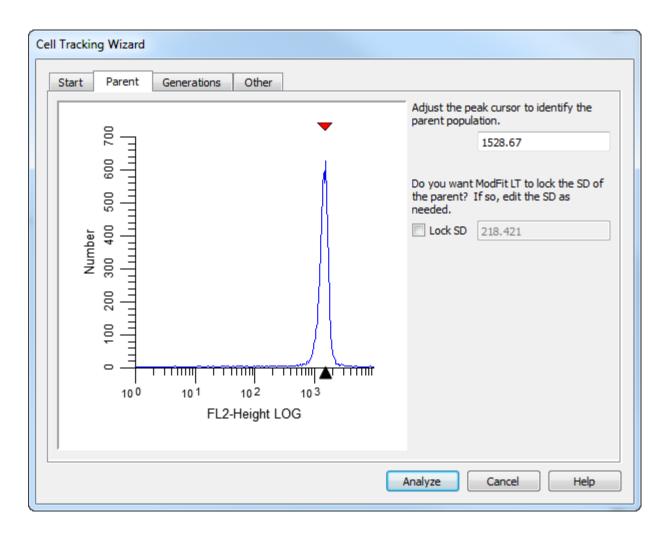

• Click the red triangle and drag it over the center of the Parent peak, if necessary.

If you would rather type in a position, you can edit the Parent channel edit box directly. For this example, the peak is around 1528.

This tab also allows you to "lock" the standard deviation (SD) of the Gaussian component used to model the parent population. This option is most useful when analyzing samples in which there is a great deal of proliferation. In these cases, the parent population is often difficult for the model to resolve, and the modeling process broadens the SD of the parent too much. For this example, leave this option unchecked.

### Click the Generations tab.

Normally, you will not need to make adjustments on this tab. It allows you to review and edit the number of generations to model, the number of log decades in the data sample, and the spacing between generations.

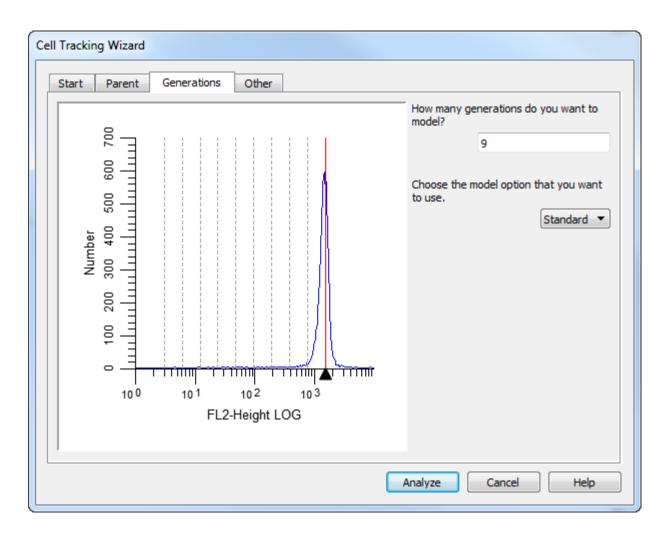

The wizard provides two variations for modeling the generations: Standard and Floating. In the Standard mode, the mean position of the Gaussian for each generation is dependent on the position of the parent generation. For example, if the parent population is located at channel 2000, the first generation will be located at half the parent location, or 1000. Each generation will be at the location that is half the location of the previous generation.

The floating option allows the mean of each generation to be computed independently of the other populations. This option provides much greater flexibility to the model and will work well for samples with visually distinct generations. The floating option is not recommended for samples where generational boundaries are not obvious to the eye.

For our example, we do not need to adjust any additional settings.

# Running the model

You are ready to analyze the first sample with your model.

Click the Analyze button on the Cell Tracking Wizard dialog.

The wizard creates the model and analyzes the sample.

Percentages and means are reported for the parent and all generation populations. At this point you could add comments, print and save your report. You do not need to do that for the tutorial.

You will also notice a floating "Wizard" toolbar is now displayed over the report.

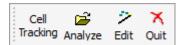

The first button on the toolbar lets you open and analyze a data file in a single operation. The second re-displays the Cell Tracking Wizard dialog so that you can edit the model. And the third lets you exit the Cell Tracking Wizard. These options are also available in the Analysis menu, Cell Tracking Wizard popup.

## Opening and analyzing new data files

After setting up the model on a non-proliferating sample, you are ready to open and analyze the samples collected at subsequent time points. For our tutorial, we have one proliferating sample.

- Click the first button on the Wizard toolbar. The Open dialog appears.
- Open the next file, "prol.fcs". Click OK in the Analysis Setup dialog. As soon as the file is loaded, the wizard analyzes it and the new results are displayed. We now see some interesting distributions and the percentages for each generation. Also reported are some indices to help quantify the extent of proliferation in the sample.

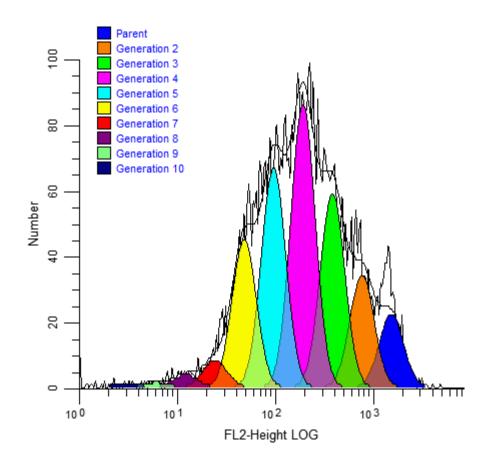

# Adjusting the model

You may be interested in trying several other options in the Cell Tracking Wizard, found in the Other tab. To try these, you need to display the dialog.

• Click the second button, "Edit", on the Wizard toolbar. This is the same as opening the Analysis menu and choosing Cell Tracking Wizard, Create or edit model. The Cell Tracking Wizard dialog is displayed.

On the Start tab, the Wizard has switched from "Create" to "Edit the current cell tracking model" automatically.

- Click the Other tab.
- Enable the **Background** option by clicking on it. This will use a rectangle to subtract debris in the sample.
- Click the Asymmetric cytokinesis option. This option will interpolate along the background rectangle to set the standard deviations for the generations. It yields an analysis result that quantifies the degree of error the cells made in dividing in half.

The other edit field in this group defines the starting generation for "true proliferation." This value is used in the calculation of Upper Generation Proliferation Index and the Precursor Frequency. For a description of the use of Precursor Frequency, see "A flow cytometric method to estimate the precursor frequencies of cells proliferating in response to specific antigens", Givan, A., et al, Journal Of Immunological Methods Vol. 230, 1999 Elsevier Science B.V.

- Click the **Analyze** button. The sample is analyzed again, with slightly different results.
- When you have finished with the Cell Tracking Wizard, click the third button on the Wizard toolbar. The Wizard will ask whether you are finished using the Wizard. Choose Yes to exit the Wizard.

# Summary

The Cell Tracking Wizard is a tool designed to allow you to easily analyze samples prepared with cell tracking dyes. It is organized by categories into tabs which allow you to describe your data and choose options to use in modeling your data.

Once you have created a model with the Wizard, the Wizard toolbar is displayed. It provides shortcuts to opening and analyzing samples, adjusting the Cell Tracking Wizard settings, and quitting the Wizard.

# **Using Auto Linearity**

# **Purpose:**

The purpose of this tutorial is to demonstrate the appropriate use of ModFit LT linearity controls. The goals of the tutorial are listed below.

- 1. Define linearity and its potential effects on cell cycle analysis.
- 2. Show an example of a fit with an inappropriate linearity setting.
- 3. Demonstrate the manual method of adjusting linearity from within Quick Model Editor.
- 4. Demonstrate automatic linearity detection from Quick Model Editor.
- 5. Demonstrate automatic linearity detection from Report Batch Control Editor.
- 6. Discuss the linearity configuration settings.
- 7. Discuss a recommended approach to modeling with an optimized linearity setting.

#### **Definition and Potential Effects**

We define linearity as the observed ratio between the DNA Diploid G2M and G0G1 positions. Normally this value should be two, but it can, under normal circumstances, deviate from this ideal value.

Linearity affects cell cycle analysis in several ways. The first effect is that for models that have indistinct G2M peaks, the program uses the internally stored linearity setting to position the G2M in the fitting process. For example, if a G1 peak is found at channel 100, the G2M position would be at 200 with the linearity setting of 2.0. If the linearity setting were 1.9, the G2M position would be 190.

The second major effect is on the aggregation model component. This model component assumes, for example, that doublet positions are twice singlet positions and triplet positions are three times the singlet positions. ModFit LT uses the linearity setting to transform the data so that it is perfectly linear prior to creating the theoretical shape of the aggregate distribution. Thus, linearity can also affect the positions of computed aggregates and affect the model fit and S-Phase estimate.

How important is the linearity setting in estimating the S-Phase fraction? It can change in S-Phase estimates significantly, as shown in the next graph.

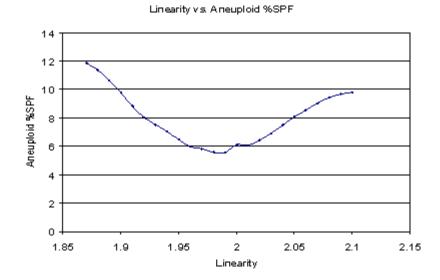

In this particular file a linearity setting of either 1.90 or 2.1 results in approximately twice the aneuploid S-Phase estimate as a value of 1.99.

Therefore, it is important to optimize this setting for a particular histogram and model in order to obtain accurate and consistent S-Phase estimates.

# **Example of inappropriate linearity setting**

Here is a report demonstrating a model that used an inappropriate linearity setting.

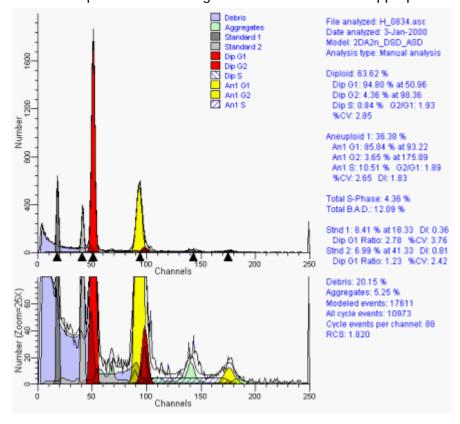

Notice that the Aneuploid S-Phase is 10.51 and the reduced chi-square is 1.82 for this analysis.

In order to better appreciate the linearity effects, we also show a scaled view of the graph. This allows us to easily see the Diploid G2M peak and aggregates.

Notice that the diploid G2M model component appears shifted to the left of the observed G2M peak and the aggregate peak is also shifted to the left. This aggregated peak represents doublets between diploid G0G1 (red) and aneuploid G0G1 (yellow) cells.

## **Automatic linearity detection from Quick Model Editor**

Let's use a feature in ModFit LT that is designed to automatically find this optimal linearity setting.

Click the Auto Linearity button on the main toolbar to trigger the command.

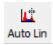

With this method, the program examines a set of linearity settings, searching for the one that results in the lowest reduced chi-square. The message status bar in the lower-left corner indicates its progress.

After it has completed this analysis, it re-fits the histogram with the optimized linearity setting. For this example the optimized linear setting is 2.01.

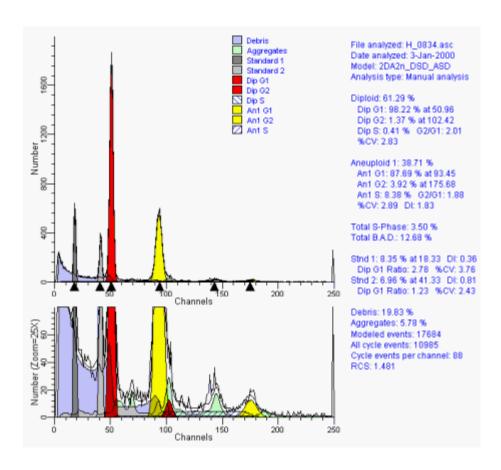

The advantage of using the automatic linearity detection is that it potentially eliminates another factor in S-Phase estimate variability.

We can also automate the entire process with batch processing.

# **Automatic linearity with Batch Processing**

When you are processing a batch of files, you can set the batch processor up to perform auto-linearity for you so that you don't have to click the button each time. You can set this up in the Edit Properties for File Processor dialog, found in the Edit menu.

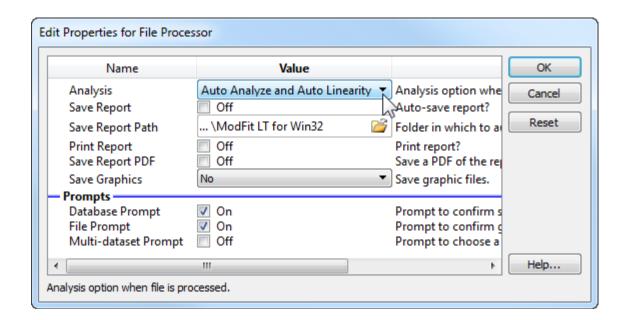

The first property in the dialog includes an option "Auto Analyze and Auto Linearity". Use this choice if your data files generally auto-analyze well with ModFit LT. Similarly, there is a choice to "Fit and Auto Linearity", which can be used for files that require manual analysis.

This is a powerful technique that enables optimal linearity detection automatically to be done in background.

## Linearity configuration settings

How does the program determine the starting and ending linearity value to test in the auto linearity detection system? These settings are stored in the Options and Configuration section of the program. This dialog can be displayed if you are logged into the program as either an Advanced User or Administrator.

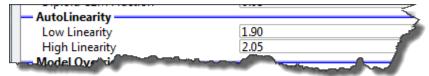

ModFit LT contains reasonable default values for these settings. If your laboratory has a smaller range of possible linearity values, you can save considerable time by making the Low linearity and High linearity settings more restrictive.

If you are logged in as an Administrator, the program will ask whether these settings are to be saved when you click OK.

# A recommended approach to modeling with an optimized linearity setting

Our recommended approach to the routine analysis of DNA files is as follows. First, find a good average linearity setting for your laboratory and enter it into the Auto Analysis Settings

option in the program. You may also need to tailor other aspects of the auto analysis system as well. You will need to be either an Administrator or Advanced User to do this.

Second, use batch file processing with "Automatic Analyze and Auto Linearity" as much as possible.

Now you are ready to automatically analyze a number of files. By choosing the Re-do or First File Batch Control button, the current file will be processed. When that is done, select the Auto-advance button to do the rest.

## Databasing with ModFit LT

This section introduces the concepts and functions of ModFit LT's database features. It is more of a discussion than a tutorial, however there are examples to clarify some aspects of the system.

ModFit LT has a simple, powerful database engine that allows you to store large amounts of data easily in one or more database files. You can view databases from within the program, manually add, delete, and replace records, and select the fields you want to store in each database. The databases are created in a simple, text format known as tab-delimited ASCII text, which can be read by common database and spreadsheet programs. These features give you a great deal of flexibility in choosing what information to store, where to store it, and how to integrate the information into other database and information systems.

## How do you create a database?

NOTE: Creating a database is only available to Advanced Users and Administrative users. Standard users do not have access to the Edit Keyword Map dialog box.

It is best to run an analysis of a data file before you create or edit a database. Open one of your data files, preferably from a DNA Aneuploid sample, and perform an Auto-Analysis. This will fill the program with the information you can choose to store in your database. You can set up a separate database for each kind of analysis you do, one database for everything you do with the program, or anything in between.

To edit or define databases, select **Databases** from the **Edit** menu, you will see the Edit All Databases dialog.

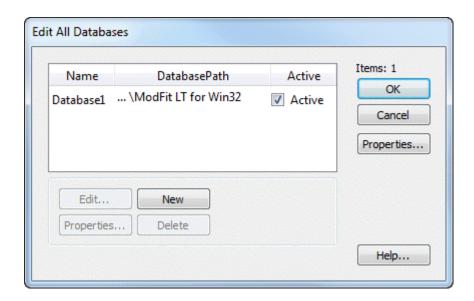

There is one database created by the program automatically. This database will not store anything until you tell the program what information you want to save in the database. To do so, you need to select the database in the list and click the Edit button. You can also double-click the item in the list to do this.

NOTE: Creating a database is only available to Advanced Users and Administrative users. Standard users do not have access to the Edit Keyword Map dialog box.

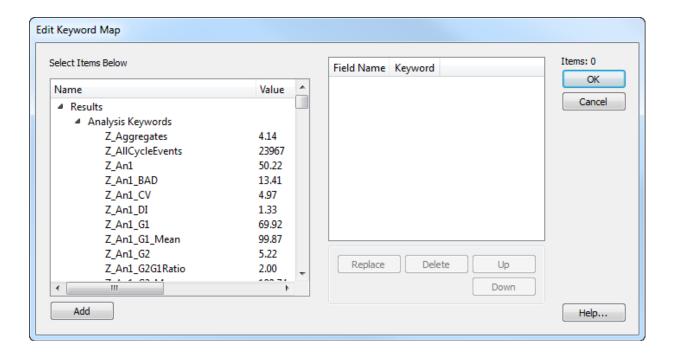

The Edit Keyword Map dialog is displayed. The left side of this dialog presents the information available to store, and the database fields are shown on the right. Initially, the right-hand list is empty.

### What can you store in the database?

ModFit LT allows you to database virtually any statistic it generates, as well as keyword information from the files that you analyze. The tree on the left of the dialog can be expanded to display branches of keywords. To open or close a branch of the tree, double click the label. You can also click the "+" or "-" buttons in the tree to open and close branches. Each branch of the tree contains a set of related keywords.

To add an item to the database definition, select it in the tree on the left and click the **Add** button. A field will be appended to the database. You can also select more than one Keyword at a time and click Add to create multiple fields at once.

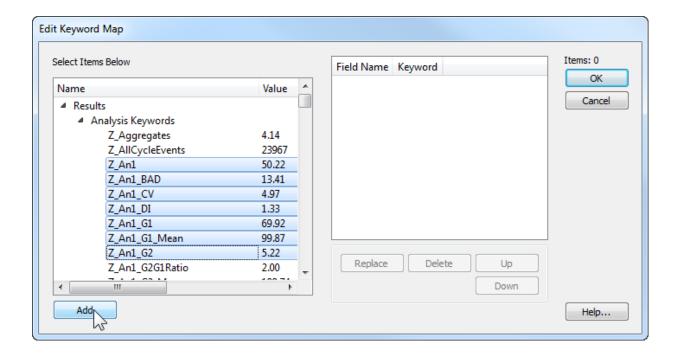

NOTE: Because of limitations imposed by common database and spreadsheet programs, you may want to restrict the number of fields you create. Some programs will not read a text database with more than 255 fields of data, so it is best to keep your databases with fewer than 255 fields.

The field names initially assigned when you click the Add button are based on the keyword added.

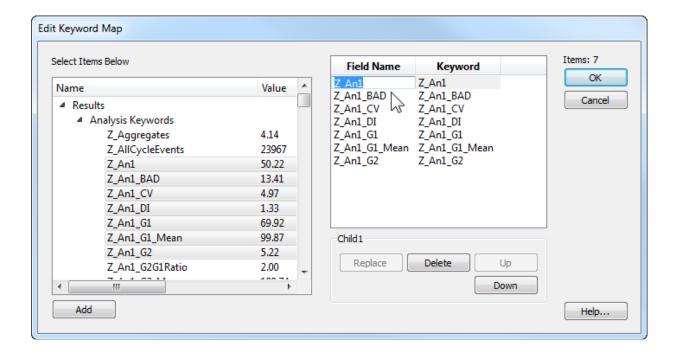

You can edit the names for the fields after they are added to the list, if you wish. To do so, click once on the field name to select it, then after a brief pause, click slowly again. An edit control will appear around the field name, allowing you to type a new name for the field. You can also use the Tab key to move from one field to the next if you need to edit the names of several fields.

To remove one or more fields from the database, select the fields in the list and click the **Delete** button.

To replace an existing field with a new keyword, select the new field in the Keywords list and the one to replace in the list. Then, click the **Replace** button. The name of the field will not change, only the keyword used to evaluate the field.

To change the order of fields in the database, select one or more fields in the list and then use the **Up** and **Down** buttons to move the fields.

When you have finished selecting information to store in the database, click the **OK** button to close the Edit Keyword Map dialog.

### What files are created?

When you select keywords to store in a database, ModFit LT creates three or four files on disk to manage the database. The location of the files depends on the operating system, as shown in the table below. You can choose another location, as long as you have read/write permissions to that folder.

| Operating System    | Default Location                                                  |
|---------------------|-------------------------------------------------------------------|
| Windows XP          | C:\Documents and Settings\All Users\Documents\ModFit LT for Win32 |
| Windows Vista, 7, 8 | C:\Users\Public\Documents\ModFit LT for Win32                     |
| Macintosh OSX       | /Library/Application Support/ModFit LT for Mac                    |

A file is created to store a "map" of keywords to database fields. The map file name uses the name of the database object and appends ".map" to it. For "Database1", the map file is named "Database1.map".

Next, the program creates or revises the actual database file. This is the tab-delimited, ASCII text file that you may open in other database or spreadsheet programs. The database file name uses the database object name and appends ".txt" to it. This file is readable in virtually any program that can open unformatted text. The first line of the file contains the names of the fields separated by tabs; it is known as the database header or definition. Each subsequent line contains a record of information.

If the database had been created previously, ModFit LT will automatically create a backup of the database before overwriting the existing one. The backup file will have the same name as the database, with "backup" appended to it.

Finally, the program creates a text file called a "key" file. This is a text file that explains the database and mapping files. You can open this file in a text editor to review the structure of

the database you have created. Its name is based on the database object name, with "key.txt" appended to it.

## How do you activate the database?

Once a database has been defined, there are several additional properties you can specify. These properties determine whether the database is active, whether it will prompt you before saving a record, whether or not you want to see the records in a database viewer, and where you want to store the database.

To edit these properties for a database, select the database in the **Edit All Databases** dialog box and click the Properties button. The Edit Properties for Database dialog will be displayed.

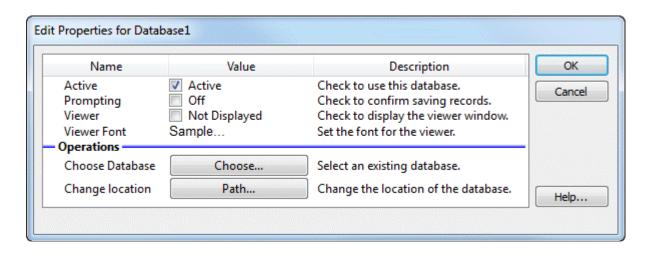

The properties are enabled or disabled with simple check boxes. You can use the **Choose** button to use an existing database that you have defined previously. You can change the location of the database using the **Path** button.

In order to store records of information in a database, it must be "active". To make a database active, check the **Active** checkbox in the Edit Properties dialog. Database records are saved when after Automatic Analysis or Execute Model commands are performed. Additionally, you can save a record at any time by clicking the "+" button on the database viewer.

If the **Prompting** checkbox is checked, ModFit LT will display a message each time it is about to save a record to the database. You can choose at that time whether or not you want to save the record. If **Prompting** is disabled, the database will save a record without prompting.

To view the database while you work with ModFit LT, check the **Viewer** checkbox. A database viewer window will be created and displayed. The database viewer can be moved, resized, and scrolled horizontally or vertically. It has a toolbar that provides some additional manual database functions. See the topic Database Viewer for more information.

The size of the font used for the database viewer can be set with the **Viewer font size** property.

To select an existing database on disk, click the **Choose** button. A file selection dialog box will appear, allowing you to navigate to the existing database and select it. Linking to an existing database will rename the database in memory to match the one selected on disk, and the associated database map on disk will be loaded as well.

To change the location of a database, click the **Path** button. A path navigation dialog will appear. Navigate to the new location.

## How do you rename or create additional databases?

To rename a database, display the **Edit All Database** dialog box by selecting Edit Databases from the Edit menu. Click once to select the database you want to rename. After a brief pause, click again on the object to display an edit box in the Name column. Type the new name for the database.

The name you type must contain only alphabetic, numeric, or space characters, and must be at least 4 characters shorter than the maximum file name length for the operating system you are using. If a file with the new name already exists, you will be given a chance to overwrite the existing file, use the existing file, or cancel the operation.

When you want to create an additional database, click the **New** button. This will create an empty database with a new name.

Each database has its own map of keywords to fields, and its properties determine whether it is active, prompting, and showing a viewer.

#### **Errors with databases**

Since the database system involves creating and manipulating files on disk, there are conditions where errors can occur. If, for example, one of the critical database files is moved or deleted, the program will not be able to use the database. When the program runs into a problem like this, it displays a dialog box of choices.

When you see this dialog, it means that the database "txt" file and the "map" file are out-of-sync with one another. They may have a different number of fields, a different order, different fields defined, or one of the files may be missing. If you choose the first option, the map file is emptied and partially recreated with the fields defined in the database header. In this case, you need to recreate the keyword-to-field "map" using the Edit Keyword Map dialog. If you choose the second option, all records in the database txt file are emptied and a new "header" is written into it to match the database map file. The third option leaves the map and the txt files out-of-sync and deactivates the database, allowing you to investigate the problem before any action is taken.

As with any of our tutorials, if you should have any questions or problems with the software, please do not hesitate to send email to verity@vsh.com, or call our Technical Service line (207 729-6767 x190).

See also:

Edit Databases
Edit Keyword Map
Edit Properties for All Databases

# ModFit LT User Guide

Edit Properties for Database Database Viewer

# **Enhanced Proliferation Analysis**

Features in ModFit LT and WinList provide unprecedented capabilities to analyze cell proliferation.

ModFit LT performs sophisticated non-linear least squares analysis in just a few clicks of a mouse and reveals the secrets of the sample: proliferation index, non-proliferative fraction, and precursor frequency, to name a few. An export feature allows ModFit's proliferation results to be saved to disk so that other applications can extend the analysis.

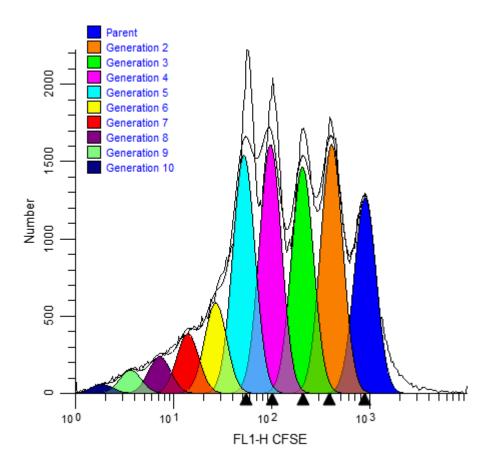

This is where WinList comes in. WinList's special NStat region can import ModFit LT's cell tracking results and adjust to partition the generations according to the proliferation analysis. That simple enhancement sets the stage for exciting new analysis capabilities.

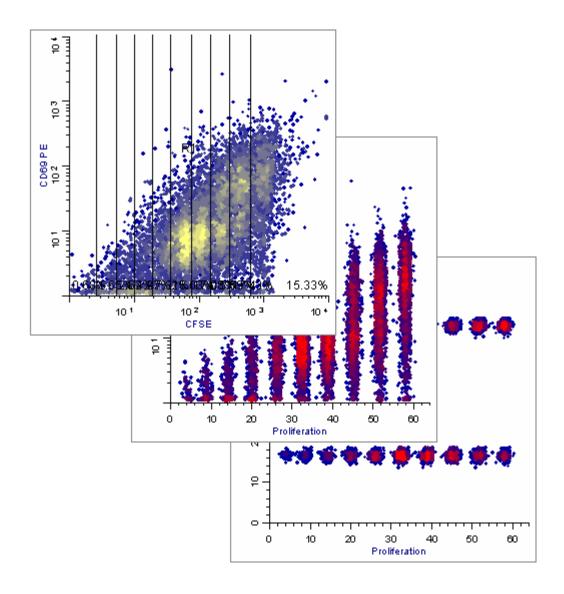

This tutorial will explore these new features to examine a CFSE-stained sample containing several other markers. You will need both ModFit LT (version 3.2 or newer) and WinList (version 6.0 or newer).

## Part 1

In this section, you will perform a Cell Tracking Wizard analysis with ModFit LT and export its results.

- Launch ModFit LT and pass through the opening dialogs.
- Using the **Open Data** command, navigate to the Samples\Proliferation folder in the application folder.
- Select "CFSE sample.fcs" and click Open.

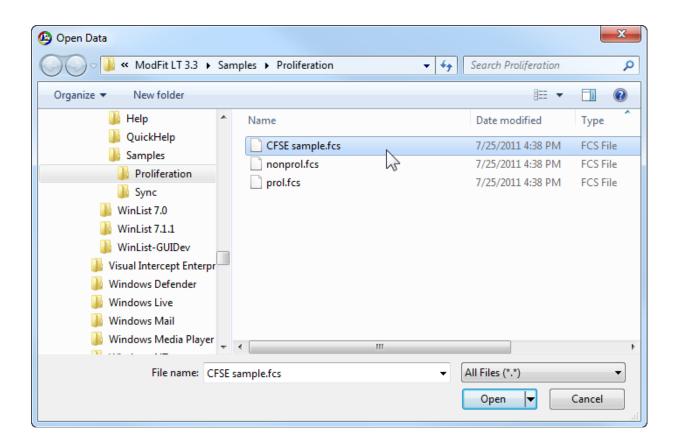

• Choose **FL1-H-CFSE** from the parameter list, and click **OK**.

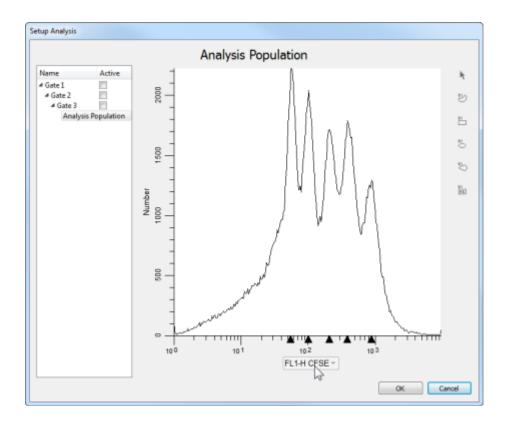

- Leave the Gate check boxes unchecked and click OK.
- From the Analysis menu, choose Cell Tracking Wizard, and then Create or edit model.
- In the Cell Tracking Wizard dialog, click the Generations tab.
- Choose the "Floating" model option from the drop-down list.

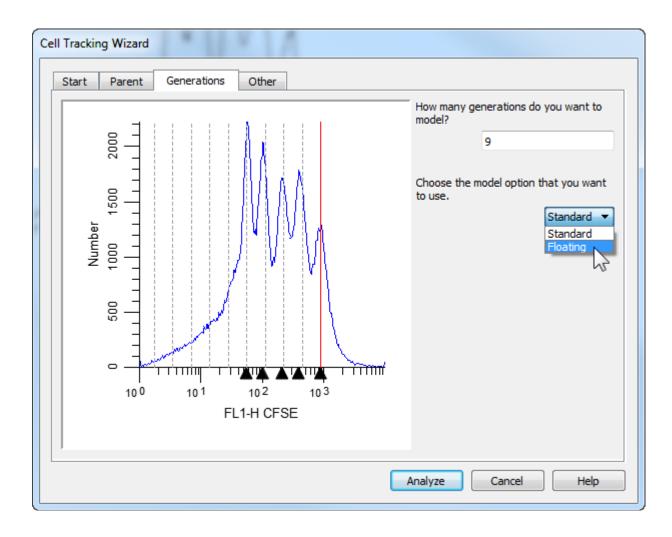

- In the Cell Tracking Wizard dialog, click the Other tab.
- Enable the Export options check boxes: "Export partition table" and "Prompt for file name".

These options will cause the program to create the export file after analysis and allow you to enter a name for it.

• Finally, click the **Analyze** button to perform the analysis.

When the analysis is complete, the Save dialog will be displayed. You can save the file to any location.

For this tutorial, save the export file on the desktop.

When you choose the Export option for the Cell Tracking Wizard, the program determines the boundaries between adjacent generations and writes that information to the export file. The boundaries are the points of intersection between the Gaussian components in the model. An example is shown below.

```
cell Tracking Wizard Partitions
File
        CFSE sample.fcs
Regions 10
                 256
scāle
                 22.18
Gen10
        0.00
Gen9
        22.18
                42.80
        42.80
Gen8
                61.91
Gen7
        61.91
                81.26
Gen6
        81.26
                99.04
        99.04
                121.32
Gen5
Gen4
        121.32
                140.03
        140.03
                159.27
Gen3
Gen2
        159.27
                178.90
Parent 178.90 256.00
```

### Part 2

In this section, you will set up WinList to import those results into an NStat region.

- Launch WinList and pass through the opening dialogs.
- Click the Open Data icon on the toolbar.

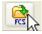

- Navigate to the ModFit LT folder, and then to the Samples\Proliferation folder.
- Select the CFSE sample.fcs file and click Open.
- If the Edit Listmode dialog appears, just click **OK** to close it.
- In the Create Histograms dialog, select CFSE for the X axis and CD69 PE for the Y axis.
- Click Add to List twice. This will create two copies of CFSE vs. CD69 PE.

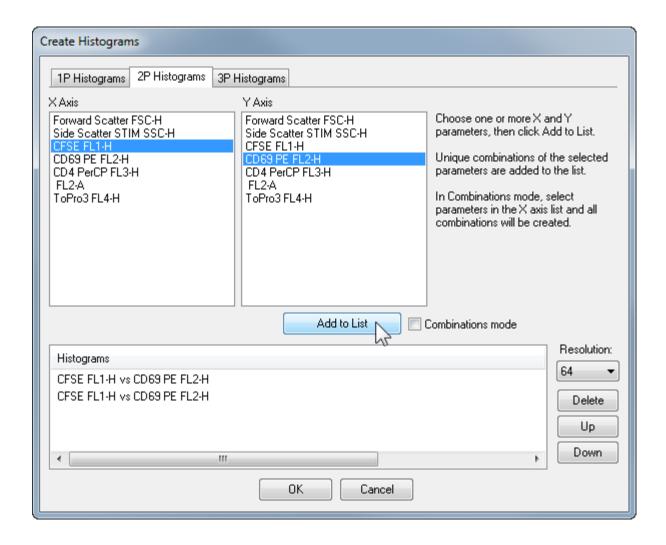

Click OK to close the dialog.

Two histograms will be created, each displaying CFSE vs. CD69 PE.

Now we need to create an NStat region and import the cell tracking partitions from ModFit LT.

Choose NStat tool from the histogram toolbar for one of the CFSE vs CD69 plots.

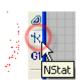

- In the NStat Properties dialog, click the **Import** button.
- Navigate to the folder in which the Cell Tracking export file was saved.
- Select CellTrackingWizardPartitions.txt and click Open.

After the import, the number of columns is automatically changed to 10.

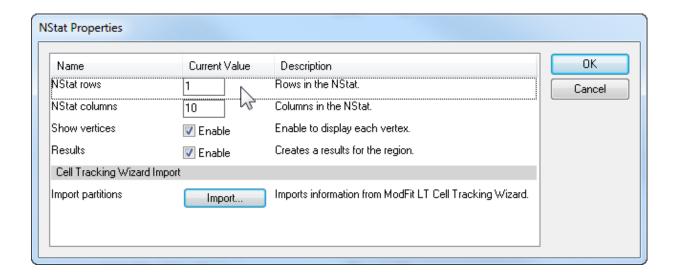

- Edit the NStat rows to 1.
- Click OK.
- In the second histogram, create another NStat region.
- For this one, set **NStat rows** to 2, **NStat columns** to 1, and uncheck other options.
- Click OK.

At this point, one of the histograms contains an NStat that shows the proliferation partitions, and the other histogram has an NStat that will allow us to define the CD69 negatives and positives.

• Adjust the second NStat so that it approximately divides the two major populations in the second histogram, as shown.

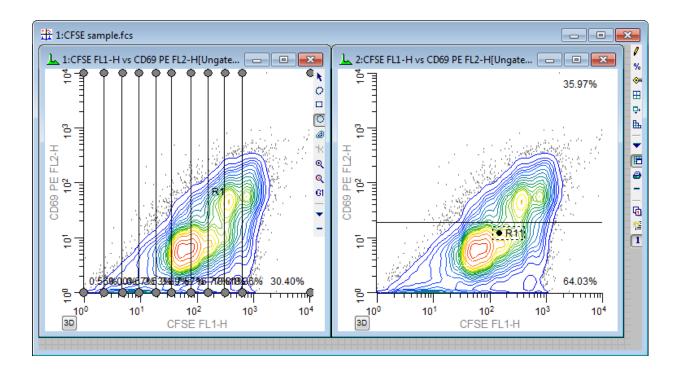

At this point, you have completed the basic import process.

## Part 3

In this section, you will extend the WinList analysis to explore other markers as a function of the cell-tracking analysis. To better analyze and visualize the generations, we will create a calculated parameter using the FCOM function. This function creates a new parameter that will allow us to look at each population independently. It uses gates as input, so we start by enabling gates for the NStat regions we just created.

- Display the **Edit Gates** dialog by clicking the Gate button on the toolbar.
- For gates G1 through G11, set the **Activation** property to **Always enabled**.

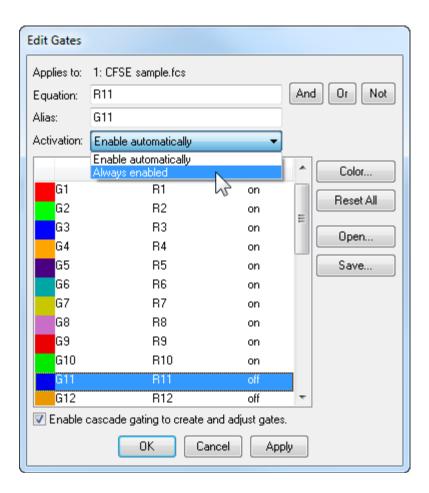

- Click OK to close the Edit Gates dialog.
- Choose Edit Data Source from the Edit menu.
- Click Add Parameters.

Now, it's time for the fun part.

Type this expression into the Equation edit box:

## flog(FCOM(G1,G2,G3,G4,G5,G6,G7,G8,G9,G10)+0.5)\*1024/flog(1024)+FRND(10)

The really important part of this scary-looking equation is the FCOM portion. The FCOM function takes gates as arguments. For a simple FCOM(G1) expression, the result of the function is either 1 if an event is "in" the G1 gate, or 0 if it is "out" of the gate. When more gates are added to the FCOM expression, there are more and more possible values for events. We are using the FCOM with 10 gates to isolate the generations that ModFit LT's Cell Tracking Wizard identified earlier. As you will see, the result of these FCOM expression will separate these continuous distributions into clearly-delineated bins.

- Click the Add button.
- Type this expression:

## (FCOM(G11)+0.5)\*1024/2+FRND(10)

This expression will allow us to sort events that are CD69 PE positive and negative.

Click the Add Button.

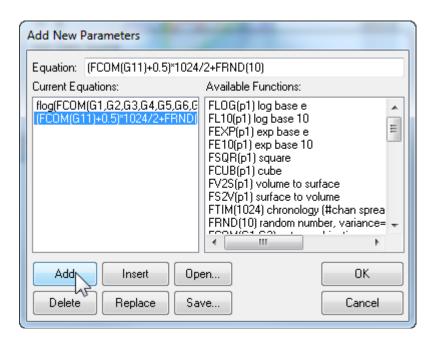

Click OK.

Let's create explanatory names for the two equations we just created.

- Click Names and Resolutions.
- Select the line starting with P8 in the listbox.
- In the Name edit box, type Proliferation.
- Select the line starting with P9 in the listbox.
- In the **Name** edit box, type *CD69 Expression*.

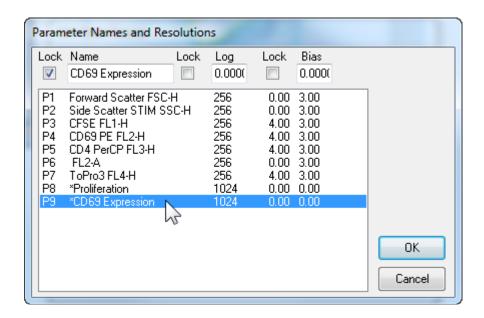

- Click OK.
- Click OK to close the Edit Data Source dialog.

We are now ready to explore this data file in really interesting ways. Wouldn't it be fascinating to see CD69 as it relates to proliferation, viewing each generation independently? Could we quantify the CD69 expression of CD69-positive cells for each generation? Yes, and yes.

- From the Create menu, choose **Histogram**.
- Choose Proliferation for the X Axis and CD69 PE for the Y Axis.
- Click the Graphics button.

For this display, dots will work better than contours.

- Enable Show all dots and Color density.
- Disable Contours.
- Click OK.
- Click **OK** to close the Edit Histogram dialog.

A new histogram is displayed. Let's create another histogram to isolate the CD69 Positives and Negatives.

- From the Create menu, choose Histogram.
- Choose **Proliferation** for the X Axis and **CD69 Expression** for the Y Axis.
- Click the Graphics button.
- Enable Dots and Show all dots.

- Click OK.
- Click OK to close the Edit Histogram dialog.

Another new histogram is displayed.

• From the Window menu, choose Arrange All, and then choose Tile.

This will arrange the histograms so that all 4 can be seen.

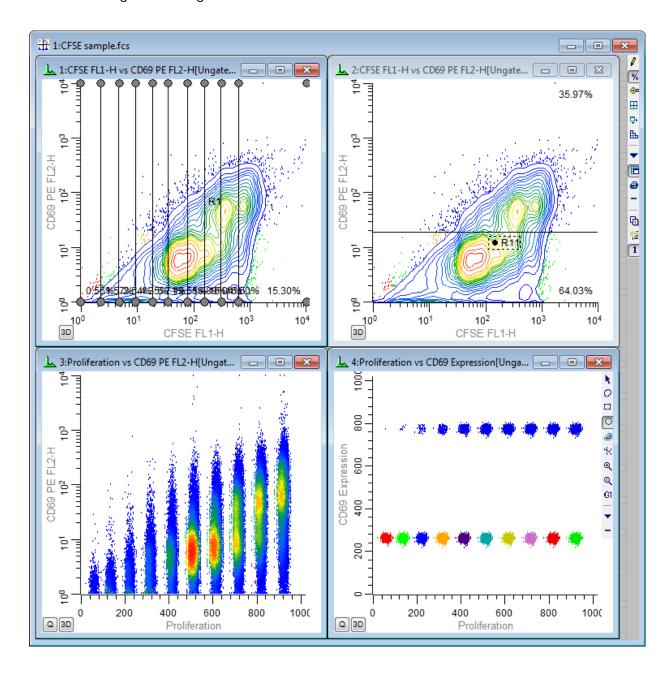

Here, we can see the generations separated into discrete populations along the x-axis. The Y-axis shows the continuous CD69 parameter in the lower-left histogram and discrete subsets

of CD69 positives and negatives in the lower-right histogram. Regions can be created to quantify the subsets.

You can, of course, explore how other parameters relate to cell proliferation. Simply create additional histogram to display the parameter combinations you are interested in.

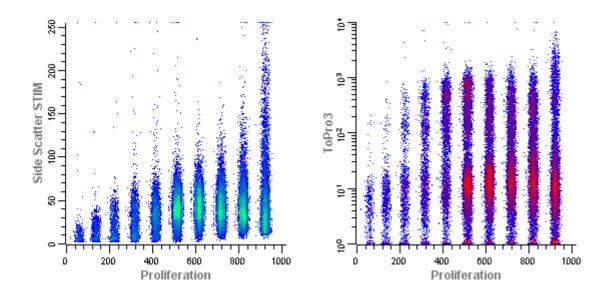

You have done the real work in setting things up with this tutorial. If you save this setup as a WinList protocol, the calculated FCOM parameters, NStat regions, and selected histograms can be recalled very easily by re-loading the protocol.

When you analyze new data files with ModFit LT's Cell Tracking Wizard, you can export new partition files. Then, open the same data file into your WinList protocol and re-import the partitions into the NStat region. All of the calculated parameters will update based on the new data and partitions.

## **Optimizing Auto Analysis**

This tutorial describes how to configure Auto Analysis to work with your data files. Three configuration dialogs are used to set up the program for Auto Analysis: Peak Finder Settings, Auto Analysis Settings, and Options and Configuration dialogs. By modifying the content of these three dialogs, you can optimize Auto Analysis to handle your data sets.

There are two major benefits to configuring the Auto Analysis system correctly. First, it will reduce the amount of time you have to spend analyzing each histogram. Of equal importance, you will increase user-to-user consistency of analysis results. The time you spend configuring the system can save analysis time in very few analyses.

### **Prerequisites**

In order to complete this process, you need a data set of twenty or more data files of the same cell type that have been acquired according to a prescribed protocol. Your protocol for sample preparation, staining, and acquisition should be well defined and strictly followed. Since different types of samples may have different characteristics and preparation procedures, you may need to configure the program differently for each type of sample you analyze.

You will need to log in to the program as an Administrator in order to set up the program and save the settings as default settings. When you save settings as default settings, the program uses those settings each time it starts up. If you log in as an Advanced User log you can change configuration settings for the current session of ModFit LT, but the settings will not be reloaded automatically. As a Standard User, you cannot access the dialogs that configure the Auto Analysis system.

#### **Setting Options and Configuration**

From the Edit menu, choose Options and Configuration. This will display a dialog containing a number of configuration settings. Most of these settings do not need to be changed from the program default settings.

One set of values you may need to adjust is found under the section AutoLinearity Settings. The Low and High linearity values define the range over which the program can adjust the linearity during AutoLinearity adjustments when the AutoLinearity option is enabled. You should enter the acceptable range for G2/G1 ratios for your data set.

Review other settings in this dialog. For details on each setting, see <a href="Options and Configuration">Options and Configuration</a>.

Make any adjustments required to the values. You may want to save these settings to a file that can be manually loaded back into the program. To do this, use the Save button at the bottom of the list in the dialog. When you need to re-open the saved settings, use the Open button. This also allows you to transfer settings from one computer to another.

Click OK to close the dialog and accept the changes you have made. If you logged in as an Administrator, the program will ask if you want to save the changes as defaults. Choose Yes if you want all users to use these settings when the program starts.

#### Reviewing a Data Set for Important Peaks

Next, the peak finder needs to be tested for your data set.

Click the File button on the toolbar. Navigate to the location of your data set and select twenty or more of the files to be analyzed. Click the Open button.

The program will open the first file in the set. If the file is a listmode file, you will need to select the parameter to analyze. Gating is *not* recommended.

There are two things to notice at this point. At the bottom of the application window, the program now displays a batch navigation toolbar. We will use this to review the data set. Secondly, the first histogram has one or more peaks identified with black triangles along the x-axis. These are the peaks that the program's Peak Finder has identified. When the program is correctly configured for your data set, it will identify the vast majority of the internal standards and G1 peaks for cell cycles in your data set. It will also identify many of the well-defined G2M peaks, but these are not as critical as the G1 peaks. It should not identify many false peaks, that is, portions of the histogram that you do not consider to be real peaks.

To review the data set, we need to tell the program what to do as we navigate through the batch of files. Click the left-most button on the batch control toolbar to display the Edit Properties for File processor dialog.

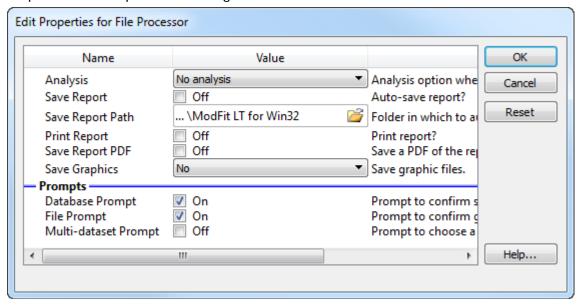

Set the File processor as follows: No analysis, do not save or print reports, do not prompt for database or files. Then click the OK button to close the dialog. This tells the program that all we want to do is open the data files as we navigate through the batch.

Now, here is the process for peak finder review. For each file in the batch, record whether the program has identified all of the internal standards and the G1 peaks for each cell cycle. If the program misses an important peak, note the locations of peaks omitted. The major reasons peaks are missed are that they are too small, too wide, or they do not represent a normal, Gaussian distribution. All of these parameters can be adjusted in the program's peak finder. Also note the locations for any false peaks. For missing peaks and false peaks, try to note the characteristics of the peak, e.g. short, wide, shoulder.

Make notations for the histogram, and then click the "Next" button on the batch toolbar.

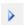

Repeat this process for each file in the data set.

## **Configuring Peak Finder Settings**

Review the notations you made for the data set. If the program correctly identified 95% or more of the peaks in your test data set, you probably do not need to make any adjustments. If the Peak Finder did not perform as well as it should, here is how to make adjustments to the settings.

Hopefully, there are some common characteristics to the histograms that caused problems for the Peak Finder.

Use the batch navigation buttons on the batch toolbar to re-open a histogram that is representative of the mistakes the Peak Finder made.

Next, choose Peak Finder Settings from the Edit menu. The Edit Properties for Peak Finder settings dialog is displayed.

Click the **Show** button at the top of the list of options. This will display a dialog that allows you to see the current histogram, and to understand the characteristics of each peak.

As you move your mouse over the histogram, vertical lines will be displayed showing the boundaries for a peak that the program found. The lower portion of the dialog shows a number of peak filters, as well as the statistics for the peak your mouse is over.

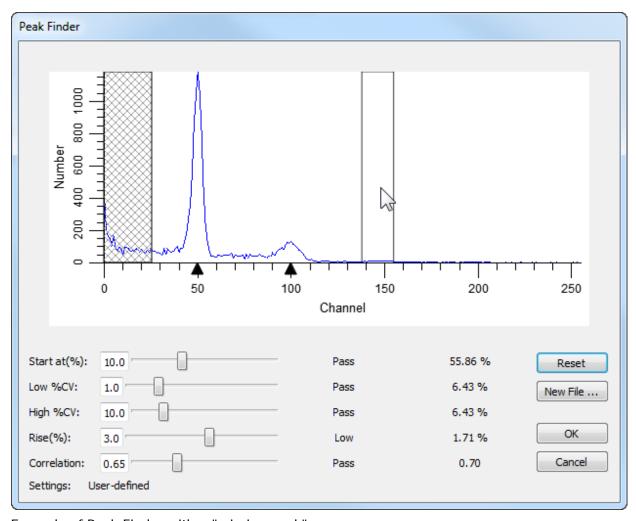

Example of Peak Finder with a "missing peak"

Move the mouse over a peak that the program did not identify. Look at the lower portion of the dialog for one or more of the settings that do not show the word "Pass". Adjust the sliders for the failing settings until all of the settings show "Pass" for the peak.

If no vertical lines appear for a peak, the peak does not qualify as a statistically valid peak. This kind of error cannot be corrected in the Peak Finder.

As you make adjustments, sweep your mouse across the histogram to review the status for all of the peaks. If you find that false peaks now "pass", you may need to compromise on your adjustments. If, however, the false peaks are very small, the program may exclude them from Auto Analysis for not passing other thresholds, so you should not worry about them at this point.

Once you have made adjustments that satisfy the histogram, click OK to close the Peak Finder dialog and return to the Edit Properties for Peak Finder settings dialog. You may at this point choose to save these settings to a file using the Save button at the bottom of the list. Alternately, you may want to write down the new settings. Since this process is experimental and may require several iterations, it is good to keep track of each set of adjustments.

Click OK to close the dialog. When prompted by the program, you should *not* save these settings yet.

Now you need to try out the new settings on the data set again. Move to the first file in the batch. Make notations for missing peaks and false peaks, and then move to the next file.

Repeat this process of reviewing and adjusting until the Peak Finder is tuned for your data set. Then, display the Peak Finder Settings dialog once again. This time, save the settings to a file using the Save button. Click OK to close the dialog.

If you logged in as an Administrator, the program will ask if you want to save the changes as defaults. Choose Yes if you want all users to use these settings when the program starts.

### **Adjusting Auto Analysis Settings**

The final phase in optimizing Auto Analysis for your data makes use of the Auto Analysis Settings dialog. This dialog controls how the program interprets the peaks in a histogram.

From the Edit menu, choose Auto Analysis Settings. The Auto Analysis Settings dialog will be displayed.

The first three options are straightforward. We recommend that you enable AutoDebris and AutoAggregates, as these components are robust and automatic in the way they handle debris and aggregation in histograms. The Apoptosis option should be disabled for Auto Analysis unless you have a series of histograms in which you want to model apoptosis as a Gaussian distribution below the first cycle's G1 peak.

For Linearity, either leave the value at 2.0 or enter the average G2/G1 ratio of a data set. The G2/G1 ratio is easily computed by dividing the mean channel of a G2 peak by the mean channel of the G1 peak of the same cycle. Typical ranges are 1.95 to 2.0.

In the Standards and Reference section, enter the number of internal standards your histograms contain. If you have internal standards, you should click the Edit button to set the properties of the standards. The most important property to set for each standard is its expected channel position. By entering an expected position, the program can make better decisions about when peaks shift and where the first cycle begins.

If you want to make use of an external reference standard for determining the location of the Diploid population, you should enter its channel location. This is only required if you want to base the Diploid position on the external reference.

The Ploidy Determination section provides a number of interesting possibilities for assigning ploidy labels to peaks. We will examine these in detail.

First, the Maximum cell cycles entry can in most cases be set to Unlimited. However, if you want to restrict Auto Analysis to creating models with a limited number of cell cycles, select the number of cycles in this drop down listbox.

The Diploid determination list presents 4 options for determining which cycle is labeled "Diploid". The first option, "First cycle is Diploid", simply assumes that the first peak, after any internal standards and apoptosis, is the Diploid G1 peak. This option should be used for paraffin samples. When you use this option, you do not need to enter a value in the related field, Diploid-to-Standard ratio.

You can also choose to base the Diploid cycle decision on the position of one of the internal standards or an external reference channel position. In these cases, you need to enter the expected Diploid-to-Standard ratio. For example, if your 2nd internal standard appears at

channel 40 and you expect the Diploid G1 to be at channel 50, you can choose "Based on Standard2" for Diploid determination and enter 1.25 for the Diploid-to-Standard ratio. (Note: The value 1.25 in this example is for PI-stained trout red blood cells in relation to PI-stained human Diploid cells. For DAPI staining or other internal standard cells, the ratio will be other values.)

The G1 threshold field determines how big a peak has to be in order for it to be called a G1 peak. This is a relative height after adjustment for aggregates. In essence, it acts like another filter in the Peak Finder specifically for G1 peaks. If you have a number of small peaks that Auto Analysis is calling G1 peaks and you do not want them classified that way, increase the G1 threshold about 2 or 3 units at a time until they are not longer considered G1 peaks.

The Peak Location Range field determines how much of a shift from the expected locations you will allow. For example, if the value is set for 10 (percent) and the Diploid is expected to occur at channel 50, the program will look for a peak between channel 45 and 55. Generally, values between 5 and 10 are best for this field.

The S-Phase group does not require adjustments for most users. The settings are based on industry-standard recommendations and practices, so if you change these settings, it will be difficult or impossible to compare results in your lab with results of other labs.

The Tetraploid group allows you to set the threshold at which the program will call a peak a Tetraploid G1 instead of a Diploid G2M. Recommended values range from 15 to 25, and you may need to experiment with these values on your data set.

When you finish making your first adjustments to the settings, use the Save button at the bottom of the list to save the settings to a file on disk. As with other configuration dialogs, you may need to go through several iterations before you find the best settings for your data set.

Choose OK to close the dialog. If prompted, you should *not* save these settings as default settings yet.

#### **Testing the Auto Analysis settings**

At this point, you are ready to test the full system.

Choose File Batch Settings from the Edit menu. Note that this is the same as clicking the Edit Batch button on the batch control toolbar.

Change the settings to Auto-analyze each data file that you open. Click OK to close the dialog.

Click the "go to first" button on the batch control toolbar. The first histogram will be opened and an Auto Analysis will be performed. Make a notation to indicate whether the program correctly analyzed the histogram. Pay particular attention to the ploidy classifications for each cycle and the graphical representation of the fit.

Advance to the next file. After the program auto-analyzes the histogram, make notations about the success or failure of the program. Repeat this process for the entire data set.

After all files have been processed with Auto Analysis, review your notations. The goal is to have the program work automatically for greater than 90% of the histograms. If you need to make additional adjustments, repeat the process of reviewing and adjusting until you achieve the best results.

When you have the settings that work best, display the Auto Analysis Settings dialog once again. Save the settings to a file using the Save button. Click OK to close the dialog.

If you logged in as an Administrator, the program will ask if you want to save the changes as defaults. Choose Yes if you want all users to use these settings when the program starts.

## Summary

The process of tuning Auto Analysis for your own data sets involves three dialog boxes: Options and Configuration, Peak Finder Settings, and Auto Analysis Settings. After setting up configuration options, an iterative process is used to find the best Peak Finder Settings for a data set. As the final step, a similar iterative process is used to tune the Auto Analysis Settings to a data set.

Use a data set of histogram generated from the same cell or tissue type. As you perform this process for a data set, save your settings for each dialog box so that they can be reloaded at any time.

You should perform this process for different sample types if the preparation process or the histograms themselves have difference characteristics from the data set initially used to optimize Auto Analysis.

You will always find some histograms in a data set that are unusual when compared with the rest. Do not try to optimize Auto Analysis for *unusual* histogram, or you will find that it fails more often than it works. Instead, base your decisions on the *typical* histograms in a data set, and you will find the system has a much higher success rate.

#### See also:

Options and Configuration Peak Finder Settings Auto Analysis Settings

## Creating a report template

One of the best ways to save time with ModFit LT is to design one or more reports to use as templates and save them to disk. You can open a template and use it as the starting point of your analysis, with your customized comments, graphics, and layout.

In this tutorial, we will design a simple report using ModFit LT's built-in text and graphics tools.

- Launch ModFit LT.
- Click the File button on the toolbar or choose Open->Data from the File menu. Choose one of the sample files, and then click Open to load it.

You will see a histogram, but no results. In order to display the results, we have to analyze the data.

• Click the **Auto** button to automatically analyze the sample. Once finished, ModFit LT will show us the results in textual format.

Suppose that we want to create a report that looks something like the one pictured below.

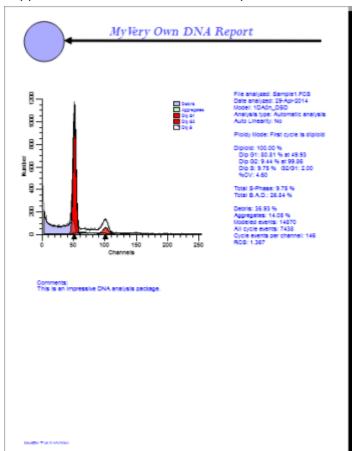

We have added four objects to this report and moved things around a bit. The top of the report contains a circle, arrow, and title text, and there is a new free-form text object at the lower right of the report.

We will build a report template like this simple example.

## **Building the example**

- Adjust the Zoom 100% so that you can see the whole report page on the screen.
- Click the histogram graphic and drag it down the report page about two inches.
- Move the legend down about two inches.
- Click the results text and drag it down the page, as well. Align the top of the text with the top of the graphic.

0

- From the report toolbox, click the **Ellipse** tool Ellipse . This will insert an ellipse object onto the report page.
- Move and size the ellipse to resemble the example.
- Double-click the new ellipse object to edit its properties. Change the Fill Color to a color you like, and click OK.
- Click the Arrow tool in the report toolbox Arrow. An arrow will be inserted into the report.
- Drag the arrow so that its tip is next to the right hand side of the circle. Then, click and drag the other end of the arrow across the page to form a horizontal line.
- Click the **Text** tool in the report toolbox Text . The **Edit Text** dialog will appear. Click the **Properties** button.
- Click the Label Font to display the font dialog. Increase the font size to 26. You can change the font and color as well. Click OK when you are done adjusting the font.
- Type "My Very Own DNA Report" (or some other title if you must) into the text edit box, then click **OK**. The text is inserted into the report.
- Move and resize the text so that it is positioned correctly over the arrow.

OK, we have just one more item to add. Take a deep breath.

- Click the **Text** tool once again. In the **Edit Text** dialog, type a comment that you might make about the data you analyze. Then click **OK**.
- Move this last text to the lower portion of the report page.

Great. You are done. All that is left is to save the report under some name that we will remember.

• From the **File** menu, choose **Save As**. In the **File Save** dialog, enter the name "PRACTICE". Click the **Save** button.

### Using the template

Wonderful. The report has been saved. So how does one use a report as a template? It is really quite simple.

When you launch ModFit LT, open the report you want to use. In our example, that is "PRACTICE". Once the report is loaded, open a new *data file*, and analyze it. All of the results in the template reflect the new sample.

If you save reports for each sample, you would save the report using either the **File** menu **Save As**, or the **Save** button on the toolbar that automatically names the report based on the data file loaded. Your template will remain untouched as long as you save each new analysis under a new name.

If you want to protect your reports from someone accidentally overwriting them, you can make them "read-only". If someone accidentally tries to save a report by the same name, the system will force them to choose a new name for their report.

Of course there is a lot more you can do to customize your report template. Look at some of the sample reports provided with the program, and experiment with some designs of your own.

Note: If you have saved reports with a previous version of ModFit LT, you should load them into this version of the program and save them again to upgrade them to the latest version format.

**Summary**: You can design report templates that include graphics, text, and the layout you want. Templates can be opened in ModFit LT and used as the starting point for the analyses you do with the program. They can save you time and energy, since you design them only once and use them over and over again.

### **Field Testing**

This section provides a step-by-step process for testing the functions of ModFit LT in your lab. It uses the sample data files shipped with the program, and allows us to compare the results you see in your lab with those we have on file at Verity.

In order to perform this process, you must log in to the program as an Administrator or Advanced User. This is required because you will need access to the Auto Analysis Settings and Peak Finder Settings dialog boxes.

Please be sure to follow each step carefully.

- If the program is not already running, launch ModFit LT by double-clicking on its icon. Click the **OK** button on banner page. Log in as an Administrator or Advanced User.
- Choose Auto Analysis Settings from the Edit menu.
- Scroll to the bottom of the dialog and click the Reset button.
- Click the OK button. If prompted, do not save changes as default settings or you will change your configuration. The settings will only be applied to this session of ModFit LT.
- Choose Peak Finder Settings from the Edit menu.
- Scroll to the bottom of the dialog and click the Reset button.
- Click the OK button. If prompted, do not save changes as default settings or you will change your configuration. The settings will only be applied to this session of ModFit LT.
- Choose Options and Configuration from the Edit menu.
- Scroll to the bottom of the dialog and click the Reset button.
- Click the OK button. If prompted, do not save changes as default settings or you will change your configuration. The settings will only be applied to this session of ModFit LT.

The program is now in its default configuration.

- Click the **File** button on the toolbar or choose **Open->Data** from the File menu. Find SAMPLE1.FCS and select it, then click **Open** to load it.
- Click the Auto Analysis button.
- Click the Print button.
- Olick the File button and load in SAMPLE2.FCS.
- Click the Auto Analysis button.
- Click the Print button.
- Click File button and load in SAMPLE3.FCS.
- Click the Auto Analysis button.
- Click the Print button.

- Click File button and load in SAMPLELM.FCS.
- Choose **P5: FL2-A** for the DNA parameter. Click **OK**.
- Choose **OK** in the Define Gates dialog.
- Click the Auto Analysis button.
- Click the Print button.
- Send the reports to Verity Software House, Attention: Customer Support, P.O. Box 247, Topsham, ME 04086 or FAX them to (207) 729-5443.

#### Reference

#### **Main Window**

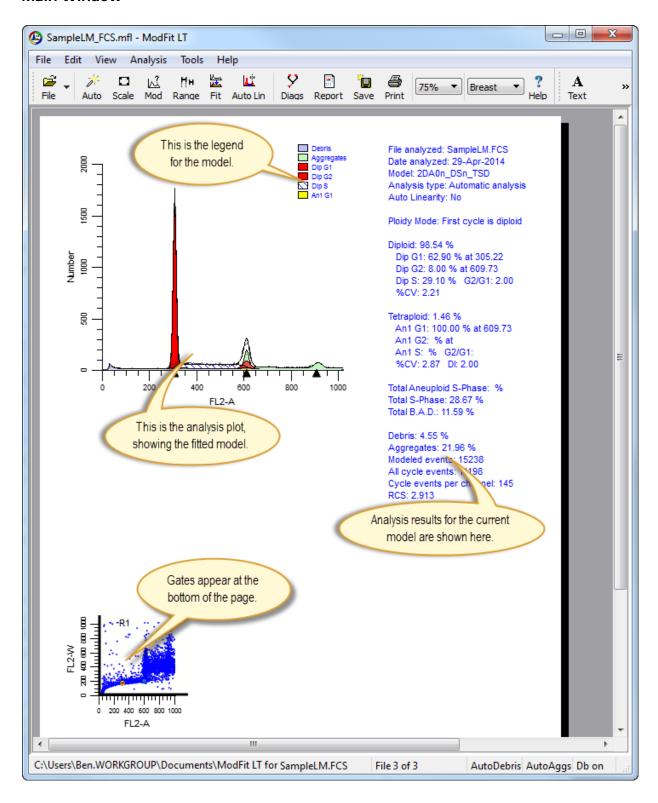

## File menu

## New command (File menu)

Use this command to create a new document in ModFit LT.

Any existing objects on a report, including analysis results, are discarded, and new objects are created in their default locations.

## **Shortcuts**

Keys: CTRL + N on PC; Command + N on Mac

## Open Reports command (File menu)

Use this command to open one or more existing ModFit LT report documents. Choosing this option will display the <u>File Open dialog</u> to select file(s) to open.

A Report document contains an analysis of data and additional report objects that you add to the document.

A batch of reports may be selected at one time. When more than one report is selected, the <u>Report Batch Settings</u> dialog is displayed to allow you to set options for batch processing. Then, the <u>Report batch toolbar</u> will be displayed at the lower right side of the application window. This toolbar will allow you to navigate through the selected reports, and provides additional batch processing options.

To select a batch of reports, click the mouse on the first item you want to select and drag the mouse over sequential files in the list. Alternately, you can click the first item, hold down the Shift key and click the last item to select a group of files. Hold down the CTRL key to select non-adjacent files in the list.

#### **Shortcuts**

Keys: CTRL + O on PC; Command + O on Mac

## Open Data command (File menu)

Use this command to open a data file. Choosing this option will display the <u>File Open dialog</u> to select a file to open.

A data file is a FCS (Flow Cytometry Standard) format histogram or listmode data file. You can load one data file at a time into a report document.

A batch of files may be selected at one time. When more than one data file is selected, the <u>File Batch Settings</u> dialog is displayed to allow you to set batch processing options. Then, the <u>File Batch Toolbar</u> is displayed at the lower *left* side of the application window. This toolbar will allow you to navigate through the selected files, and provides additional batch processing options.

To select a batch of files, click the mouse on the first item you want to select and drag the mouse over sequential files in the list. Alternately, you can click the first item, hold down the Shift key and click the last item to select a group of files. Hold down the CTRL key to select non-adjacent files in the list.

#### See also:

**Batch Processing** 

**Shortcuts** 

File

Toolbar:

Keys: CTRL + F on PC; Command + F on Mac

## File Open dialog box

This dialog is used to open both reports and data files in ModFit LT. This is the standard File Open dialog box for the operating system, so its appearance and features are different on Windows and Mac versions.

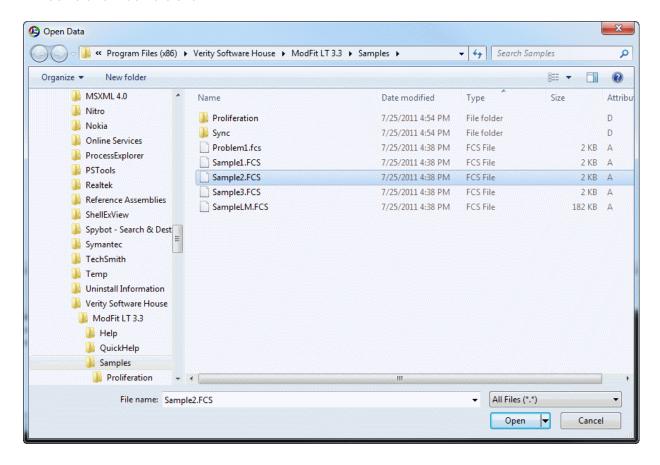

## **Files**

You can select one or more files from the list. If more than one file is selected, files can be opened sequentially using the batch control toolbars that will appear at the bottom of the application window.

If the file you select is an FCS listmode file, additional dialog boxes will be displayed after you click the Open button. See the section on <u>Listmode</u> for details.

## Files of Type

Select the type of file you want to display in the Files listbox.

#### Open

Click this button to open the first selected file and close the dialog.

## Cancel

Click this button to cancel the operation.

## Change Data Set...

This dialog is used to choose a "data set" for some FCS files. For example, Beckman Coulter files from FC500, Navios, and Gallios instruments commonly create 2 data sets in each FCS file: one in FCS2 format and the other in FCS3 format.

If the file you select contains more than one data set, the Change Data Set dialog will be displayed.

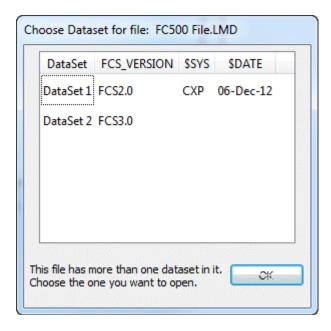

Select the data set from the list of choices, then click OK. The program will re-read the FCS file, extracting the data from the selected dataset for gating and analysis.

## Save command (File menu)

Use this command to save the document to its current name and directory or folder. When you save a document for the first time, ModFit LT displays the <u>Save As dialog</u> so you can name your document. If you want to change the name and directory of an existing document before you save it, choose the <u>Save As command</u>.

The document contains the model, data, gates, and any additional elements that you may have added to the page.

## **Shortcuts**

Keys: CTRL + S on PC; Command + S on Mac

# Save As command (File menu)

Use this command to save and name the ModFit LT report document. ModFit LT displays the <u>Save As dialog</u> so you can name your document.

To save a document with its existing name and directory or folder, use the <u>Save command</u>.

## File Save As dialog box

This dialog is used to save reports in ModFit LT. This is the standard File Save dialog box for the operating system, so its appearance and features are different on Windows and Mac versions.

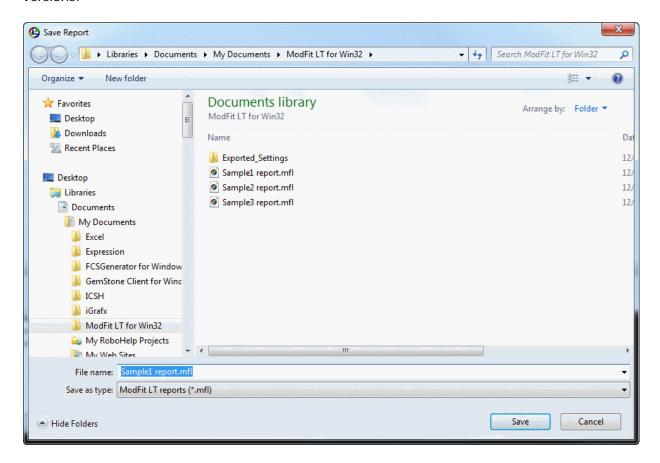

## **Files**

You can select a file from the list or enter a name in the Save As edit box.

## Save as Type

Select the type of file you want to display in the Files listbox.

## File name

Type the name for the report in this edit box.

#### Save

Click this button to save the report and close the dialog.

#### Cancel

Click this button to cancel the operation.

## **Export**

**Export: Save PDF** 

Use this command to export the report to PDF format on disk.

When you select this option, the File Save dialog is displayed. Navigate to the location where you want to store the file, and then enter a name for the file. Click the Save button to store the file on disk.

Exporting is also available in batch processing. See  $\underline{\text{File Batch Settings}}$  and  $\underline{\text{Report Batch Settings}}$  for more.

## **Export: Save Histogram Graphic**

Use this command to export the graphics for the histogram to a file on disk. The format of the graphic can be selected using the Options and Configuration dialog. Supported formats currently include bitmap (bmp), JPeg (jpg), Tiff (tif), Portable Network Graphics (png), Portable Pixmap (ppm), X11 Bitmap (xbm), and X11 Pixmap (xpm).

When you select this option, the File Save dialog is displayed. Navigate to the location where you want to store the graphic file, and then enter a name for the file. Click the Save button to store the file on disk.

Exporting is also available in batch processing. See <u>File Batch Settings</u> and <u>Report Batch Settings</u> for more.

## **Export: Save Report Graphic**

Use this command to export the graphics for the entire report to a file on disk. The format of the graphic can be selected using the Options and Configuration dialog. Supported formats currently include bitmap (bmp), JPeg (jpg), Tiff (tif), Portable Network Graphics (png), Portable Pixmap (ppm), X11 Bitmap (xbm), and X11 Pixmap (xpm).

When you select this option, the File Save dialog is displayed. Navigate to the location where you want to store the graphic file, and then enter a name for the file. Click the Save button to store the file on disk.

Exporting is also available in batch processing. See <u>File Batch Settings</u> and <u>Report Batch Settings</u> for more.

# Print command (File menu)

Use this command to print a ModFit LT report to the selected printer. The Print dialog box is displayed allowing you to select printing options.

## **Shortcuts**

Toolbar: Print (Prints without options)

Keys: CTRL + P on PC; Command + P on Mac

## Change User Login

Use this option to display the User Login dialog box, used to enter the User name and set the User group for the current user. See <u>User Group Permissions</u> for information about what functions each user group can perform in the program. Passwords are pre-defined for each user group and supplied with the software.

This dialog may be displayed each time the program is started, depending on settings in Options and Configuration.

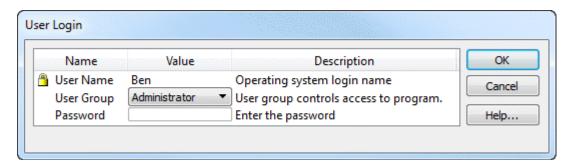

#### User name

Enter your name in this edit box.

## **User group**

Select the user group to which you belong. Each user group has different permissions within the program. See User Group Permissions for details.

#### **Password**

If your user group requires a password, enter the appropriate password in this field.

Click OK to confirm your entries and close the dialog. You will be alerted if your password is incorrect for the selected User group.

Click Cancel to close the dialog. If the dialog is cancelled as the program is starting up, the User group will be set to the most restricted group.

## **User Group Permissions**

ModFit LT supports several different User Groups, each having access to different functions in the program. The User group is selected in the <u>User Login</u> dialog, displayed as the program starts up.

Three user groups are available: Standard user, Advanced user, and Administrator. The Standard user group does not require a password. Advanced and Administrator groups each require a separate password, supplied with the software.

An Administrator can configure the program so that passwords are not required for any user group. See Options and Configuration for details.

The table below summarizes the permissions of each group.

| Operation                      | Standard | Advanced | Administrator |
|--------------------------------|----------|----------|---------------|
| Edit Model Colors              | Yes      | Yes      | Yes**         |
| Full Edit Model                | No       | Yes      | Yes           |
| Edit Database Map              | No       | Yes      | Yes           |
| Edit Auto Analysis<br>Settings | Limited* | Yes      | Yes**         |
| Edit Peak Finder               | Limited* | Yes      | Yes**         |
| Edit Options and Configuration | Limited* | Yes      | Yes**         |
| Edit S-Phase Cutoffs           | No       | No       | Yes**         |
| Manage Settings                | No       | No       | Yes           |
| User Equations                 | No       | Yes      | Yes           |
| Parameter Database             | Yes      | Yes      | Yes           |

<sup>\*</sup> Only basic options are available to Standard users in advanced dialogs.

<sup>\*\*</sup> Only Administrators can save settings as default for the program. When an Administrator closes one of these dialogs by clicking OK, the program will prompt, "Do you want to save these settings as program defaults?" Choosing "Yes" will store the settings to the program's preference file, and the program will use these settings each time it is started. Choosing "No" will make the settings apply only to the current session.

# Recent Files command (File menu)

This menu is a convenient list that shows the most recent data files that have been opened in ModFit LT. Select a file from the list to open the file for analysis.

# Recent Reports command (File menu)

This menu is a convenient list that shows the most recent report files that have been opened in ModFit LT. Select a file from the list to open the report.

# Exit (Quit) command (File menu)

This option is called Quit on the Macintosh version.

Use this command to end your ModFit LT session. You can also use the Close command on the application Control menu in PC versions.

# **Shortcuts**

Keys: ALT + F4 on PC; Command + Q on Mac

# Edit menu

# Copy command (Edit menu)

Use this command to copy the report or a single object to the clipboard. This command is unavailable if there is no data currently loaded into the program.

Copying to the clipboard replaces the contents previously stored there.

To copy a single object, click the object to select it, and then choose the Copy command. The object will be placed in the clipboard.

To copy the entire report, make sure no object is selected in the report, and then choose the Copy command. The report will be copied as a graphic image to the clipboard.

### Shortcuts

Keys: CTRL + C on PC; Command + C on Mac

# Copy Special command (Edit menu)

Use this command to copy an object to the clipboard with specific graphic qualities. A dialog is displayed, allowing you to choose size and resolution for the output graphic.

The program uses the size and DPI settings to compute the number of pixels in the output image. The width is multiplied by the DPI setting to determine the number of pixels in the X direction, and the height is multiplied by the DPI to determine the pixels in the Y direction. For example, with a width of 5 inches inches and height of 4 inches, the output image would be 1500 x 1200 pixels with a DPI setting of 300.

## Width:

Enter the desired width of the object, in inches.

# Height:

Enter the desired height of the object, in inches.

#### DPI:

Choose the resolution of the output graphic. The resolution is defined in dots-per-inch, or DPI.

Click OK to confirm your entries and close the dialog. The selected object will be copied to the clipboard with the current settings.

Click Cancel to close the dialog and cancel the copy operation.

# Paste command (Edit menu)

Use this command to insert a copy of the clipboard contents onto the report. This command is unavailable if the clipboard is empty or if ModFit LT does not support the format of the data.

When the clipboard contains more than one format at a time, ModFit LT prompts you to select the format you want. Select the format you want from the list and click OK to paste the object.

After it is pasted, the object may be selected and dragged to a new location on the screen.

Supported formats include the following:

PC version: Text, Bitmap, PNG Mac version: Text, Bitmap, PNG

## **Shortcuts**

Keys: CTRL + V on PC; Command + V on Mac

# File Batch Settings (Edit menu)

This option displays the Edit Properties for File processor dialog box, allowing you to choose what happens during batch processing of *data files*. The dialog is displayed automatically when you select more than one data file for analysis.

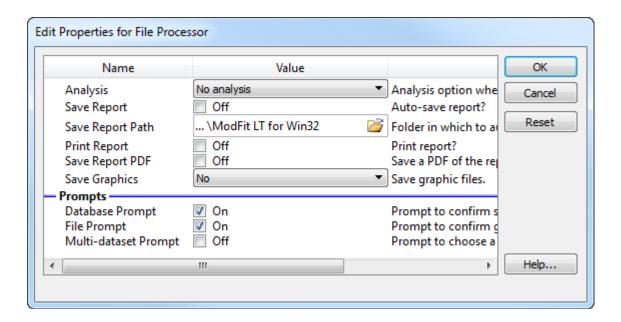

Batch processing options apply when you select more than one data file in the Open Data dialog box. When more than one file is selected, the <u>File Batch toolbar</u> is displayed at the lower left portion of the application window. You can navigate through the batch one file at a time, or auto-advance through the batch.

# **Analysis**

Choose what analysis option you want to occur when a new data file is opened. The options available are listed below:

No analysis: No analysis is performed.

Auto-analyze: Automatic Analysis is performed.

Auto-analyze and Auto Linearity: Automatic Analysis is performed, followed by Auto Linearity.

Fit with current model: The Fit command is performed with the current model.

Fit and Auto Linearity: The Fit command is followed by Auto Linearity with the current model.

## **Auto Linearity**

Enable this option if you want the program to perform Auto Linearity after analyzing the file.

# **Save Report**

Enable this option to automatically save a report for each data file. The report is automatically named using the <u>Auto Save Report</u> command. Saving occurs after any analysis has been performed, and again when moving to another batch item.

# Save Report Path

If the Save report option is enabled, reports will be saved to the path shown here. Click the Folder button to select a new location for reports.

# **Print Report**

Enable this option to automatically print a report to the current printer. Printing occurs when moving to another batch item.

### Save PDF

Enable this option to automatically generate a PDF version of the report. The PDF is created in the same location as the Save Report Path.

# **Save Graphics**

This option allows you to save graphics for the histogram or report. Graphics are automatically named based on the data file that is loaded, as described in <a href="Export Histogram Graphic">Export Report Graphic</a>. The save operation occurs when moving to another batch item. The options available are listed below:

No: No graphics are saved to disk.

Histogram: Histogram graphics are saved.

Report: Report graphics are saved.

Histogram and Report: Both Histogram and Report graphics are saved.

## Database prompt

Enable this option if you want to be prompted to store the analysis in any active databases. If you clear this checkbox and databases are active, records will be stored without prompting. If databases are inactive, this option is ignored.

# File prompt

Enable this option if you are opening listmode files and you want the program to allow you to change the selected parameter or gates, or if you are opening histogram files with multiple histograms in each and need to select the histogram of interest.

### Multi Dataset prompt

Enable this option if you are opening files that contain more than one FCS dataset. For example, Beckman Coulter FC-500 files are often stored with 2 datasets: one containing FCS

# ModFit LT User Guide

2 data, and the second containing FCS 3 data. In order to select a dataset, this option must be enabled.

Once you have selected a dataset, you can disable this option and process an entire batch of files without having the prompting dialog appear.

## File Batch Toolbar

This toolbar is displayed at the lower left of the ModFit LT application window when you select more than one file in the Open Data dialog.

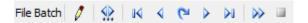

Most of the buttons on the toolbar are used to navigate through the batch. The left-most button is used to edit the properties of the batch processor. See <u>File Batch Settings</u> for more on file batch properties.

As you navigate through the batch, the actions and options in the File Batch Settings dialog are performed on each file that is opened. This allows you to perform a series of automatic operations just by moving to another batch item, such as automatic analysis, saving and printing reports. The function of each button is described below.

| 0               | Edit the properties of the batch.                                      |
|-----------------|------------------------------------------------------------------------|
| <b>☆</b>        | Display the <u>Choose Batch</u> dialog to select a batch item to open. |
| U-C             | Go to the first file in the batch.                                     |
| 4               | Go to the previous file in the batch.                                  |
| C               | Redo the current file in the batch.                                    |
| <b>&gt;</b>     | Go to the next file in the batch.                                      |
| ₽ij             | Go to the last file in the batch.                                      |
| <b>&gt;&gt;</b> | Auto-advance through the batch.                                        |
|                 | Stop the auto-advance process.                                         |

# **Choose Batch Dialog**

This dialog is displayed when the Choose button on the File Batch or Report Batch toolbar is clicked. It allows you to choose a batch item to open.

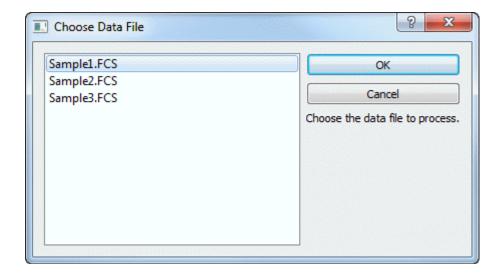

The listbox displays all items in the batch. To select an item, click on it in the list and click OK. The item will be opened.

Click Cancel to close the dialog without changing the batch item.

# Report Batch Settings (Edit menu)

This option displays the Edit Properties for Report processor dialog box, allowing you to choose what happens during batch processing of *reports*. The dialog is displayed automatically when you select more than one data file for analysis.

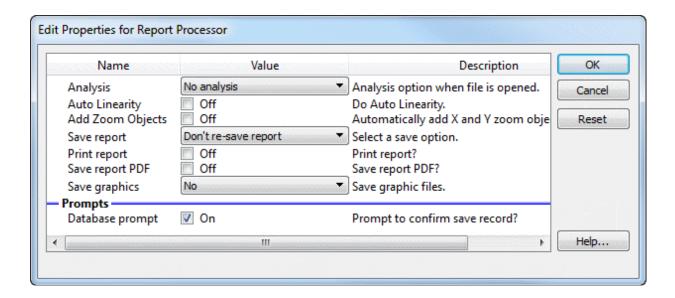

Batch processing options apply when you select more than one report in the Open Reports dialog box. When more than one report is selected, the Report Batch toolbar is displayed at the lower right portion of the application window. You can navigate through the batch one report at a time, or auto-advance through the batch of reports.

## **Analysis**

Choose what analysis option you want to occur when a new data file is opened. The options available are listed below:

No analysis: No analysis is performed.

Auto-analyze: Automatic Analysis is run the data in the report.

Auto-analyze and Auto Linearity: Automatic Analysis and Auto Linearity are performed on the report data..

Fit with current model: The Execute Model command is executed on each data file.

Fit and AutoLinearity: An AutoLinearity adjustment is performed for each report, and the model is finally fit with the best linearity setting. See <u>Using AutoLinearity</u> for more on this option.

## **Add Zoom Objects**

Enable this option to automatically add an X-Zoom and Y-Zoom graph to each report that is processed. These objects allow close examination of the low level events such as debris,

aggregates, and S-Phase, and provide a magnified view of the area around the Diploid G1 peak.

# **Save Report**

This drop-down provides three report saving options described below. Saving occurs after any analysis has been performed, and again when moving to another batch item.

Don't re-save report: The report is not resaved.

Re-save report: The report is resaved, using the save report name.

Auto-name and save report: The report is resaved using the Auto Save Report command. The name of the report may change from the original name with this option.

# **Print Report**

Enable this option to automatically print the report to the current printer. Printing occurs when moving to another batch item.

## **Save PDF**

Enable this option to automatically generate a PDF version of the report. The PDF is created in the same location as the Save Report Path.

# **Save Graphics**

This option allows you to save graphics for the histogram or report. Graphics are automatically named based on the data file that is loaded, as described in <a href="Export Histogram Graphic">Export Report Graphic</a>. The save operation occurs when moving to another batch item. The options available are listed below:

No: No graphics are saved to disk.

Histogram: Histogram graphics are saved.

Report: Report graphics are saved.

Histogram and Report: Both Histogram and Report graphics are saved.

### Database prompt

Enable this option if you want to be prompted to store the analysis in any active databases. If you clear this checkbox and databases are active, records will be stored without prompting. If databases are inactive, this option is ignored.

# Report Batch Toolbar

This toolbar is displayed at the lower right of the ModFit LT application window when you select more than one file in the Open Reports dialog.

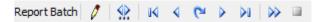

Most of the buttons on the toolbar are used to navigate through the batch. The leftmost button is used to edit the properties of the batch processor. See <u>Report Batch Settings</u> for more on report batch properties.

As you navigate through the batch, the actions and options in the Report Batch Settings dialog are performed on each file that is opened. This allows you to perform a series of automatic operations just by moving to another batch item, such as rerunning the analysis and printing reports. The function of each button is described below.

| 0               | Edit the properties of the batch.                                                                          |
|-----------------|----------------------------------------------------------------------------------------------------|
| ∯.              | Display the <u>Choose Batch</u> dialog to select a batch item to open.  Go to the first file in the batch. |
| 4               | Go to the previous file in the batch.                                                                      |
| C               | Redo the current file in the batch.                                                                        |
| <b>&gt;</b>     | Go to the next file in the batch.                                                                          |
| ⊳ü              | Go to the last file in the batch.                                                                          |
| <b>&gt;&gt;</b> | Auto-advance through the batch.                                                                            |
|                 | Stop the auto-advance process.                                                                             |

# Databases (Edit menu)

Purpose: To add, delete or edit one or more databases. See <u>Databasing with ModFit LT</u> for more on databases.

The Edit All Databases dialog can be displayed by choosing **Edit Databases** from the **Edit** menu.

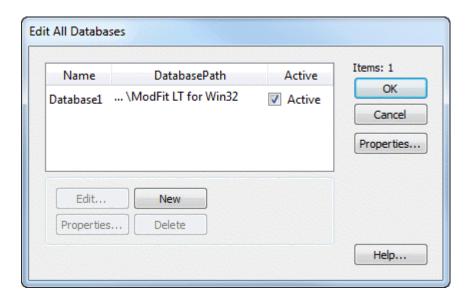

## Overview

ModFit LT can have one or more databases defined at any time. The database format is ASCII-formatted, tab-delimited database. Any FCS keyword or analysis result can be mapped to a database field. A complete description of the functionality of the database system can be found in the <u>Databasing with ModFit LT</u> discussion.

## Edit

If a database is selected, this option shows the <u>Edit Keyword Map</u> dialog box. You can also double-click the database item to activate this option. *Note: This option will not be available if you log in as a Standard User. Only Advanced Users and Administrative Users can edit the structure of the databases.* 

## Properties for the selected item

This button appears in the group of buttons below the listbox. It allows you to edit properties for the selected item in the list.

If a database is selected, the Edit Properties for Database n dialog will be displayed.

# New

This command creates a new, empty database.

# Delete

This option will delete the selected database from the list.

# ОК

Put away the Edit All Databases dialog box.

# **Properties**

This button edits properties for the containing object.

The Edit Properties for All Databases dialog box will be displayed.

# Help

Show this help topic.

# **Edit Properties for All Databases**

Purpose: To perform actions that will apply to all databases in the Edit All Databases.

Choosing Edit Databases from the Edit menu, then clicking the Properties button can display the Edit Properties for All Databases dialog. Note: Make sure nothing is selected in the Edit All Databases list when clicking the Properties button.

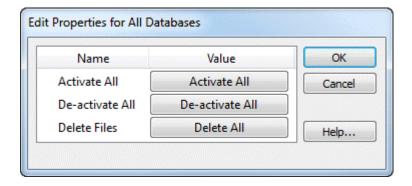

## Overview

The dialog is displayed when the Properties button is clicked in the Edit All Databases dialog, and no databases are selected in the list. It allows you to perform action on all of the defined databases at once.

### Activate all

Activates all databases. When a database is active, it can store records of information as you analyze files in WinList.

## De-activate all

Disables all databases. No database will store information until it is reactivated.

#### **Delete files**

Removes all database files on disks for databases in the Edit All Databases dialog. This is a convenient file management button, but should be used with great caution. Make sure you have adequate backup copies of important databases before using this option.

## **OK**

Close the dialog and accept changes.

## Cancel

Since the options in this dialog box are immediate, Cancel is the same as clicking OK.

## Help

Show this help topic.

# **Edit Properties for Database**

Purpose: To activate, display, and set other attributes of a database. See <u>Databasing with ModFit LT</u> for more on databases.

The Edit Properties for Database dialog can be displayed by choosing **Edit Databases** from the **Edit** menu, selecting the database you want, then clicking the **Properties** button. If the <u>Database Viewer</u> is displayed, clicking a button on the viewer's toolbar can also access this dialog.

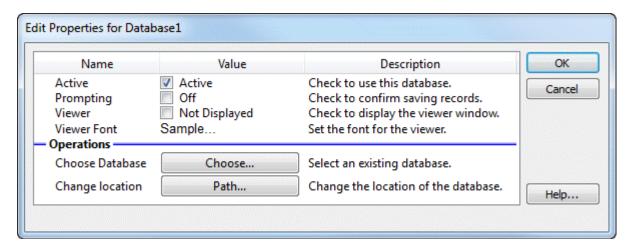

### Overview

Each database can be activated independently. Additionally, the database can be set for prompting or automatic mode, and a viewer window can be displayed. This dialog also allows you to set the path and other properties for the database.

#### **Active**

Check this option to activate the database. When the database is active, it will attempt to store a record each time an analysis is performed. Uncheck this option to disable a database; records will not be saved in databases that are not active.

#### **Prompting**

Check this option if you want ModFit LT to prompt you each time it is ready to save a record. The prompt will allow you to confirm or cancel the saving of the record into each active database. Uncheck this option for automatic operation where ModFit LT stores the information without prompting.

## **Viewer**

Check this option to display a <u>Database Viewer</u> for the database. The viewer displays the fields in columns and each row represents a record in the database. Additional options are available on the viewer window.

#### Viewer Font

Select a font to use for the database viewer.

## Choose database

This option allows you to choose an existing database on disk. Click the "Link to" button. A file selection dialog box will appear, allowing you to navigate to the existing database and select it. Linking to an existing database will rename the database in memory to match the one selected on disk, and the associated database map on disk will be loaded as well.

# **Change location**

This option allows you to change the path for the defined database. Click the "Path" button to display a Choose database location dialog. Navigate to the location in which you want to store the database.

If a database of the same name already exists in that folder, you will be offered three choices. First, you can choose to overwrite the database with the one you have defined. Secondly, you can choose to use the database that exists in the new location, replacing the structure you have defined in memory. This is convenient if you have a database already defined that you want to use. Or you can choose to cancel the action.

## OK

Save property settings and put away the Edit Properties for Database n dialog box.

### Cancel

Close the dialog and discard any changes you have made.

# Help

Show this help topic.

# **Edit Keyword Map**

Purpose: Select the information you want to save in a database. See <u>Databasing with ModFit LT</u> for more on databases.

The Edit Keyword Map dialog can be displayed by choosing **Edit Databases** from the **Edit** menu, selecting the database you want to edit, then clicking the **Edit** button. If the <u>Database Viewer</u> is displayed, clicking a button on the viewer's toolbar can also access this dialog.

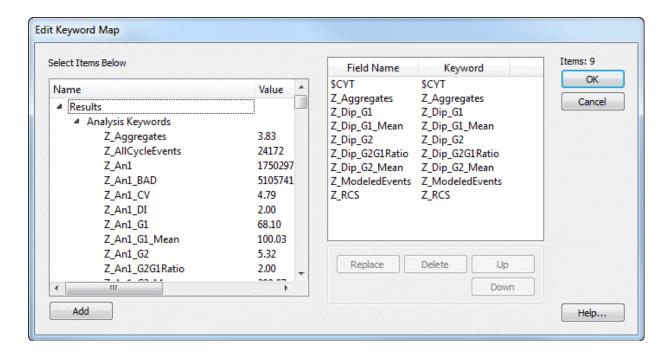

# Overview

Each database in ModFit LT has its own structure, made up of a set of keywords to database and a matching set of fields in a database. The Edit Keyword Map dialog determines how the keywords are "mapped" to fields in the database.

## **Results Tree**

This tree expands to display all of the available groups of keywords and the keywords in each group. A branch of the tree can be expanded by double clicking the mouse on it. Select a branch of the tree by clicking once on it.

This tree is used to select the keywords you want to store in the database. It allows multiple selection. See the discussion in <u>Databasing with ModFit LT</u> for more on proper selection of information to database.

# Map Definition

This list displays the field names and the keywords they relate to. The first column showing the field name can be edited; other columns are for display only. To edit a field name, click once on the field to select it, then click again after a moment to enter edit mode.

#### Add

Click this button to add the keywords selected in the Results Tree to the database definition shown in the Map Definition list. Fields are named automatically to show the source of the information. You can also double-click on a keyword to add it to the definition.

# Replace

The option is available when you select an item in the tree and an item in the Map Definition list. It allows you to map a new keyword to an existing field in the database.

# Up/Down

These buttons allow you to change the order of fields in the Map Definition list. Select one or more fields in the list, and then use the Up and Down buttons to move the item(s).

#### Delete

Click this button to delete the fields selected in the Map Definition list from the database.

### OK

Save changes to the database. If records already exist in the database, the structure of the records will be revised to match the new structure you have defined.

### Cancel

Close the dialog and discard any changes you have made.

## Help

Show this help topic.

#### **Database Viewer**

Purpose: Display the contents of a database.

The Database Viewer can be displayed by choosing to show the viewer in the database properties. To do so, choose **Edit Databases** from the **Edit** menu, select the database you want, and then click the **Properties** button. In the <u>Edit Properties for Database</u> dialog, enable the viewer and click OK.

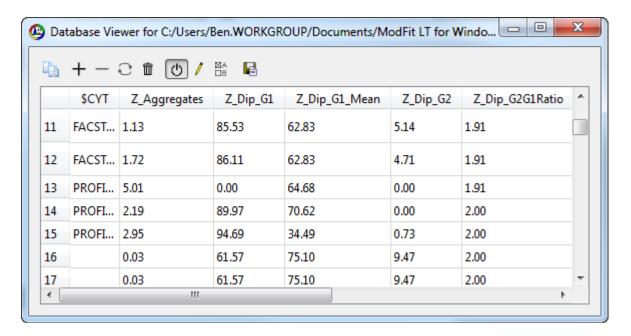

#### Overview

This window can be displayed for any database you have created. The viewer displays the fields defined in the database as column headings. Each record in the database is shown as a row of information. The window can be scrolled horizontally and vertically if there is information out of view. Each column can be resized by dragging the partition between the column headings with the mouse.

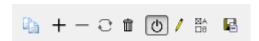

At the top, a toolbar provides buttons to manually add, delete, and replace records.

Click the copy button to copy the database as text to the clipboard.

Click the "+" (add) button to add the current analysis information to the database.

Click the "-" (delete) button to delete the selected records from the database; if the button is grayed, there are no records selected.

Click the replace button to store the current analysis into an existing record in the database.

Additional buttons activate and deactivate the database, display the Edit Keyword Map dialog, display the Edit Properties for Database dialog, and backup the database.

# ModFit LT User Guide

See <u>Databasing with ModFit LT</u> for more on databases.

# Colors command (Edit menu)

Use this command to adjust colors and other graphical aspects of the model. You can change color, fill style, and transparency for colors in the current model. The changes you make can also be remembered and applied to other models.

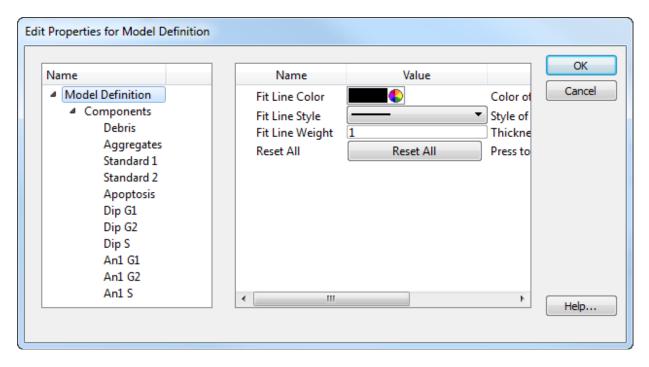

# **Model Definition**

With the Model Definition selected in the tree on the left, you can edit characteristics of the fit line displayed on the modeled histogram. The color, style, and weight of the fit line can be adjusted.

## Components

To choose a new color for a model component, click the color swatch next to the component. The standard dialog for choosing colors will appear. Select a new color and click OK.

To choose a new fill style for a model component, click the sample fill for the component. A drop-down list of choices will appear. Select a new fill style from the list.

Each component can either be transparent or opaque. This determines how overlapping components are drawn. To make a component transparent, enable the checkbox in the Transparent column. Uncheck the option to make a component opaque.

#### OK

When you click OK, you will be asked whether you want to apply the changes to all models, or just the current model. If you choose to apply to all models, the changes are stored for future sessions of ModFit LT. If you choose to apply the changes only to the current model, the changes will be lost when you load a new model, perform an Auto Analysis, or close the program.

# **Reset All**

Click this button to clear all color selection overrides.

# Cancel

Click this button to discard changes to colors.

## **Quick Model Editor**

#### Overview

The Quick Model Editor allows you to make changes to the current model. It is available when the model you are using is created by AutoAnalysis or by using the Choose Model option.

Changes you make with this dialog are applied to the model when you click OK. In order to see the changes to the model, you need to re-analyze the data by clicking the Fit button or choosing Execute Model from the Analysis menu.

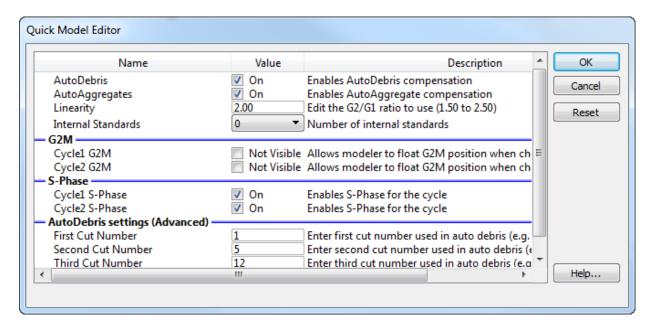

#### **AutoDebris**

This checkbox determines whether the AutoDebris model component is active or not. When checked, AutoDebris is activated. The AutoDebris component is used to model debris in data. It can be left active even when samples display little or no debris, because its shape and amplitude are based on probability distributions unique to each sample.

## **AutoAggregates**

When this option is checked, the AutoAggregates model component is activated. This component is used to model the continuum of aggregate forms found in many samples. It can be left active even when there is little or no aggregation in the sample, because its shape and amplitude are based on probability distributions unique to each sample

## Linearity

This field modifies the appropriate G2M dependency settings and modifies the aggregate model component's linearity setting. When the user indicates that a G2M is not visible, the program makes the position and standard deviation of the G2M model component dependent on the G1 by this linearity setting. It updates the linearity setting for the aggregate model component as well.

#### Internal standards

This option determines the number of peaks attributed to standards. Standard peaks typically occur below the first G1 peak. However, you can configure the expected locations for standards in your samples using the <u>Auto Analysis Settings</u> dialog box.

#### **G2M Section**

The options in this section of the dialog allow you to control how the G2M for each cycle is modeled. If the option is checked (*Visible*), the program will use the associated G2M range to estimate the position and it will allow that position to be adjusted by the modeling process. If the option is *not* checked, the position of the G2M will be computed by multiplying the G1 position by the linearity value.

Generally, if a G2M is a well-defined peak that does not overlap another peak, you can enable the option and model will provide a more accurate result. However, if the G2M peak is not clearly defined or if it substantially overlaps another peak, uncheck the option. If the option is checked when a peak is *not* well defined, the model will produce less accurate results.

# **S-Phase Section**

The options in this section control the state of the S-Phase model component for each cell cycle in the model. If a check appears in the checkbox, the S-Phase component is active and the program will attempt to model it. Clear the check to disable the S-Phase component for the model.

In samples such as near Diploid histograms, the S-Phases of two or more cycles can be significantly overlapped. This can create problems for the modeling process. In these cases, it is better to disable one of the S-Phase components, normally the Diploid S-Phase.

## **AutoDebris Section**

NOTE: These options will only appear if you have logged into the program as an Advanced user or Administrator. Only experienced users with specific problems to resolve should adjust these settings. The vast majority of users do not need to make any adjustments, and making adjustments may make lab-to-lab or file-to-file comparisons difficult.

The AutoDebris component is composed of 3 simpler debris-fitting sub-components. Each sub-component is designed to simulate a certain average number of nuclei fragments. The settings below allow you to adjust the assumptions of these three interdependent pieces of the AutoDebris system. See <a href="Options and Configuration">Options and Configuration</a> for additional discussion of this feature.

## First cut number

This value defines the number fragments assumed by the first debris component. By default it is 1, which allows it to model distributions created by each nucleus splitting once in the sample preparation.

## Second cut number

This value defines the second debris distribution. By default it is set to 5, which corresponds to nuclei that have been randomly cut five times. A value of zero turns both the second cut number and third cut number distributions off.

#### Third cut number

This value defines the third debris distribution. By default it is set to 12, which corresponds to nuclei that have been highly fragmented. A value of zero turns this distribution off.

# OK

Apply the settings to the current model and put away the dialog box.

## Cancel

Close the dialog and discard any changes you have made.

# Reset

This option resets the the properties in this dialog to their default states.

# Full Model Editor (Edit menu)

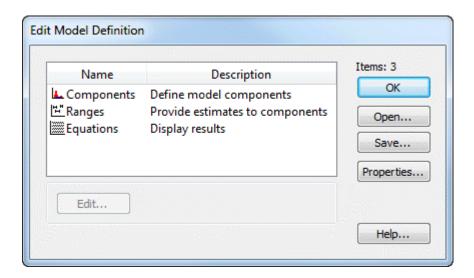

This dialog allows editing of existing models and creation of new models. It can be used to change any and all aspects of a model, and therefore should be used with great care.

NOTE: This option is only available if you have logged in to ModFit LT as an Advanced User or Administrator. The model editor is useful to the small fraction of users who need to create or edit models out of the norm.

The listbox displays the aspects of the model that can be edited: components, ranges, and equations.

## Components:

Components of the model define the mathematical pieces and their interdependencies. There are components to model debris, aggregates, peaks, and broad distributions. Each component, in turn, has a set of details that further describe the properties of the component. See <a href="Edit Properties for Component">Edit Properties for Component</a> for more on this topic.

## Ranges:

Ranges are used to provide estimates for the model components. They are displayed when you click the Range button on the toolbar, or Position Ranges from the Analysis menu. Most ranges are used to identify peaks in the model, and associated model components use the range position, size, and statistical data as a starting point in the modeling of the histogram. See <u>Edit Ranges</u> for more on this topic.

## **Equations:**

Equations are expressions used to display the result of the modeling process. They can show simple information, such as keywords stored in the data file, or sophisticated mathematical expressions based on details of model components. See <a href="Edit Equations">Edit Equations</a> for more on this topic.

## OK:

Click this button to close the dialog and apply the changes to the current model.

# Open:

This option allows you to open a previously saved model from disk. The File Open dialog box is displayed, allowing you to navigate to and select the model. Note: Models from ModFit LT 2.0 and earlier cannot be opened with this option.

### Save:

This option allows you to save the current model to disk for later use. The File Save dialog is displayed, allowing you to navigate to the location where you wish to store the model.

# Help:

Click this button to display online help for this topic.

## Edit:

This button is enabled when one of the list entries is selected. Clicking the button will display the edit dialog for the selected item.

# **Edit Components**

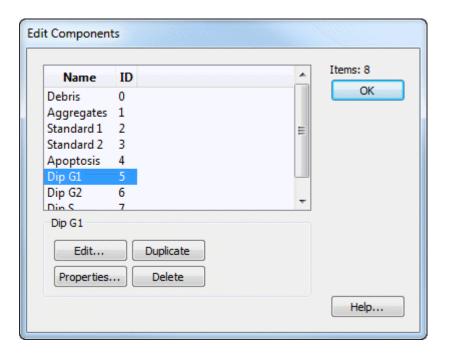

This dialog allows you to add, delete, and edit components of the model. Each model component mathematically describes a piece of the histogram. The collection of components attempts to fully define the histogram as a mathematical model.

Component names can be edited by clicking slowly once on the name, then clicking again. The list item will enter edit mode; press the Tab key or click another item to accept the revision.

Select a component in the list, and then click one of the action buttons to modify it.

# OK:

Click this button to close the dialog and accept the changes.

## Help:

Click this button to display online help for this topic.

### **Properties:**

This button is enabled when one of the list entries is selected. Clicking the button will display the edit properties dialog for the selected item.

# Edit:

This button is enabled when one of the list entries is selected. Clicking the button will display the edit dialog for the selected item.

# Copy:

Click this button to copy the selected component. The new copy will be added to the end of the component list, and can be selected for editing.

# Delete:

Click this button to delete the selected component. If other components are dependent on the deleted component, they will become inactive. Use great care when deleting components to ensure the remaining model components are not adversely affected.

# See also:

**Edit Properties for Component** 

# **Edit Properties for Component**

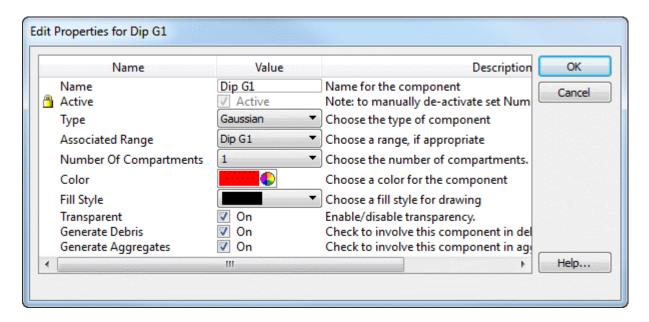

This dialog allows you to edit many properties for a single model component. In addition, you can select and edit the properties for each detail of the component. Component details vary depending on the type of component.

A tree showing the component and its details is displayed on the left side of the dialog. Initially, the component itself is selected and the list on the right shows the properties of that component and documented below.

When you click one of the details in the tree on the left of the dialog, the properties for that detail will appear. See <u>Edit Properties for Detail</u> for more on this topic.

## Name:

This edit box displays the name of the component. It can be edited by click inside the edit box and typing new text.

### Active:

This checkbox shows the current state of the component. It is important to note that in some cases, the modeling process will change the active state of components. To deactivate a component, set the Number of compartments to zero.

## Type:

This drop-down list displays and selects the type of mathematical expression used for this component. Changing the type may also change the details, shown in the tree on the left of the dialog. See <u>Model Descriptions</u> for details on each model component type.

## Associated range:

This drop-down list displays and selects the model range, if any, used to provide estimates to this model component. In most cases, ranges identify peak locations. They appear on the histogram when you click the Range button on the toolbar, or select Position ranges from the

Analysis menu. If a component is not associated with a range, the selection will display "No range".

# **Number of compartments:**

This list selects the number of sub compartments for the component. Some components, like the Polynomial, do not support more than one compartment. To disable a component, select 0 for the number of compartments.

### Color:

Click this button to display the standard color selection dialog and choose a new color for the component.

# Fill Style:

This list contains graphical "hatch" options to use when drawing the component. Using a hatch pattern allows an additional degree of transparency to overlapping components, in some cases, making it easier to review the model. Select -1 for no hatch pattern, or one of the other patterns to apply a hatch to the component.

# Transparent:

This option determines whether the component coloring will be transparent or not.

#### **Generate Debris:**

Enable this option if the population associated with the component contributes to debris in the sample. The debris modeling uses this to determine the expected shape of debris.

# **Generate Aggregates:**

Enable this option if the population associated with the component contributes to aggregates in the sample. The aggregate modeling uses this to determine the expected shape of aggregates.

### OK:

Click this button to accept the changes and close the dialog.

## Cancel:

Click this button to cancel changes and close the dialog. This button may be disabled if changes are made that cannot be cancelled.

#### Help

Click this button to display online help for this topic.

# **Edit Properties for Detail**

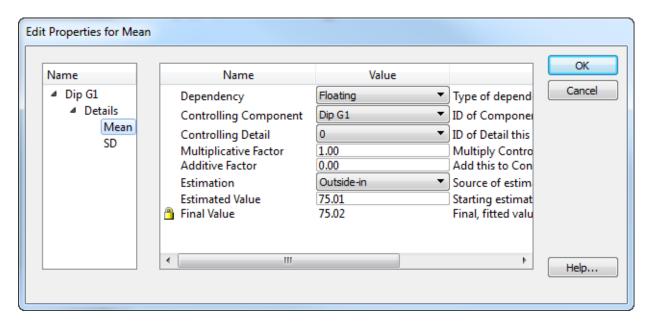

This dialog allows you to edit the properties of a model component detail. The details of a component will depend on the particular component type. The properties of each detail define how the detail is related to other component details, how it is computed, and the source of its estimates. See Edit Properties for Component for additional information.

# Dependency:

This option determines how the detail is computed. *Floating* means that the modeling process will adjust the detail to find the best value. Floating details are commonly used for means and standard deviations of well-defined peaks modeled with Gaussian component. *Dependent* details are computed directly by applying a multiplicative and/or additive factor to the value of the controlling detail. *Fixed* details are not adjusted during the modeling process; their values are determined either by a static value or from a range estimate. *Interpolate* can be selected to compute the value of the detail by interpolation. It is only applicable to standard deviation details. An example best describes the use of this option. Suppose you have a model that describes a diploid population. Now suppose there is an extra peak in S-Phase that you believe should be broadened in the same way as the S-Phase is broadened. You would choose Interpolate for the standard deviation of the extra peak, and make its controlling component and detail the S-Phase lower standard deviation. The upper boundary of the interpolation is automatically the upper standard deviation.

# Controlling component:

If the *Dependent* or *Interpolate* is selected as the Dependency option, the controlling component determines what model component this detail is dependent upon. You must also select a Controlling detail (below) to complete the dependency. If the Dependency option is *Floating* or *Fixed*, the controlling component is ignored.

## Controlling detail:

If the *Dependent* or *Interpolate* is selected as the Dependency option, the controlling detail determines detail on which this detail depends. If the Dependency option is *Floating* or *Fixed*, the controlling component is ignored.

# Multiplicative factor:

If the *Dependent* is selected as the Dependency option, the final value of the controlling component's detail is multiplied by the multiplicative factor. As an example, the G2M component's mean position is often made dependent on the G1 component's mean by a factor of 2.

## Additive factor:

If the *Dependent* is selected as the Dependency option, this value is added to the final value of the controlling component's detail, after it has been multiplied by the multiplicative factor.

### **Estimation:**

This drop down provides choices for the source of the estimate for the detail. *Outside-in* and *Inside-out* draw the estimate from simple statistics performed before the modeling process. *Range* draws the estimate from a range associated with this component. *User-entered estimate* uses the value entered in the Estimated value field as the source of the estimate.

### **Estimated value:**

This field displays the estimate that was used for the detail when the model was last run. If Estimation is set to *User-entered estimate*, the value will not be adjusted. In all other cases, the value may change each time you choose Fit, depending on how the details dependencies are set.

### Final value:

This read-only field displays the result of the last modeling process for this model.

## OK:

Click this button to accept the changes and close the dialog.

## Cancel:

Click this button to cancel changes and close the dialog. This button may be disabled if changes are made that cannot be cancelled.

# Help

Click this button to display online help for this topic.

# **Edit Ranges**

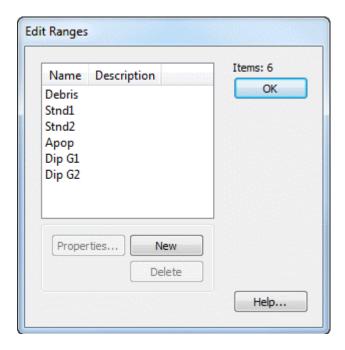

This dialog allows you to add, delete, and edit ranges of the model. Ranges are graphical elements that you can position on the histogram. They are used to supply estimates to model components.

Range names can be edited by clicking slowly once on the name, then clicking again. The list item will enter edit mode; press the Tab key or click another item to accept the revision. See <a href="Edit Properties of Range">Edit Properties of Range</a> and <a href="Edit Properties of Component">Edit Properties for Component</a> more on this topic.

# OK:

Click this button to close the dialog and accept the changes.

## Help:

Click this button to display online help for this topic.

# **Properties:**

This button is enabled when one of the list entries is selected. Clicking the button will display the edit properties dialog for the selected item.

## Edit:

This button is enabled when one of the list entries is selected. Clicking the button will display the edit dialog for the selected item.

# Copy:

Click this button to copy the selected range. The new copy will be added to the end of the range list, and can be selected for editing.

## Delete:

Click this button to delete the selected range. If components are dependent on the deleted range, they will become inactive. Use great care when deleting range to ensure model components are not adversely affected.

# **Properties:**

This button is enabled when one of the list entries is selected. Clicking the button will display the edit dialog for the selected item.

# **Edit Properties of Range**

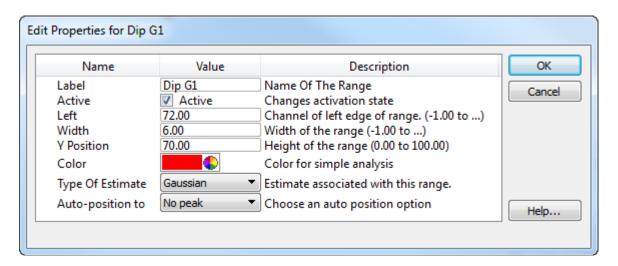

This dialog allows you to edit the properties of a model range. Ranges are graphical elements that you can position on the histogram, used to supply estimates to model components.

#### Label:

This edit box displays the name of the range. It can be edited by click inside the edit box and typing new text.

### Active:

When checked, the range is displayed on the histogram (in Range view) and it can be used as an estimation source for model details. When unchecked, the range will not be displayed and any components that use the range will be deactivated.

#### X Position:

The edit box shows the location of the left side of the range. You can edit the field manually, or position the range graphically to change the value. To display ranges, click the Range button on the toolbar, or choose Position Ranges from the Analysis menu.

#### X Width:

The edit box shows the width of the range. The right side of the range is positioned at X Position plus this value.

# Y Position:

This value determines the vertical location of the range label. The value is a percentage of the Y scale.

### Color:

Click this button to display the standard color selection dialog and choose a new color for the range.

### Type of estimate:

There are three types of range estimates: *Gaussian, Debris* and *Aggregate*. Most ranges are *Gaussian* type, used to identify peaks in the histogram. There is typically only one *Debris* estimate range in a model, used by the AutoDebris component for estimation of the debris.

The *Aggregate* estimate can be associated with the AutoAggregate component, but is typically not used.

# **Auto-position to:**

In most models, the ranges are positioned and sized by the user for manual analysis. Automatic analysis positions ranges based on the peaks it finds in the data. However, you can create your own custom models, too, and for those models you can tell ranges how to position themselves.

The peaks that are considered by the auto-positioning logic are those that show a black triangle on the main histogram.

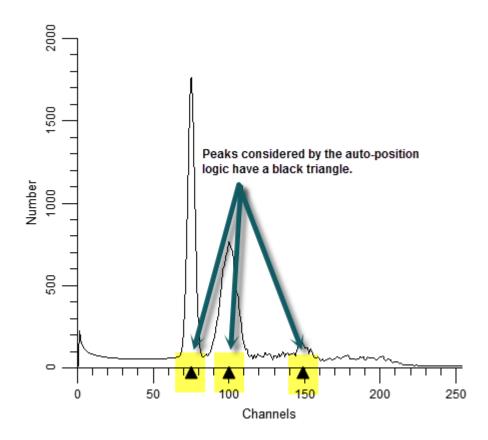

No peak: This turns off auto-positioning and leaves the range where it is.

Closest peak: Moves the ranges to the closest peak.

Dimmest peak: Moves the ranges to the dimmest peak.

Brightest peak: Moves the ranges to the brightest peak.

Largest peak: Moves the ranges to the largest peak (by area).

Smallest peak: Moves the ranges to the smallest peak (by area).

Tallest peak: Moves the ranges to the tallest peak.

Shortest peak: Moves the ranges to the shortest peak.

OK:

Click this button to accept the changes and close the dialog.

# Cancel:

Click this button to cancel changes and close the dialog. This button may be disabled if changes are made that cannot be cancelled.

# Help

Click this button to display online help for this topic.

# **Edit Equations**

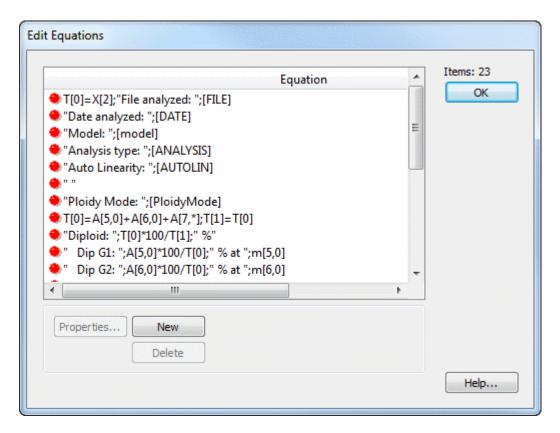

This dialog allows you to edit the equations used to display the result of the modeling process. See <u>Edit Properties of Equation</u> for details on equation syntax.

You can edit equations by selecting an item in the list and clicking Properties. Alternately, you can edit an equation directly by clicking once slowly to select the equation, then clicking again to enter edit mode. To leave edit mode, press the Tab key or click another item in the list.

# **Properties:**

This button is enabled when one of the list entries is selected. Clicking the button will display the edit properties dialog for the selected item.

#### New:

Click this button to add a new equation. The new equation will be added to the end of the list, and can be selected for editing.

# Delete:

Click this button to delete the selected equation. Be careful when deleting equations that contain "T[n]" expressions, where n is an integer. These equations compute temporary variables used by other equations; the other equations may fail if they make use of a deleted expression.

### OK:

Click this button to close the dialog and accept the changes.

# ModFit LT User Guide

# Help:

Click this button to display online help for this topic.

# **Edit Properties of Equation**

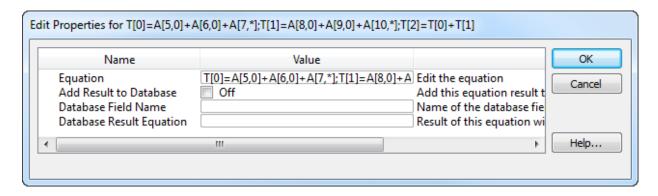

This dialog allows you to edit an equation expression.

# **Equation:**

Type or edit the equation expression. See **Equation syntax** for details.

### Add Result to Database:

Check this field if you want the equation to be available to the database and reporting objects. Normally, this is only needed for custom models that you create; equations in the models created by the program are automatically available to the database.

### **Database Field Name:**

If you enable the Add Result to Database checkbox, this edit box will fill in with a proposed name for the equation. You can edit this field.

# **Database Result Equation:**

If you enable the Add Result to Database checkbox, this edit box will fill in with a proposed value portion of the equation. You can edit this field.

# **Equation syntax**

ModFit equations are expressions that are compiled by the program and evaluated each time the model is analyzed. Equations can contain literal text, keywords from the FCS file being analyzed, and symbols that provide access to the computed results of the analysis. Mathematical operations include addition, subtraction, division, and multiplication, grouping of operations using parentheses, and use of build-in functions.

## **Strings**

String literals are enclosed in quotation marks.

Example equation: "This is text." Report output: This is text.

# **Keywords:**

Keywords can be draw from the FCS file and from internally computed values. Keywords are enclosed in square brackets.

FCS keywords vary from file to file, and are generally created by the software that was used to acquire the data file.

Internal keywords include the following:

[DATE] displays date of analysis. [TIME] displays time of analysis.

[FILE] displays name of data file analyzed.

[REPORT] displays name of report.

[AUTONAMEREPORT] displays name generated by

AutoNameReport.

[MODEL] displays the name of the model.

[ANALYSIS] displays the type of analysis performed,

e.g. Automatic, Manual.

[RCS] displays the reduced chi-square value

from the last fit of the model.

[GATE1] displays name of gate one, or "Off" if no

gate

[GATE2] displays name of gate two, or "Off" if no

gate

[GATE3] displays name of gate three, or "Off" if

no gate

[FILEPATH] displays full path to data file.

[MODELPATH] no longer supported

[REPORTPATH] displays full path to the report [VERSION] displays the internal version of the

program

[LINEARITYFACTOR] displays the configuration setting for

linearity

[EXTREFMEAN] displays the value for the External

Reference Mean position from the Auto

Analysis Settings dialog.

[DIPTOSTDRATIO] displays the value for the Diploid-to-

Standard Ratio from the Auto Analysis

Settings dialog.

[RANGE nNAME] displays the name of range with ID of n displays the left channel position of range

with ID of *n* 

[RANGE nRIGHT] displays the right channel position of

range with ID of *n* 

Example equation: "Today is"; [DATE]

Report output shows date of analysis (for example): Today is 28-Feb-2005

Example equation: [RANGE4NAME]

Report output shows name of range with ID of 4: □ Dip G1 □

### **Internal functions**

Internal functions are used to gain access to component details, areas, and other computed values. Below is a table describing each function. Note that component and compartment indexing start at zero (0).

Function Description

A[m, n] Returns the area of component m,

compartment *n*. To return the area of all compartments for a component, use an asterisk (\*) for *n*. To return the area of all components, use an asterisk for *m*.

M[m, d] Returns the value of detail d for model

component m.

T[n] = equation Sets the value of temporary variable n

to the expression in *equation*. After setting a temporary variable, you can

use the variable without the

"= equation" portion to return the value

of the equation.

T[n] Returns the value stored in temporary

variable *n*.

P[n] Set the floating-point precision for the

rest of the equation to *n* decimal places.

Y[m, start, end] Returns the portion of the area of

component *m* that falls between

channels start and end.

S[start, end] Returns the sum of events between

channels *start* and *end*.

U[*start, end*] Returns the mean between channels

start and end.

H[] Returns the mean of the highest active

cycle component. NOTE: There is no space between the open and close

square brackets.

F[expression] Returns the value of a keyword

converted into a floating-point number. This allows the keyword to be used in

calculations.

For example, the \$P1B keyword stores the number of *bits* used to store a value

for parameter 1 in an FCS file. To compute the number of *bytes* used by parameter 1, the following equation could be used: "Parameter 1 bytes =

";F[[\$P1B]]/8

# Mathematical operations

The following operations are supported.

Operation Usage

Addition Use the plus symbol (+) between

numeric values.

Multiplication Use the asterisk (\*) between numeric

values.

Subtraction Use the minus symbol (-) between

numeric values.

Division Use the slash (/) between numeric

values.

Grouping Use parentheses to group mathematical

operations.

### Concatenation

Equations can contain multiple elements separated by a semi-colon (;).

# **Auto Analysis Settings**

This dialog is used to configure ModFit LT's Auto Analysis function. When the current user is logged in as a Standard User, only a portion of these options are available. Advanced users and Administrators have access to all of the options in the dialog. *Only those options shown with an asterisk* (\*) below are available to Standard Users.

Administrators will receive an additional prompt after clicking the OK button to close the dialog, asking if the new settings should be stored as program default settings. If you answer, "Yes", the program will use the new settings each time it is started. Otherwise, the settings are in effect only for the current session of ModFit LT.

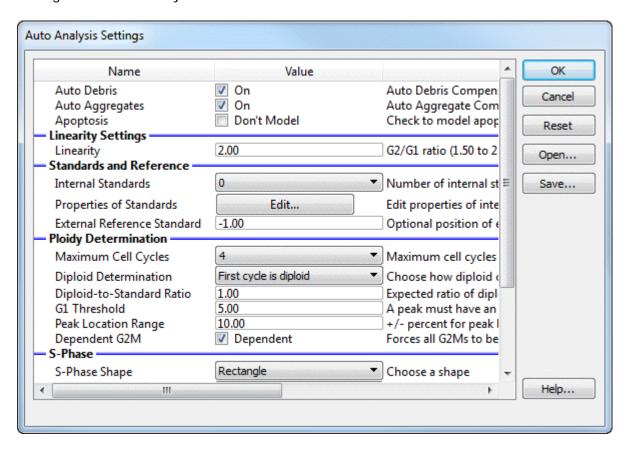

### \* AutoDebris

When this option is checked, the program will enable the AutoDebris component to model debris in the data file during Auto Analysis. Debris is often created in the sample preparation process. If the option is not checked, the AutoDebris component will be disabled.

### \* AutoAggregates

When this option is checked, the program will enable the AutoAggregate component to model aggregation in the data file during Auto Analysis. Aggregation in the sample can produce a continuum of particles that are stuck together, significantly affecting S-Phase estimates. If the option is not checked, the AutoAggregate component will be disabled.

# \* Apoptosis

If this option is checked, the first peak detected after any internal standards will be considered an apoptotic population and modeled with a Gaussian.

# **Linearity Settings**

# \* Linearity

This value is used in the computation of some G2M positions, and in the AutoAggregate model component. The default value is 2.0, as G2M peaks are expected to appear at two times the associated G1 peak. Adjust this value to match the known linearity setting for your instrument.

When Auto Analysis does not detect a distinct G2M peak for a cycle, it assumes the location of the G2M peak to be at the G1 position times this linearity setting. This is called a *dependent* G2M, because its position depends on the G1.

The linearity value is used by the AutoAggregate model component to determine the expected locations of peaks created by aggregation.

### Standards and References

### \* Internal Standards

Select the number of internal standards that your data files contain.

Most DNA internal standards are designed to appear to the left of the first cycle's G1 population. By default, the program will assume that the first peaks it finds should be assigned to the number of standards you select here. Use the Properties of Standards button below to give the program additional information about the internal standards in your samples.

# \* Properties of standards

Click this button to display the Standards dialog. This dialog allows you to edit the names and expected locations of internal standards in your samples. By entering expected locations, the program can more accurately determine which peaks are standards, and where the Diploid population occurs. See the description of *Diploid determination* below for more on using this value to assign ploidy.

### \* External reference standard

If you enter a value of an external standard location, you can make use of this value in assigning ploidy labels to the cycles that AutoAnalysis finds. For example, if you run a normal Diploid control at a particular channel, you can enter that channel position in this edit box. See the description of *Diploid determination* below for more on using this value to assign ploidy.

# Ploidy Determination Maximum cell cycles

Select the maximum number of cell cycles that Auto Analysis can model. By default, this is set to "Unlimited". If the program detects numerous false peaks in your data files, you may want to specify a maximum of 3 or 4 cycles. See the <a href="Peak Finder Settings">Peak Finder Settings</a> for more information about finding peaks.

# **Diploid determination**

This option determines the method that Auto Analysis will use to identify the Diploid cycle in your data files.

## First cycle is Diploid

This is the default selection. Use this option if you want the first (leftmost) cell cycle always to be classified as the Diploid cycle.

Based on external reference

Use this option if you have entered an expected location for an external reference above, and you want to use that position as the basis for identifying the Diploid cycle. The expected Diploid location will be computed as the *External reference standard* location multiplied by the *Diploid-to-Standard ratio*.

Based on Standard1 and Based on Standard2

Use this option if you have entered expected location(s) for internal standards above in *Properties of standards*, and you want to use one of the standards to compute the expected location of the Diploid cycle. The expected Diploid location will be computed as the *Expected position* of the standard multiplied by the *Diploid-to-Standard ratio*.

# Examples:

- 1. Suppose you have one internal standard in your samples that is normally found at channel 38 in the DNA histogram, and that the normal Diploid G1 location is 1.3 times the standard's position. You would enter the expected location of the standard using *Properties of standards*, select *Based on Standard1* for the *Diploid determination* option, and enter 1.3 in the *Diploid-to-standard* edit box.
- 2. Suppose you run a normal Diploid control that is positioned at channel 55 everyday, and that you expect this to be the location of Diploid cycles in your test samples as well. You would enter 55 in the *External reference standard* field, select *Based on external reference* for the *Diploid determination*, and enter 1.0 for the *Diploid-to-Standard ratio*.

#### Diploid-to-Standard ratio

This value is used if you have the *Diploid determination* option selected for Based on external reference, Based on Standard1, or Based on Standard2. The expected location for the Diploid G1 is computed by multiplying this value times the expected location of the reference or standard.

When *Diploid determination* is set for First cycle is Diploid, this value is not used.

### G1 threshold

This value sets the minimum relative height for a peak to be considered a G1, after adjusting the height for aggregates. The relative height is a value relative to the largest peak, where the largest peak is 100%. The default setting for G1 threshold is 5%. To allow smaller peaks to be considered G1 peaks, lower the value. To make the setting more restrictive, increase the setting.

# Peak location range

This value controls how much variation the program allows in looking for a peak at an expected location. It is a percentage of the expected location. If, for example, the expected location of the Diploid G1 is channel 50 and this value is set for 10%, Auto Analysis will look for a peak between channel 50 plus and minus 5 channels, or 45 to 55.

### Dependent G2M

With this option enabled, Means and Standard Deviations for all G2M components will be dependent on the associated G1 components in models created by AutoAnalysis. This setting creates more consistent analysis results from one operator to the next, and it is recommended. With the option disabled, any G2M component that has a well-defined PeakFinder peak will have a floating Mean and Standard Deviation. Those without well-defined peaks will be dependent on associated G1 components.

#### S-Phase

# S-Phase shape

This option controls the mathematical function that is used to model S-Phase.

Rectangle

This is the default selection. It provides the most conservative estimate of S-Phase and is the recommended option.

Trapezoid

This option provides one additional degree of freedom over the Rectangle.

Polynomial

This option adds two degrees of freedom over a rectangle.

# **Number of compartments**

Select the number of compartments to use in modeling S-Phase. By default, this option is 1, the recommended value.

### **DI for S-Phase**

Enter a DNA index value (DI) below which the program will disable S-Phase modeling for the lower of two overlapping cycles. The default and recommended value is 1.3.

When two cell cycles are significantly overlapped, the S-Phases can be arbitrarily inflate or deflate in the modeling process. In this situation, it is better to disable the S-Phase for the lower-positioned cycle. The DI for S-Phase setting controls the threshold for this decision.

### **Tetraploid**

### **G2M Threshold**

This value determines when a peak at a G2M location is considered to be too large for a G2M peak, and is classified as a G1 peak for another cycle. The value used in making this decision is a simple statistical fit of the peak, *not* the modeled result for the peak.

The value is a percentage of the estimated area of the associated G1 peak. By default, the G2M can be up to 15% of its associated G1 before it is reclassified as a G1 of another cycle.

#### **Tetraploid location range**

This value controls how much variation the program allows in looking for a potential Tetraploid peak. It is a percentage of the expected location.

### \* Open

If you have previously saved Auto Analysis settings to disk, you can use the Open button to load those settings into the program.

#### Save

Use this option if you want to store the current Auto Analysis settings to a file on disk. The standard file save dialog box will be displayed, allowing you to navigate to a location and name the file to save.

### \* Reset

Click this button to restore the Auto Analysis values to the factory default settings.

### OK

Click this button to accept the changes you have made and close the dialog. If you logged in to the program as an Administrator, you will be asked whether you want to use the new settings as default settings. If you choose Yes, the new settings will be used each time the program starts. If you choose No, the changes will be used for the current session of ModFit LT.

### Cancel

This option closes the dialog and discards any changes you might have made.

# Help

This option displays the on-line help for this dialog.

# **Peak Finder Settings**

The Peak Finder dialog adjusts the settings used by the system to determine how peaks will be identified in your samples. The peak finder statistically determines what populations are peaks in the histogram data, and then applies filters to remove unwanted peaks from consideration.

When the current user is logged in as a Standard User, only a portion of these options are available. Advanced users and Administrators have access to all of the options in the dialog. Only those options shown with an asterisk below are available to Standard Users.

Administrators will receive an additional prompt after clicking the OK button to close the dialog, asking if the new settings should be stored as program default settings. If you answer, "Yes", the program will use the new settings each time it is started. Otherwise, the settings are in effect only for the current session of ModFit LT.

The peak finder is of fundamental importance in Automatic Analysis. Therefore, it is very important to approach changes to the peak finder with care and thoughtfulness.

Changes to these settings will affect how the program defines a peak, which in turn will alter ploidy detection, model selection, and analysis results in Automatic Analysis. Test any changes you make on a reasonable sampling of your data files. Make changes to improve the overall effectiveness of the peak finder, not to handle an exceptional sample. Exceptional samples should be handled using manual analysis.

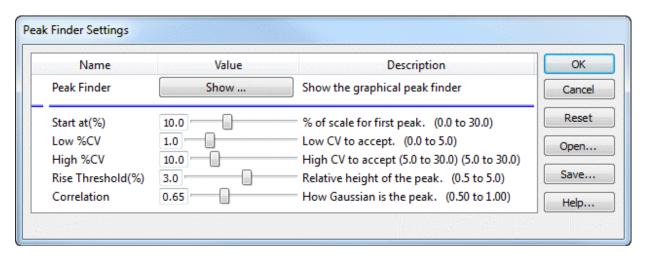

### Peak Finder - Show

Click this button to display a graphical version of the dialog box, allowing you to see the current histogram as you adjust settings. See <u>Peak Finder dialog</u> for details.

#### Start at

The value controls the point at which ModFit LT starts looking for peaks. It allows you to skip over channels where your data has debris that may be misinterpreted as a peak. The value is a percentage of the histogram scale, and higher values move the starting point to higher channel location.

### Low %CV

This value controls the low %CV cutoff for data to be considered a peak. %CV reflects the broadness of the peak; those peaks which have %CV lower than this filter are excluded. To remove more narrow peaks, increase the value. To allow more peaks, lower the value.

# High %CV

This value controls the high %CV cutoff for data to be considered a peak. %CV reflects the broadness of the peak; those peaks which have %CV higher than this filter are excluded. To allow more peaks to pass the filter, increase the value. To reduce the number of peaks that pass the filter, reduce the value.

#### Rise Threshold

This value controls how far a peak must rise above adjacent data to be considered a real peak. Peaks that extend above adjacent data less than this value are excluded from the peak finder. To increase the minimum rise for a peak and reduce the number of passing peaks, increase this value. To reduce the filter and allow more peaks to pass, reduce the value.

### Correlation

This value controls the minimum correlation coefficient allowed for a peak to pass this "shape" filter. Each potential peak is fit with a Gaussian curve; the resulting correlation coefficient is compared to this filter. To increase the minimum allowable correlation coefficient and reduce the number of passing peaks, increase the value. To increase the number of peaks that pass the filter, reduce the value.

# \* Open

If you have previously saved peak finder settings to disk, you can use the Open button to load those settings into the program. This is useful if you analyze sets of data that have different peak characteristics.

### Save

Use this option if you want to store the current peak finder settings to a file on disk. The standard file save dialog box will be displayed, allowing you to navigate to a location and name the file to save.

# \* Reset

Click this button to restore the peak finder values to the factory default settings.

### OK

Click this button to accept the changes you have made and close the dialog. If you logged in to the program as an Administrator, you will be asked whether you want to use the new settings as default settings. If you choose Yes, the new settings will be used each time the program starts. If you choose No, the changes will be used for the current session of ModFit LT.

#### Cancel

This option closes the dialog and discards any changes you might have made.

#### Help

This option displays the on-line help for this dialog.

## Peak Finder dialog

The dialog displays the data histogram. The graphic indicates the currently identified peaks with black arrowheads at the base of the histogram. In addition, there are controls that allow you to adjust the peak finder settings and see the effect immediately.

As you move your mouse pointer over the histogram, boundaries of peaks are drawn over the data, illustrated in the graphic below. The status of the peak for each criterion is shown next to the control for the filter. Using this information, you can determine why the peak finder excludes peaks, and make adjustments to the filters accordingly.

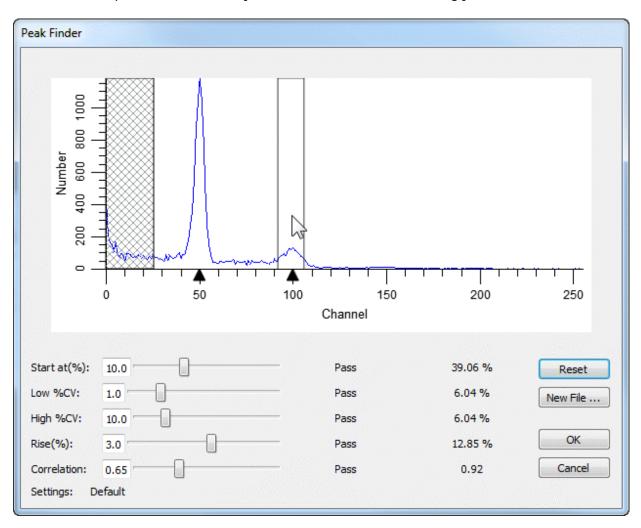

The dialog can be displayed by clicking the *Show* button in the Peak Finder Settings dialog. See <u>Peak Finder Settings</u> for details on each peak finder option.

To the right of the filter controls, three columns of information are displayed. The first column shows the current value of the filter. The second column indicates "Pass" if the current peak passes the filter. If it does not pass the filter, the second column will indicate whether the value is too high or too low. The third column shows the value for the current peak.

### Reset

Use this button to reset the peak finder filters to the default values for the program.

# New file

Use this button to select another data file to view in the peak finder dialog. This is useful to testing several files for the settings you have adjusted.

# ОК

Click this button to accept the changes and close the dialog.

# Cancel

Click this button to close the dialog and discard any changes you may have made.

# **Options and Configuration**

This dialog is used to set program configuration options.

When the current user is logged in as a Standard User, only a portion of these options are available. Advanced users and Administrators have access to all of the options in the dialog. Only those options shown with an asterisk below are available to Standard Users.

Administrators will receive an additional prompt after clicking the OK button to close the dialog, asking if the new settings should be stored as program default settings. If you answer, "Yes", the program will use the new settings each time it is started. Otherwise, the settings are in effect only for the current session of ModFit LT.

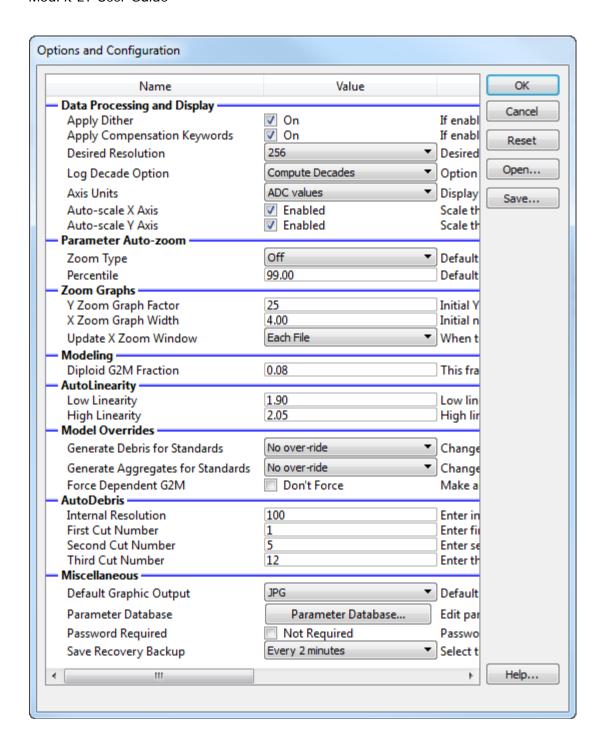

# **Data Processing and Display**

# \* Apply Dither

When enabled, a small random value is added to listmode events to make the distributions continuous. This is enabled by default.

# \* Apply Compensation Keywords

When enabled, the program will read compensation keywords from the FCS file and apply compensation defined in those keywords.

### \* Desired resolution

Select the desired resolution for the analysis histogram. It is strongly recommended that you use the default setting of 256 channels to improve performance and consistency. The histogram will be displayed and analyzed at the desired resolution, provided that the parameter's resolution is greater than or equal to the desired resolution.

# \* Log Decade Option

This option determines how many decades will be displayed for listmode data. Choose between "Computed Decades" and "Force Four Decades". Computed decades are based on the adc resolutions stored in the FCS file keywords.

### \* Axis Units

Choose between "Histogram channels" and "Data (ADC) values". Historically and by default, ModFit displayed the axis with histogram channel tic marks, and results were reported on that scale. To display the axis with the true resolution of the FCS data, choose "Data (ADC) values"; this will also change results to be on the ADC scale.

# \* Auto-scale X axis

#### \* Auto-scale Y axis

These options control the auto-scaling of the main histogram graphic. When checked, each data file is automatically scaled on the X-axis and/or Y-axis as it is opened. The Y scaling is set to the height of the highest peak. The low X scale is set to the value of the Peak Finder *Start*. The high X scale is set to the highest channel that contains data, to a maximum of resolution minus 1.

Uncheck one or both of these options to leave the scaling unchanged as new data files are opened. This is convenient for studies where it is useful to see all histograms on a fixed scale.

### **Parameter Auto-zoom**

### **Zoom Type**

Choose how this parameter should be zoomed when ModFit reads it.

Off: no zooming is performed.

To highest used channel: zooms to the highest channel that has events in it.

To fixed upper boundary: zooms to the channel defined in the Fixed Upper Boundary edit box below.

To Percentile: zooms to a percentile location in the data.

### Percentile

This field is used when To Percentile is selected for Zoom Type. It defines the percentile of data to include in the zoomed area.

## **Zoom Graphs**

These settings determine the default values for X and Y Zoom graph objects. These objects can be placed on the report to show the histogram zoomed in the X or Y scale, respectively.

# Y Zoom Graph Factor

Enter the initial value for Y Zoom graph objects. The value is the number of times to magnify the scale, e.g. 25 means multiply data points on the Y scale by 25.

# X Zoom Graph Width

Enter the initial width as a number of standard deviations to display in the X Zoom graph object.

## **Update X Zoom Window**

The X Zoom window object on the report can adjust to the position of peaks in each file, or only when created. Select the appropriate option.

# Modeling

## **Dip G2M Fraction**

This value is used to compute the relative area of the Diploid G2M in Tetraploid models. Because the Diploid G2M in a Tetraploid model is in the same location as the Tetraploid G1 peak, the program disables modeling of the Diploid G2M. After the model fit is completed, the program adjusts the Tetraploid G1 by subtracting a portion of its area and assigning it to the Diploid G2M. The adjustment is computed by multiplying the Diploid G1 area by the Dip G2M Fraction. The default value is 0.08, or 8%, which means that the Diploid G2M area will be 8% of the Diploid G1, and the Tetraploid G1 will be reduced by the same area.

# **AutoLinearity Settings**

These settings control the AutoLinearity function of the program. This feature is available when batch processing reports, and in the Quick Model Editor. See <u>Using AutoLinearity</u> for more on this feature.

#### Low linearity

This field sets the lowest value used by the AutoLinearity operation. Values for this field must be between 1.85 and 1.94, inclusive.

### High linearity

This field sets the highest value used by the AutoLinearity operation. Values for this field must be between 1.95 and 2.2, inclusive.

### **Model Overrides**

These options allow you to change settings in reports that ModFit LT opens from disk as they are read by the program. It can be used to convert old reports to new settings, or to

compare the effects of changing settings on reports. It is an advanced option, not available to Standard operators.

### Generate debris for standards

This option *only* applies to reports as the program opens them. When set to Yes, internal standard components are considered to be involved in the generation of debris in the histogram. When set to No, internal standard components are ignored by the debris component. When set to No override, the model in the report is unchanged. Models that are created by AutoAnalysis starting with version 3.1 ignore internal standards from debris generation.

### Generate aggregates for standards:

This option *only* applies to reports as the program opens them. When set to Yes, internal standard components are considered to be involved in the generation of aggregates in the histogram. When set to No, internal standard components are ignored by the aggregate component. When set to No override, the model in the report is unchanged. Models that are created by AutoAnalysis starting with version 3.1 ignore internal standards from aggregate generation.

# Force dependent G2M:

This option *only* applies to reports as the program opens them. With this option enabled, Means and Standard Deviations for all G2M components are made dependent on the associated G1 components. With the option disabled, no changes are made to G2M components as reports are opened. Starting with version 3.1 of the program, AutoAnalysis will force dependent G2M components by default. See <u>Auto Analysis Settings</u> for more information on this setting.

### **AutoDebris**

Four properties control the AutoDebris component. If you have logged in as an Advanced user or Administrator, some of these properties also appear in the Quick Model Editor dialog.

The AutoDebris model component is normally a set of three cut distributions. The first cut distribution normally models debris particles generated by a single cut of sample particles, frequently found in paraffin sections. The higher order cut distributions model various fragmentations of nuclei. The combination of the three distributions enable the AutoDebris model component to be used in a wide variety of preparations (fresh, frozen, pulverized and paraffin).

The component works best when debris events in the very low channels (5-10 for 256 channel histograms) have *not been gated*, since these channels are rich in information about the underlying cut distributions. Under some circumstances, such as high discriminator settings, the auto debris system can fail because each of the internal cut distributions have too great of overlap. Under a failing condition, there are two recourses: turn off the auto debris or simplify the auto debris system.

To simplify the auto debris system, turn off the second and third cut numbers by setting each to zero (0). If the first cut number is 1, this operation creates the standard single-cut debris model. Try to re-analyze the data with this simpler debris shape. If this still doesn't work, turn the auto debris off and remodel.

If you have just a few data files where the component is failing, *do not change* the setting here in the Options and Configuration dialog. Instead, use the Quick Model Editor to change the settings for the model used on the failing files and reanalyze them. *Making changes here in Options and Configuration affects Auto Analysis and Manual Analysis for all data files*.

### Internal resolution

This option sets the internal resolution of the cut distributions used by the AutoDebris model component. Acceptable values range from 50 to 200, with a default value of 100. You can use a lower value if computer memory is limited. Most users will not need to adjust this value.

### First cut number

This value defines the number fragments assumed by the first debris component. By default it is 1, which allows it to model distributions created by each nucleus splitting once in the sample preparation.

#### Second cut number

This value defines the second debris distribution. By default it is set to 5, which corresponds to nuclei that have been randomly cut five times. A value of zero turns both the second cut number and third cut number distributions off.

#### Third cut number

This value defines the third debris distribution. By default it is set to 12, which corresponds to nuclei that have been highly fragmented. A value of zero turns this distribution off.

#### Miscellaneous

### \* Default Graphic output

Choose the desired graphic format to create when exporting histogram and report graphics. Export commands are found in the File menu and in the File and Report Batch Settings dialog.

Supported formats currently include bitmap (bmp), JPeg (jpg), Tiff (tif), Portable Network Graphics (png), Portable Pixmap (ppm), X11 Bitmap (xbm), and X11 Pixmap (xpm).

### **Parameter Database**

ModFit LT keeps track of which parameters from the FCS file you have used for gating and analysis. This command allows you to view and edit settings for these parameters, including whether they are linear or log. See <a href="Edit Parameter Database">Edit Parameter Database</a> for more information.

# Password required

If this option is checked, the program requires the user to enter a password for all user groups except for Standard users. The passwords for each group are provided with the program on a separate card for security.

### Save Recovery Backup

ModFit can save your work periodically so that if there is a problem you can recover. Choose the time interval for automatic backups.

# \* Open

If you have previously saved configuration settings to disk, you can use the Open button to load those settings into the program.

### Save

Use this option if you want to store the current configuration settings to a file on disk. The standard file save dialog box will be displayed, allowing you to navigate to a location and name the file to save.

### \* Reset

Click this button to restore the configuration values to the factory default settings.

### OK

Click this button to accept the changes you have made and close the dialog. If you logged in to the program as an Administrator, you will be asked whether you want to use the new settings as default settings. If you choose Yes, the new settings will be used each time the program starts. If you choose No, the changes will be used for the current session of ModFit LT.

### Cancel

This option closes the dialog and discards any changes you might have made.

# Help

This option displays the on-line help for this dialog.

### **Edit Parameter Database**

This dialog displays the parameters that ModFit has used for gating or analysis. Information about how to display each parameter is stored and can be edited.

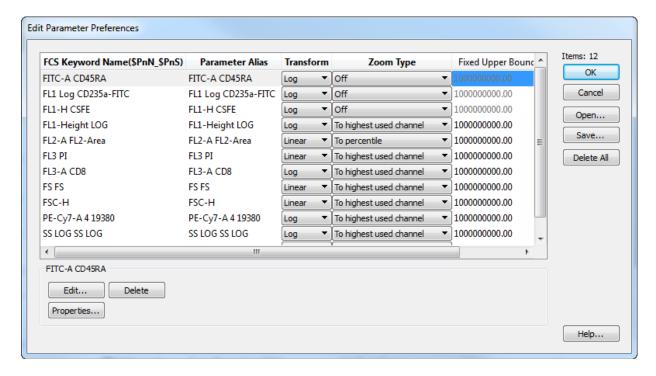

# FCS Keyword Name(\$PnN\_\$PnS)

This field identifies the entry and cannot be edited. The label is composed of two keywords for a specific parameter in the FCS file: the \$PnN and \$PnS keywords. These keywords allow ModFit to distinguish your preferences for each uniquely-identified parameter.

### **Parameter Alias**

This field can be edited. It is displayed on graphs that display this parameter.

#### **Transform**

Select the transformation that you want to use for this parameter. Choices include "Log" and "Linear".

# **Zoom Type**

This field allows you to set up automatic parameter "zoom". It is useful for parameters where only a small portion of the dynamic range is used. For example, with DNA samples acquired on an Accuri instrument, only a small portion of the channels are used to store data.

The default setting is for zooming to be "Off". Other options include:

"Highest used channel": zooms the data to exclude any empty channels on the high end of the parameter's range.

"Fixed upper boundary": zooms the data to exclude channels above a specified channel.

"Percentile": zooms the data to exclude channels above the specified percentile of the data area.

# **Fixed Upper Boundary**

This field is used if Zoom Type is set for "Fixed upper boundary". Enter the channel you want to zoom to. Channels above this channel will be excluded.

#### Percentile

This field is used if Zoom Type is set for "Percentile". Enter the percentile of data you want to include.

### **Actions**

### OK

Click this button to accept the changes and close the dialog box.

### Cancel

Click this button to discard any changes and close the dialog box.

# Open

If you have previously saved parameter preferences to disk, you can use the Open button to load those preferences into the program.

#### Save

Use this option if you want to store the current parameter preferences to a file on disk. The standard file save dialog box will be displayed, allowing you to navigate to a location and name the file to save.

#### **Delete All**

Click this button to clear out all entries from the parameter preferences. It is recommended that you Save your parameter preference to a file prior to deleting all, in case you want to restore settings to a previous state.

# **Edit Properties for Parameter**

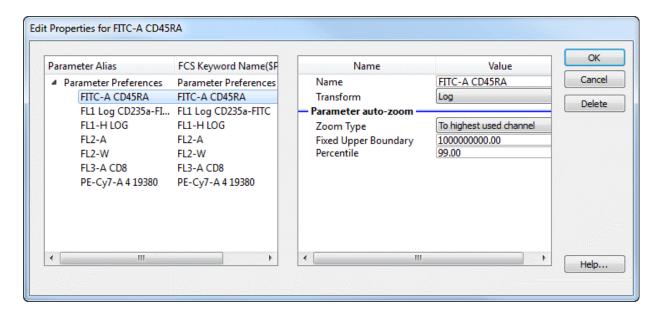

### Name

This field contains the name to display when this parameter is used in ModFit. It can be edited, and it appears on the axis of the graphs that display the parameter.

### **Transform**

Choose either a Log or Linear transform to use for this parameter.

### Parameter auto-zoom

# **Zoom Type**

Choose how this parameter should be zoomed when ModFit reads it.

Off: no zooming is performed.

To highest used channel: zooms to the highest channel that has events in it.

To fixed upper boundary: zooms to the channel defined in the Fixed Upper Boundary edit box below.

To Percentile: zooms to a percentile location in the data.

### **Fixed Upper Boundary**

This field is used when To fixed upper boundary is selected for Zoom Type. It defines the channel location to zoom to.

### Percentile

This field is used when To Percentile is selected for Zoom Type. It defines the percentile of data to include in the zoomed area.

### **Actions**

OK

Click this button to accept the changes and close the dialog box.

# Cancel

Click this button to discard any changes and close the dialog box.

# **Edit User Equations**

ModFit LT allows you to create additional equations to compute when the model is executed, either with Auto Analysis or Execute Model. Equations that you enter here are remembered when the program closes. They can be added to databases and displayed on the ModFit LT report page as keywords.

These equations must follow the syntax described in the section on Equation syntax.

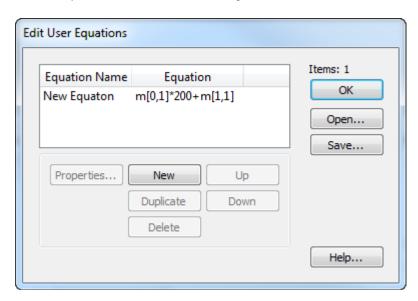

To add a new equation, select one of the example equations and click the Copy button.

To change an equation, click Edit. See <u>Edit Properties for Equation</u> for details on editing equations.

To save the current equations to disk so that they can be opened on another computer, click the Save button.

To open a previously saved set of equations from disk, click the Open button.

# **Edit Properties for Equation**

ModFit LT allows you to create additional equations to compute when the model is executed, either with Auto Analysis or Execute Model. These equations must follow the syntax described in the section on Equation syntax.

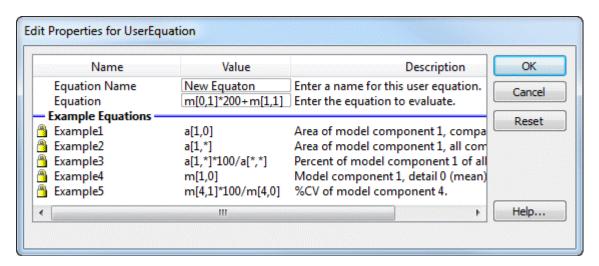

You can enter a name for each equation and the equation expression. The name will be used as a keyword name, prefixed with "USER\_", and can be selected for databasing and display on the report.

For example, if you name your equation, "SumOfAneuploidAreas", you can select the keyword "USER\_SumOfAneuploidAreas" to display on the report using the Tools menu, Keywords command. You can also select this keyword to be databased using the Edit menu, Databases command.

# S-Phase Cutoffs command (Edit menu)

Use this command to review, edit, and create cutoff ranges for different tissue types. The cutoff ranges you enter are used by the Fit Diagnostics routine to assign S-Phase percentages into low, intermediate, or high classifications.

Refer to the DNA Consensus Conference report (Cytometry 14, p471-500, 1993 (c) Wiley-Liss, Inc.) for information on establishing cutoffs in your laboratory.

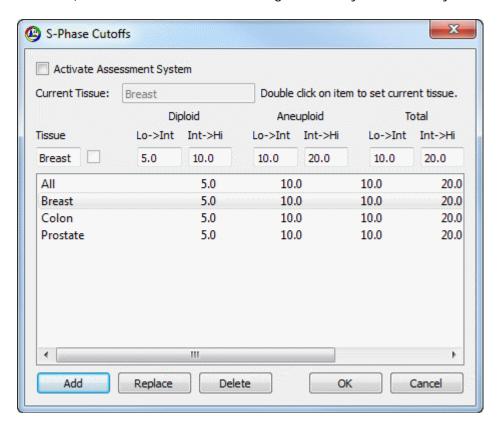

To enable the S-Phase assessment system, check the **Activate Assessment System** checkbox.

To disable the S-Phase assessment system, clear the check from the **Activate Assessment System** checkbox.

To add a tissue cutoff, enter a tissue type in the Tissue edit box. Then enter the thresholds for low-to-intermediate and intermediate-to-high for each ploidy type. Click the **Add** button to add the new type to the list of choices.

To set a tissue type as the **Current Tissue**, double click the entry in the listbox. The current tissue is displayed at the top of the dialog and on the Toolbar in the Tissue type drop-down listbox.

To edit a tissue cutoff, click the listbox entry for the tissue you want to edit. Make changes to the ranges in the edit boxes, and then click **Replace** to update the entry.

To delete a tissue cutoff, click the listbox entry you want to delete. Then click the **Delete** button.

To accept changes to the dialog, click **OK**. To discard changes to the dialog, click **Cancel**.

# See also:

Fit Diagnostics dialog
Tissue type (Toolbar dropdown)
Histogram and S-Phase Assessment
S-Phase Assessment Options dialog

# **Settings Manager**

#### Overview:

This dialog allows you to manage the program settings. You can back-up settings so that they can be transferred to other computers or for archival purposes. Similarly, you can select settings from previous back-ups and load them as current settings.

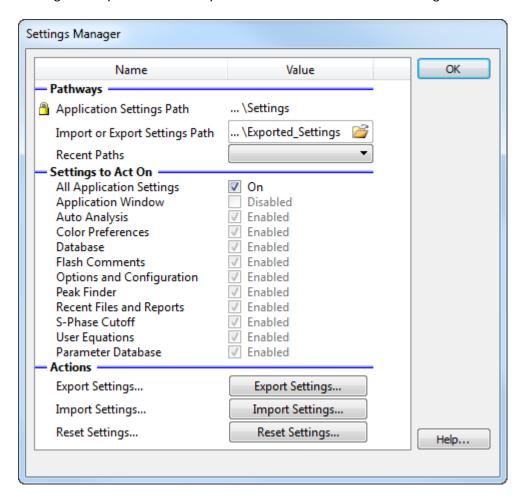

### **Pathways**

### **Application Settings Path (Read only)**

Displays the path to the application's settings. This field cannot be edited.

# **Import or Export Settings Path**

Click to choose a path for importing or exporting settings.

### **Recent Paths**

The system remembers the most recent import/export paths you used. Choose a stored path to either export to or import from.

### Settings to act on

## **All Application Settings**

This option imports or exports all of the settings for the program. Other options are disabled when this option is enabled.

# **Application window**

This applies to the size and position of the application window.

# **Auto analysis**

This applies to the Auto Analysis Settings dialog.

# **Color preferences**

This applies to the Colors dialog.

#### **Database**

This applies to the database dialog.

### Flash comments

This imports or exports flash comments from text objects...

# **Options and configuration**

This applies to the Options and Configuration dialog.

### Peak finder

This applies to the Peak Finder Settings dialog.

### Recent files and reports

This applies to the recent files and reports.

### S-Phase cutoff

This applies to the S-Phase Cutoff dialog.

# **User Equations**

This applies to the User Equations Cutoff dialog.

#### **Parameter Database**

This applies to the Parameter Database dialog.

### **Actions**

### **Export Settings...**

Click to export the selected settings. Settings will be written into the import/export settings path.

### Import Settings...

Click to import the selected settings. Settings will be read from the import/export settings path.

# Reset Settings...

# ModFit LT User Guide

Click to clear the selected settings.

# ОК

Click this button to close the dialog box when finished importing or exporting settings.

# **Edit Log**

ModFit LT allows you to create a log of operations that you perform. This is useful if you have any difficulties with the program and need to interact with the Technical Support team.

To view the current log, click the Edit Log button from the Edit Properties for Configuration dialog.

To adjust properties of the log, first click the Edit Log button, and then click the Properties button. See <u>Edit Properties for Log</u> for details on the log settings.

## **Edit Properties for Log**

This dialog allows you to activate and adjust the program's logging features, useful in isolating problems that you may have in working with the program.

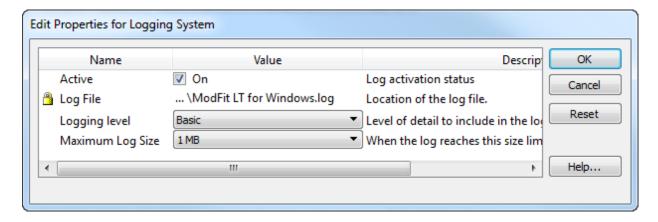

### **Active**

To enable logging of program operations, check this option. This file is a plain text file, with fields separated by tabs. It can be opened in most text editors, or attached to email messages.

To disable logging, clear the check from this checkbox.

## Log File

This read-only field shows the name of the log file on disk.

## **Logging Level**

This field selects the level of detail stored in the log. Choose from "Basic" and "Comprehensive". Comprehensive logging is typically only used when working with a support technician at Verity Software House to determine the cause of a problem.

### **Maximum Log Size**

Select the maximum size for the log file. If this is set for Unlimited, the log will grow without limitation (not recommended).

# **Restore Default Settings**

To restore the program to the factory default settings, you need to use the Reset option in each of the dialogs that store configuration settings. Follow the steps below to reset the program to factory default settings.

If you are logged in as an Administrator, you can restore default settings and save them as the program default settings. This allows Administrators to set up the program so that each time it starts, it uses factory defaults. After clicking the OK button, an Administrator is asked whether or not to save settings as default settings; choosing Yes will set new program defaults.

Standard and Advanced users can reset the program for the current session only.

# AutoAnalysis settings

From the Edit menu, choose Auto Analysis Settings. This will display the Auto Analysis Settings dialog. Scroll to the bottom of the dialog and click the Reset button. This will reset all Auto Analysis options to factory defaults. Click OK to close the dialog.

### Peak Finder settings

From the Edit menu, choose Peak Finder Settings. This will display the Peak Finder Settings dialog. Scroll to the bottom of the dialog and click the Reset button. This will reset all Peak Finder options to factory defaults. Click OK to close the dialog.

# **Options and Configuration**

From the Edit menu, choose Options and Configuration. This will display the Configuration dialog. Scroll to the bottom of the dialog and click the Reset button. This will reset all Configuration options to factory defaults. Click OK to close the dialog.

# **Edit 1P Graphics**

This dialog is used to change the graphic properties for 1P histograms.

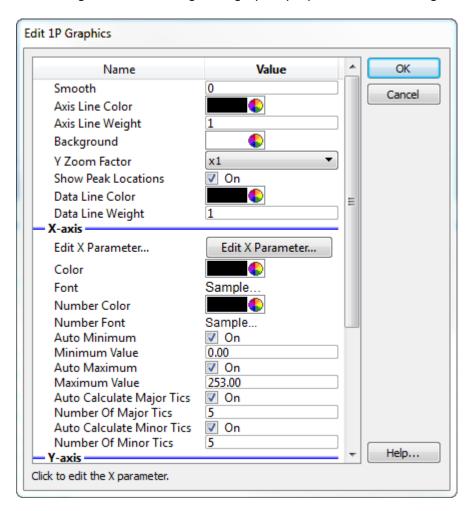

### Smooth

This value determines the amount of smoothing for the histogram. Set to 0 for no smoothing.

#### **Axis Line Color**

Choose the color of the axis line.

## **Axis Line Weight**

Choose the weight of the axis line.

# **Background Color**

Choose the color of the background page.

### Y Zoom Factor

Select a zoom factor for the Y direction.

### **Show Peak Locations**

Enable this option to see where ModFit found peaks in the file. The peaks are shown as triangles on the axis.

### **Data Line Color**

Choose the color of the data line.

# **Data Line Weight**

Choose the weight of the data line.

## X-axis and Y-axis properties

### Edit X (or Y) Parameter

Displays a dialog to Edit Properties for Parameter, to edit transformations, the name, etc.

### Color

Choose a color of the axis label.

### **Font**

Select the font of the axis label.

### **Number Color**

Choose the color of the axis tic numbers.

### **Number Font**

Select the font of the axis tic numbers.

#### **Auto Minimum**

Enable this option to automatically set the minimum of the axis.

### Minimum Value

When Auto Minimum is *not* enabled, this value sets the minimum value displayed by the axis.

### **Auto Maximum**

Enable this option to automatically set the maximum of the axis.

### **Maximum Value**

When Auto Maximum is *not* enabled, this value sets the maximum value displayed by the axis.

### **Auto Calculate Major Tics**

Enable this option to automatically determine the major tic unit for the axis

### **Number of Major Tics**

When Auto Calculate is *not* enabled, this value sets the major tic unit of the axis.

### **Auto Calculate Minor Tics**

Enable this option to automatically determine the minor tic unit for the axis.

### **Number of Minor Tics**

When Auto Calculate is *not* enabled, this value sets the number of minor tics per major tic on the axis.

### **Actions**

# ОК

Click this button to accept the changes and close the dialog box.

# Cancel

Click this button to discard any changes and close the dialog box.

# Reset

Click this button to reset the object's properties to default values.

## **Edit 2P Graphics**

This dialog is used to change the graphic properties for 2P plots.

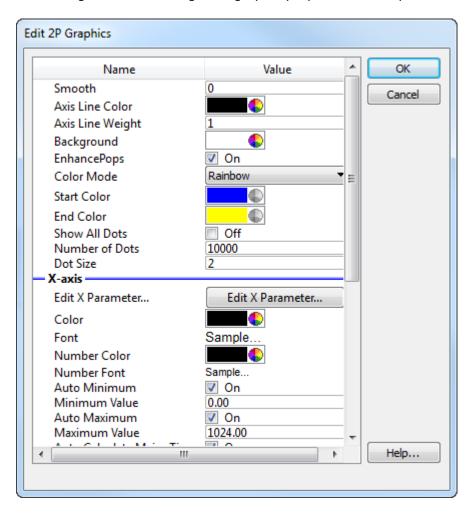

### Smooth

This value determines the amount of smoothing for the histogram. Set to 0 for no smoothing.

### **Axis Line Color**

Choose the color of the axis line.

## **Axis Line Weight**

Choose the weight of the axis line.

# **Enhance Pops**

Enable this option if there are small populations you need to visualize in the graph.

**Background Color** 

Choose the color of the background page.

### **Color Mode**

Choose between Rainbow and Gradient color density graphics.

### **Start Color**

For Gradient color mode, this is the color of low frequency events on the axis.

### **End Color**

For Gradient color mode, this is the color for the highest frequency events...

### **Show All Dots**

When enabled, all events in the plot are displayed. If unchecked, the number of dots is controlled by the Number of Dots edit field.

### **Number of Dots**

When Show All Dots is unchecked, this field determines the number of dots to display on the plot. Fewer dots may appear if there are fewer events in the plot.

### **Dot Size**

Enter a size for dots. A value of 0 draws a dot 1 pixel in size.

### X-axis and Y-axis properties

### Edit X (or Y) Parameter

Displays a dialog to Edit Properties for Parameter, to edit transformations, the name, etc.

Color

Choose a color of the axis label.

#### **Font**

Select the font of the axis label.

### **Number Color**

Choose the color of the axis tic numbers.

#### **Number Font**

Select the font of the axis tic numbers.

### **Auto Minimum**

Enable this option to automatically set the minimum of the axis.

### Minimum Value

When Auto Minimum is *not* enabled, this value sets the minimum value displayed by the axis.

#### **Auto Maximum**

Enable this option to automatically set the maximum of the axis.

### **Maximum Value**

When Auto Maximum is *not* enabled, this value sets the maximum value displayed by the axis.

### **Auto Calculate Major Tics**

Enable this option to automatically determine the major tic unit for the axis

### **Number of Major Tics**

When Auto Calculate is *not* enabled, this value sets the major tic unit of the axis.

# **Auto Calculate Minor Tics**

Enable this option to automatically determine the minor tic unit for the axis.

## **Number of Minor Tics**

When Auto Calculate is *not* enabled, this value sets the number of minor tics per major tic on the axis.

## **Actions**

## OK

Click this button to accept the changes and close the dialog box.

## Cancel

Click this button to discard any changes and close the dialog box.

## Reset

Click this button to reset the object's properties to default values.

## View menu

# Status command (View menu)

Use this command to display and hide the Status Bar, which describes the action to be executed by the selected menu item or depressed toolbar. A check mark appears next to the menu item when the Status Bar is displayed.

# See also:

Status Bar

# **Show Tool Button Labels (View menu)**

Use this command to display and hide text labels on the buttons of the main toolbar.

# Zoom command (View menu)

Use this command to change the magnification of the report document as viewed on the screen. Increase the zoom to magnify the image, or decrease it to reduce the image size.

This has no effect on printed output.

See Zoom dialog for help on using the zoom dialog.

## **Shortcuts**

Toolbar: 100% V

# Analysis menu

## Get Next File command (Analysis menu)

Use this command to select the next data file from a batch of files for analysis. If a file is available in the batch, it will be loaded without displaying a dialog. See <u>Batch Processing</u> for more.

You create a batch of files using the **Open->Data** command from the **File** menu and selecting multiple files from the list. When the batch is finished or empty, Get Next File functions the same as **Open->Data** command from the **File** menu.

When finished with a batch, this option displays the File Open dialog.

### **Shortcuts**

Keys: CTRL + N on PC; Command + N on Mac

### Auto Analysis command (Analysis menu)

Use this command to automatically analyze the current data file.

The program uses the settings from the Auto Analysis Settings dialog, along with Peak Finder Settings, to analyze the data file.

## What Does Auto Analysis Do?

When you load a data file, ModFit LT identifies peaks it finds in the sample. Automatic analysis looks at the peak positions, standard deviations, and other information about the sample and attempts to match the data to a ploidy-specific model. The model is constructed, ranges are positioned around the peaks, peak estimates are computed, and a non-linear least squares analysis is performed on the data. In addition, ModFit LT tests the S-Phase measurements for statistical confidence if the S-Phase assessment system is activated.

When automatic analysis finishes, ModFit LT displays the analysis results in both graphical and textual form on the report.

You can interrupt an analysis by clicking on the Cancel button of the Model Status dialog.

#### See also:

Strengths and Limitations of Automatic Analysis

**Shortcuts** 

Toolbar:

Keys: CTRL + A on PC; Command + A on Mac

# **Auto Analyze and Auto Linearity (Analysis menu)**

Use this command to automatically analyze the current data file and then to perform Auto Linearity on the file.

See <u>Auto Analysis</u> and <u>Auto Linearity</u> for additional details.

# **Shortcuts**

Keys: CTRL + Shift + A on PC; Command + Shift + A on Mac

## Set Scaling command (Analysis menu)

Use this command to manually adjust the scaling of the loaded histogram data.

A rectangle encompassing the data is displayed. Each corner has a solid square in it. Position the mouse over a corner square, click and hold the button down, and drag to position a new boundary.

Data below the left boundary and above the right boundary will be excluded from the analysis. Adjusting the top of the scaling rectangle re-scales the data on the Y-axis graphically, but has no effect on the analysis.

Normally when each new data file is opened, the program will automatically scale the data. See the section on the Options and Configuration dialog box to learn how to disable the autoscaling feature.

## **Shortcuts**

☐ Scale

Toolbar:

## **Choose Model command (Analysis menu)**

Use this command to select a model to use in the manual analysis of the data.

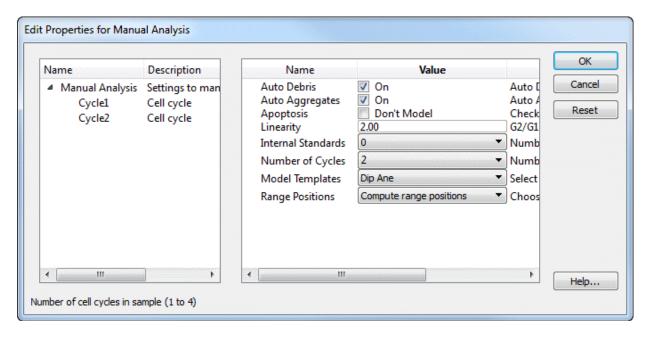

A model consists of a set of components, which are linked together in specific ways, depending on the assumptions you enter in this dialog.

Selecting a model does not actually perform an analysis. After choosing a model, you need to position its ranges and click the **Fit** button to analyze the data with the model.

The left portion of the dialog contains a tree diagram of the model. The top of the tree is the Manual Analysis branch, and the choices you need to make when selecting a model are described below. Also shown in the tree is a branch for each cell cycle you want to model. The number of cycles you see will depend on what you choose for "Number of cycles" in the dialog.

After making your initial model selections with the Manual Analysis branch selected, you can fine-tune the model by selected each cycle branch and adjusting its properties. See the <u>Edit Properties for Cycle</u> dialog box for details on cycle properties.

#### **AutoDebris**

To enable debris modeling, check this option. The AutoDebris component can model debris from fresh, frozen, pulverized, and paraffin samples. If the sample shows little or no debris, you may choose to disable this option.

# **AutoAggregates**

Check this option to enable a model component that automatically fits most forms of aggregation. Aggregates can form in the sample as cells and cell fragments stick together. Because all sizes and shapes of cells can form aggregates, the AutoAggregate component is a continuous distribution. Its shape is unique for each data file, and is based on probabilities

of cells in each channel sticking together. To disable the AutoAggregates component, uncheck this option.

### **Apoptosis**

Check this option to model an apoptosis distribution in the sample. A Gaussian will be used to model a peak, and a range to identify the peak will be displayed.

### Linearity

Enter a linearity value for the sample. This value can be determined by dividing the G2M position for a cycle by the G1 position for the same cycle. The program will use the linearity value for computing positions for G2M populations that are not clearly defined peaks, and for the AutoAggregate model component.

### **Standards**

Use this option to select the number of internal standards that appear as distinct peaks in the sample.

### Number of cycles

Choose the number of cell cycles that appear in the sample. Each cell cycle contains model components for G1, S-Phase, and G2M populations.

### Model templates

After choosing the number of cycles above, select a model template that best describes the cycles. The templates are named with abbreviated forms of the common cell cycle names: "Dip" is Diploid, "Ane" is Aneuploid, "Tet" is Tetraploid, "Hyp" is Hyper-Diploid, and "NearDip" is Near-Diploid.

Notice that the model template name determines the relative positions of the cycles in the model. For example, with 3 cycles, there is a template for "Dip Ane Tet" and another for "Dip Tet Ane". The "Dip Ane Tet" template is designed for the Aneuploid appearing between the Diploid and the Tetraploid populations; the "Dip Tet Ane" is designed for the Aneuploid appearing above (to the right of) the Tetraploid population.

The available model template will change depending on the number of cell cycles you have selected to model.

### Range positions

This option allows you to determine whether or not the program will re-position ranges upon choosing OK. If you have already selected a model and are making some adjustments in this dialog, choose "Use current range positions". If you are selecting a new model, choose "Compute range positions" to determine the initial locations for the ranges.

### ОК

Click this button to create a model matching your selections and display the ranges for the model. After clicking OK, position the ranges and click the Fit button on the toolbar.

The selected model will be used until 1) another model is selected using Choose Model, 2) an automatic analysis is performed, 3) a new report document is loaded, or 4) you close the program.

### Cancel

Click this button to close the dialog without creating a model.

# Reset

Click this button to restore the dialog to a default model.

# See Also

**Edit Properties for Cycle** 

# **Shortcuts**

L≟ Mod

Toolbar:

## **Edit Properties for Cycle**

These options appear when you chose a Cycle in the tree on the left side of the <u>Edit</u>

<u>Properties for Manual Analysis</u> dialog box. The options allow you to fine-tune the properties for a set of components used to model one cell cycle in the model.

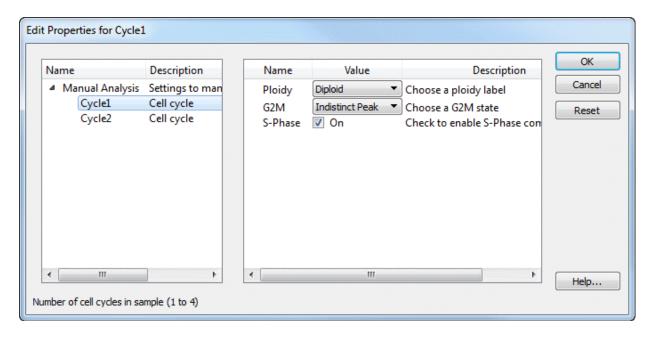

## **Ploidy**

This option allows you to select a different ploidy label for the cell cycle. The model template you select in the Edit Properties for Manual analysis dialog determines the default value for this option.

Range labels and results reported on the report are based on the ploidy names assigned to cell cycles.

### G2M

There are three options available for the way G2M is modeled: *Disabled, Visible peak, and Indistinct peak*. When Disabled is selected, no G2M will be modeled for the cycle. Choosing Visible peak allows the program to adjust the mean position of the G2M component for the best fit, the lowest reduced chi-square (RCS). If the peak for G2M is not clearly defined, choose Indistinct peak. With this setting, the position of the G2M is based on the G1 position multiplied by the linearity factor.

### S-Phase

This checkbox allows you to enable or disable the S-Phase component for the cycle. Normally, you should disable an S-Phase if another more important cycle is significantly overlapping this cycle. For example, in the near-Diploid model, the Diploid S-Phase is disabled because the DNA Index (DI) for the Aneuploid cycle is less than 1.3 and therefore the S-Phases are virtually superimposed on one another.

## Position Ranges command (Analysis menu)

Use this command to manually adjust the ranges for the model.

ModFit LT uses specific ranges to identify important parts of a histogram, usually peaks. Automatic Analysis positions ranges for you. However, if you need to correct a range position or if you manually select a model for analysis, you will need to position ranges yourself.

The rule of thumb for positioning ranges is to make sure each range identifies one, unique peak. Ranges should be positioned so that they do not overlap one another. When a range is positioned correctly, you will see the associated portion of the histogram filled in with a color indicating the range estimate.

The exception to the rule for placing ranges is shown in near-Diploid histogram. In these histograms, you may need to place ranges so that they are not centered on the peaks. Instead, move the ranges slightly apart to help differentiate the two, overlapping peaks.

Only move or resize ranges that need to be adjusted. By leaving correctly positioned ranges alone, you help improve user-to-user consistency.

The vertical position of ranges has no impact on the range estimate. You can arrange ranges vertically so that they are easy to read and access.

### Ranges and their uses

| Debris | This range provides an estimate of debris. The left side    |
|--------|-------------------------------------------------------------|
|        | should be placed at the highest portion of the beginning of |
|        | debris. The right side should extend approximately two-     |
|        | thirds of the histogram scale. The vertical position has no |
|        | impact on the estimate.                                     |

Stnd1 This range is used to identify the first internal standard, if there is one. If you have named the internal standard, the name of the range is changed to the name of the standard. Center the range over the first standard peak.

Stnd2 This range is used to identify the second internal standard, if there is one. If you have named the internal standard, the name of the range is changed to the name of the standard. Center the range over the second standard peak.

**Apop** This range identifies the apoptosis peak, if you have enabled the apoptosis component. The range should be centered over the peak.

This range identifies Diploid G0-G1 peak. The range should be centered over the G1peak.

**Dip** This range identifies Diploid G2-M peak. The range should be centered over the G2 peak.

An 7 This range identifies an Aneuploid G0-G1 peak. The first Aneuploid cycle will use An1, the second An2, and so forth. The range should be centered over the G1 peak.

### ModFit LT User Guide

An 1 This range identifies an Aneuploid G2-M peak. The first
 G2 Aneuploid cycle will use An1, the second An2, and so forth. The range should be centered over the G2 peak.

G1 This range is used by the Sync Wizard to identify the Diploid G0-G1 peak. The range should be centered over the peak.

**Parent** This range is used by the Cell Tracking Wizard to identify the Parent population.

Gen 1 This range is used by the Cell Tracking Wizard to identify a daughter generation population, if the ☐ Floating ☐ option is selected on the Generations tab of the wizard dialog. Gen1 is the generation closest to the parent, Gen2 is to the left of Gen1, etc.

### **Shortcuts**

∦H Range

Toolbar:

# Fit with Current Model command (Analysis menu)

Use this command to apply a model, with current scaling and range positions, to the histogram data. This performs a non-linear least squares analysis of the data.

If you use Automatic Analysis, you will not need to use this command. It is done for you.

Use this command after you have opened a data file, chosen a model, and positioned the model's ranges. If you change the model using the Quick Model Editor, the Full Model Editor, or by positioning ranges, you need to use this command to re-fit the data with the model.

### See also:

Choose Model
Position Ranges

### **Shortcuts**

虚 fit

Toolbar:

# **Auto Linearity**

This command initiates the auto-linearity process with the current model and data. Auto linearity adjusts the G2M and aggregate components based on iterative fitting process.

# **Shortcuts**

1

Toolbar: Auto Lin

# Fit Diagnostics command (Analysis menu)

Use this command to display the Fit Diagnostics dialog, used to assess the probability of S-Phase measurements and compare the analysis with DNA Consensus Conference findings.

# See also:

Fit Diagnostics

# **Shortcuts**

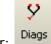

Toolbar:

### Fit Diagnostics dialog

This dialog displays information about the current analysis, comparing key aspects with DNA Consensus Conference recommendations and user-defined cutoffs.

If the S-Phase Assessment system is active, the S-Phase Error Analysis for diploid, aneuploid, and total (average) S-Phase computations are shown in the middle portion of the dialog. In DNA Diploid models, the standard deviation for diploid S-Phase is computed. In DNA Aneuploid models, the standard deviations for aneuploid and total (average) S-Phases are computed.

Probability of the S-Phase value falling into a user-defined cutoff category is shown in the listbox at the bottom of the dialog.

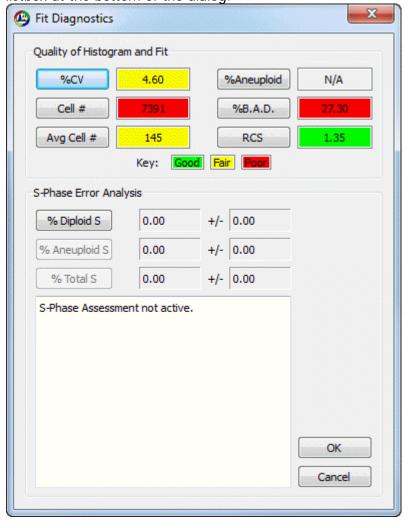

When pressed, %CV, Cell #, Avg Cell #, % Aneuploid, %B.A.D, and RCS buttons display reference text explaining the generally accepted guidelines for each criterion. The status boxes display green for results in the Good range, yellow for results in the Fair range, and red for Poor results.

In the S-Phase Error Analysis section, you can view error distribution plots by clicking the **% Diploid S**, **% Aneuploid S**, or **% Total S** buttons. Next to the buttons, the computed S-Phase percentage appears with its standard deviation. Values will only be computed if the S-Phase assessment system is active. The <u>S-Phase cutoffs dialog</u> controls whether the system is active or inactive.

### See also:

<u>Histogram and S-Phase Assessment</u> <u>S-Phase cutoffs command (Edit menu)</u>

# Report command (Analysis menu)

Use this command to display, lay out, and edit the report document.

The Report Tools window appears with this command, allowing you to easily add graphics and text to the report.

# **Shortcuts**

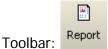

# Auto Save Report command (Analysis menu)

Use this command to name and save the report document without prompting for a file name or location.

The name for the report is based on the data file currently loaded into it.

In PC versions, ModFit LT takes the name of the data file, and combines it with the file extension, and adds ".MFL" to create the report name. For example, if the data file is "RM2345.FCS", the report name will be "RM2345\_FCS.MFL".

On the Mac, the word "report" is appended to the name of the data file to create the report name. For example, if the data file is "RM2345", the report name will be "RM2345 report".

Reports are saved to the folder last navigated to with the Open->Report or Save dialogs. In batch processing, reports are saved to the path specified in the File Batch Properties dialog.

### **Shortcuts**

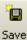

Toolbar:

# Print command (Analysis menu)

Use this command to print the report document without displaying the Print Options dialog. It is equivalent to the Analysis Print command.

To select print options, use the **Print command** in the File menu.

# **Shortcuts**

**₽** Print

Toolbar:

Keys: CTRL + P on PC; Command + P on Mac

### Sync Wizard->Create or edit model (Analysis menu)

The Synchronization Wizard guides you through the process of creating or editing a model to analyze synchronized cell lines. You can initiate the wizard by selecting **Sync Wizard**->**Create or edit model** from the **Analysis** menu. A dialog will appear containing several tabs, each presenting you with choices relative to a particular aspect of the model. The wizard provides full functionality for creating and editing a synchronization model while maintaining a simple interface.

When starting a Sync Wizard session, you should select each tab to adjust any settings to your data. When you press the **Analyze** button, the Wizard dialog will close, the model will be constructed, and the data file analyzed. In addition, the Wizard toolbar will appear on the screen, allowing you to open files, return to the Wizard, or exit the Sync Wizard.

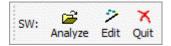

If you need to adjust a setting in the model, re-enter the Sync Wizard dialog by clicking the Wizard button on the Wizard toolbar, or selecting **Sync Wizard**->**Create or edit model** from the **Analysis** menu. When editing a model, you only need to review the tabs containing options you want to change. For example, you might view the G0-G1 tab to change the model from "Adjust automatically" to "Lock the position", then choose **Analyze** to close the dialog.

ModFit LT remains in Sync Wizard mode until you quit the Wizard, either by clicking the X on the Wizard toolbar, by selecting **Sync Wizard->Quit** from the **Analysis** menu, or by choosing Cancel from the Sync Wizard dialog.

You can save an active Sync Wizard session in a report to preserve your settings for the synchronization model you create. The report must be saved with the Wizard toolbar visible to be able to re-enter the Wizard dialog when the report is reopened.

#### See also:

Sync Wizard: Start tab Sync Wizard: G0G1 tab Sync Wizard: G2M tab Sync Wizard: S-Phase tab Sync Wizard: Report tab Sync Wizard: Other tab

## Sync Wizard: Start tab

You decide whether to create a model, or edit the one you already created on this tab. The option to edit is disabled if the Sync Wizard is not already running. Once a model has been created, you can re-enter the Wizard to edit the model's settings.

Use the **Open** button to select a data file, if you haven't already selected the file you want to start with.

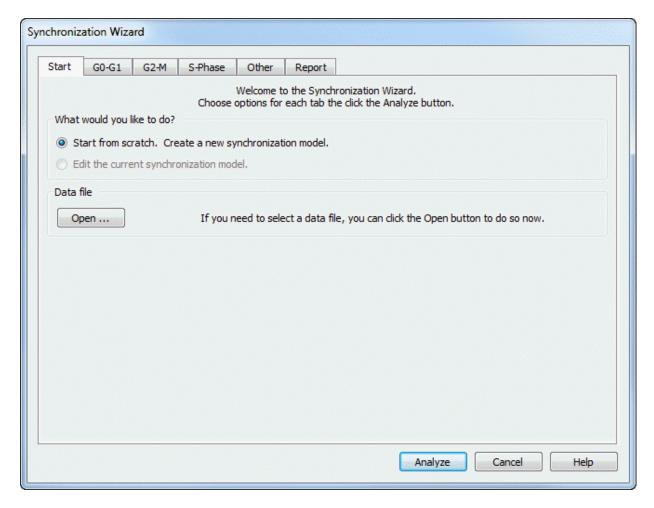

### See Also:

Sync Wizard: Start tab Sync Wizard: GOG1 tab Sync Wizard: G2M tab Sync Wizard: S-Phase tab Sync Wizard: Report tab Sync Wizard: Other tab

# Sync Wizard: G0G1 tab

The purpose of this tab is to allow you to identify the G0-G1 peak. A graphic of the currently loaded data file is displayed with a cursor used to identify the position of the G0-G1.

The program will position the cursor automatically over the first peak in the sample. If this is not the correct peak for your analysis, position the G0-G1 peak cursor by clicking on the red triangle at the top of the graphic and dragging it over the peak. Alternately, you may type a channel value into the **G0-G1** channel edit box.

When you close the Wizard dialog by choosing **Analyze** and you are creating a model from scratch, ModFit LT will position the G0G1 range around the channel position you indicate. The range is placed so that it encompasses 8 channels to the left and 8 channels to the right of the peak position.

When editing a model, the Sync Wizard does <u>not</u> adjust the range position on the data. You can manually adjust the range by clicking the Range button on the toolbar and moving or resizing the GOG1 range.

The Sync Wizard allows you to "lock" the channel position, or to let the program adjust the position within the GOG1 range. When you choose **Lock the position**, ModFit LT will <u>not</u> try to find a better peak position. This setting is useful in case where the GO-G1 peak is indistinct or not present. You must also specify a standard deviation for the peak with this option.

Choosing **Adjust automatically** allows the program to look for a peak within the range of channels encompassed by the GOG1 range, initially plus or minus 8 channels from the identified peak position. If the program cannot locate a peak within the GOG1 range, the <u>Sync Wizard Adjustment dialog</u> is displayed with options on how to adjust the model.

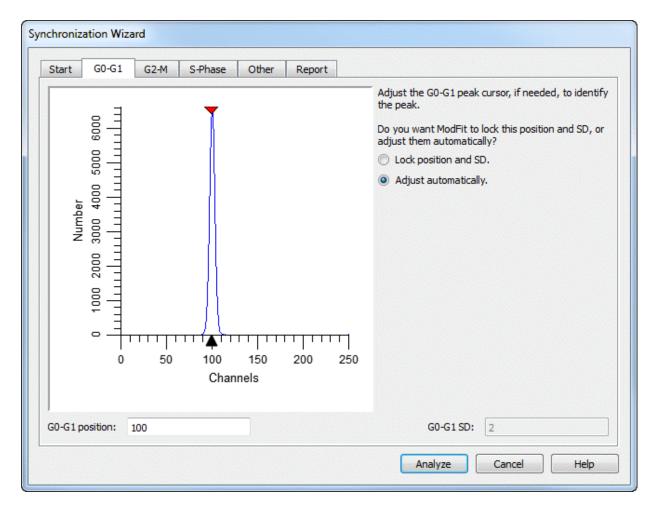

### See Also:

Sync Wizard: Start tab
Sync Wizard: GOG1 tab
Sync Wizard: G2M tab
Sync Wizard: S-Phase tab
Sync Wizard: Report tab
Sync Wizard: Other tab

### Sync Wizard: G2M tab

The purpose of this tab is to allow you to identify the G2/G1 ratio. This ratio is used to determine the position of the G2-M peak relative to the G0-G1 peak. A graphic of the currently loaded data file is displayed with a cursor used to identify the position of the G2M peak.

You may adjust the G2/G1 ratio three ways: by entering a new ratio in the G2/G1 edit box, by entering a channel position in the G2-M channel edit box, or by dragging the red triangle cursor over the G2-M position on the graphic.

The model created by the Sync Wizard will multiply the G0-G1 peak position and standard deviation by the G2/G1 ratio appearing on this tab to compute the G2-M mean position and standard deviation. The position of the G2-M peak is always, therefore, dependent on the position of the G0G1 peak. Similarly, the standard deviation of the G2-M peak is dependent on the standard deviation of the G0G1 peak.

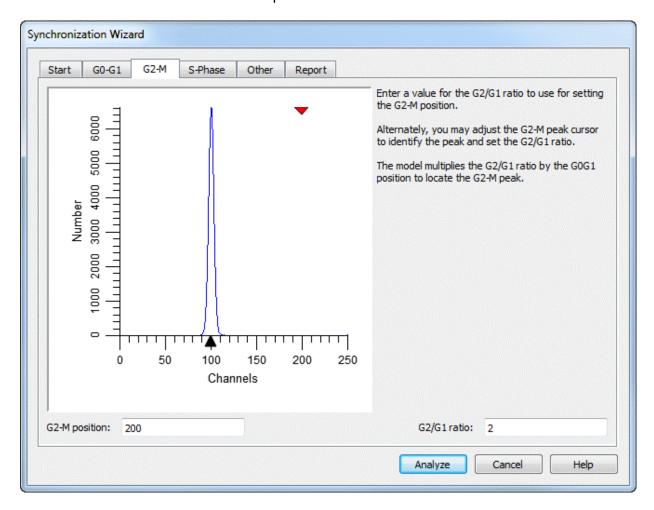

See Also:

Sync Wizard: Start tab Sync Wizard: G0G1 tab Sync Wizard: G2M tab

# ModFit LT User Guide

Sync Wizard: S-Phase tab Sync Wizard: Report tab Sync Wizard: Other tab

### Sync Wizard: S-Phase tab

The purpose of this tab is to allow you to control the aspects of modeling S-Phase.

You may adjust the shape used for S-Phase by selecting either Rectangle or Trapezoid.

The **Number of Compartments** section allows you to pick how many trapezoids or rectangles you want to use. By choosing more compartments you allow the S-Phase portion of the model more freedom to conform to your data. However, giving too much freedom may allow the S-Phase portion of the model to take over data that truly belong to G0-G1 or G2-M.

If you use more than one compartment in S-Phase, you can choose the spacing of compartments. Choosing **Equal spacing** distributes the compartments evenly between G0-G1 and G2-M populations. Choosing **Exponential spacing** causes compartments to increase exponentially in size.

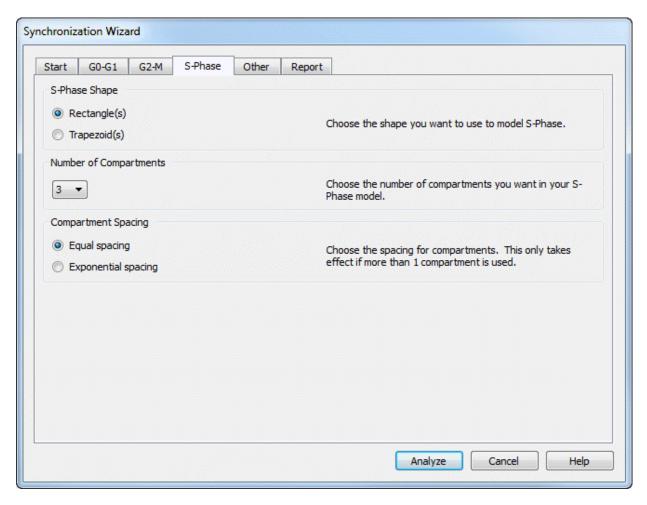

#### See Also:

Sync Wizard: Start tab
Sync Wizard: G0G1 tab
Sync Wizard: G2M tab
Sync Wizard: S-Phase tab
Sync Wizard: Report tab

ModFit LT User Guide

Sync Wizard: Other tab

# Sync Wizard: Other tab

The purpose of this tab is to allow you select miscellaneous options related to the synchronization model you are creating.

If you need to perform debris subtraction, enable the **Debris** checkbox. The Sync Wizard will add a debris component appropriate for fresh and frozen samples.

If your sample(s) contain aggregates that you want to model, enable the **Aggregates** checkbox. The Sync Wizard will add an aggregate compensation component to the model.

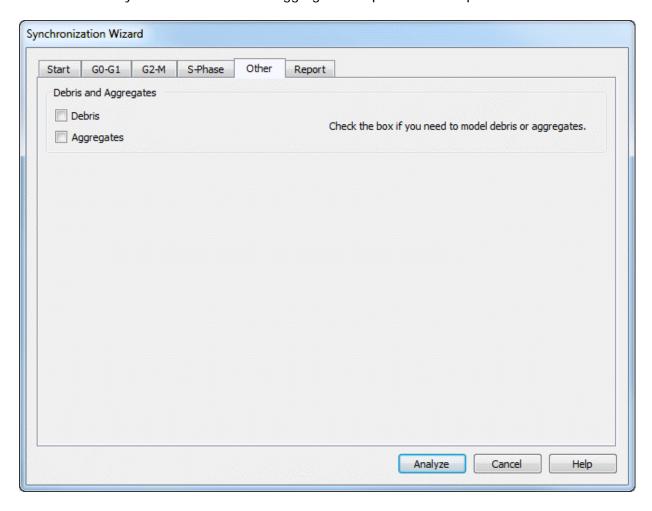

#### See Also:

Sync Wizard: Start tab
Sync Wizard: G0G1 tab
Sync Wizard: G2M tab
Sync Wizard: S-Phase tab
Sync Wizard: Report tab
Sync Wizard: Other tab

# Sync Wizard: Report tab

The purpose of this tab is to allow you to control what information is reported by the Sync Wizard model.

For Percent report options, you may choose to report percentages for all components and sub-compartments, or only the primary components.

For Mean report options, you may choose whether or not to report means.

You can include information derived from the data file s keywords and other demographic information by selecting "Show demographics".

If you would like to display the %CV for the G0-G1 peak, enable the **Report %CV** check box.

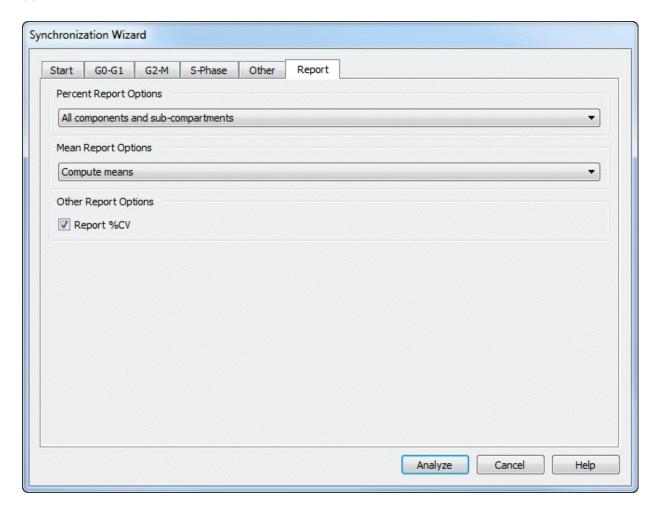

### See Also:

Sync Wizard: Start tab
Sync Wizard: GOG1 tab
Sync Wizard: G2M tab
Sync Wizard: S-Phase tab
Sync Wizard: Report tab
Sync Wizard: Other tab

# Sync Wizard->Open and analyze (Analysis menu)

Use this command to open a data file into ModFit LT and analyze the file with the model created by the Synchronization Wizard. The standard File Open dialog is displayed for selection of a file. After selecting a file, the program loads and analyzes the sample in one step.

If you select more than one file, the program will display a prompt indicating that you should use the File Batch toolbar to process the files. This technique provides many useful options, such as automatically saving or printing reports. See <u>File Batch Settings</u> and <u>File Batch Toolbar</u> for more.

Alternately, you may use the standard **Get Next File** command from the analysis menu to load the next file in a batch. If you use this option, you will need to click the **Fit** button or choose **Fit with Current Model** from the Analysis menu to apply the model to the sample.

# Sync Wizard->Quit (Analysis menu)

Use this command to exit the Synchronization Wizard. The Wizard toolbar will be removed and normal program operations, such as automatic analysis and opening reports, are restored.

# Sync Wizard Adjustment dialog

This dialog is displayed when the Sync Wizard model is set to adjust the position of the G0-G1 peak automatically but there is no peak found under the G0-G1 range.

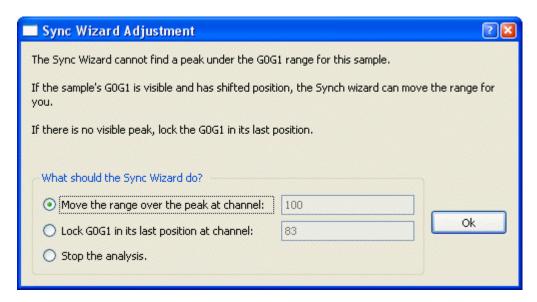

The Wizard offers three options: to move the G0-G1 range over the first peak in the sample, to change the model so that the position of G0-G1 is "locked" in its last location, or to stop the analysis.

If the sample has a visible G0-G1 peak (identified by the peak finder with a black triangle) on the graphic, you can choose to let the Sync Wizard move the range. It is likely that the position has shifted from one sample to the next, and it is safe to keep the model in "Adjust automatically" mode.

If the peak suggested by the dialog is *not* the G0-G1 population, you should choose to lock the G0-G1position in its last location. In many synchronized cell lines, the G0-G1 population disappears. Locking the position to a previously identified value is the best way to handle these samples.

If you loaded the wrong sample or want to review the Sync Wizard model settings, choose the option to stop the analysis. The Wizard toolbar will remain visible.

## Cell Tracking Wizard->Create or edit model (Analysis menu)

The Cell Tracking Wizard guides you through the process of creating or editing a model to analyze cell tracking dye samples. You can initiate the wizard by selecting **Cell Tracking Wizard->Create or edit model** from the **Analysis** menu. A dialog will appear containing tabs, each presenting you with choices relative to a particular aspect of the model. The wizard provides full functionality for creating and editing a Cell Tracking model while maintaining a simple interface.

When starting a Cell Tracking Wizard session, you should select each tab to adjust any settings to your data. When you press the **Analyze** button, the Wizard dialog will close, the model will be constructed, and the data file analyzed. In addition, the Wizard toolbar will appear on the screen, allowing you to open files, return to the Wizard, or exit the Cell Tracking Wizard.

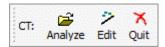

If you need to adjust a setting in the model, re-enter the Cell Tracking Wizard dialog by clicking the Wizard button on the Wizard toolbar, or selecting **Cell Tracking Wizard-** >**Create or edit model** from the **Analysis** menu. When editing a model, you only need to review the tabs containing options you want to change.

ModFit LT remains in Cell Tracking Wizard mode until you quit the Wizard, either by clicking the X on the Wizard toolbar, by selecting **Cell Tracking Wizard->Quit** from the Analysis menu, or by choosing Cancel from the Cell Tracking Wizard dialog.

You can save an active Cell Tracking Wizard session in a report to preserve your settings for the Cell Tracking model you create. The report must be saved with the Wizard toolbar visible to be able to re-enter the Wizard dialog when the report is reopened.

#### See also:

Cell Tracking Wizard: Start tab
Cell Tracking Wizard: Parent tab
Cell Tracking Wizard: Generations tab
Cell Tracking Wizard: Other tab

# Cell Tracking Wizard: Start tab

You decide whether to create a model, or edit the one you already created on this tab. The option to edit is disabled if the Cell Tracking Wizard is not already running. Once a model has been created, you can re-enter the Wizard to edit the model's settings.

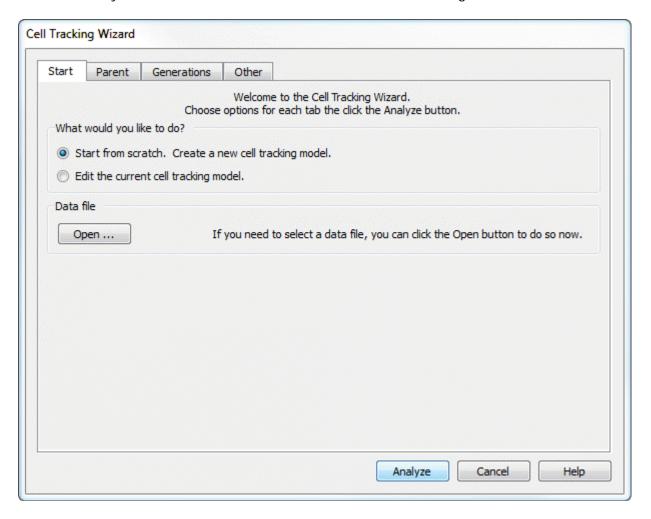

Use the Open button to select a data file, if you haven't already selected the file you want to start with.

# Cell Tracking Wizard: Parent tab

This tab allows you to locate the peak that represents the parent population in the sample. The program automatically positions the cursor over the right-most peak in the histogram. If this is not the correct peak for your analysis, position the parent peak cursor by clicking on the red triangle at the top of the graphic and dragging it over the peak.

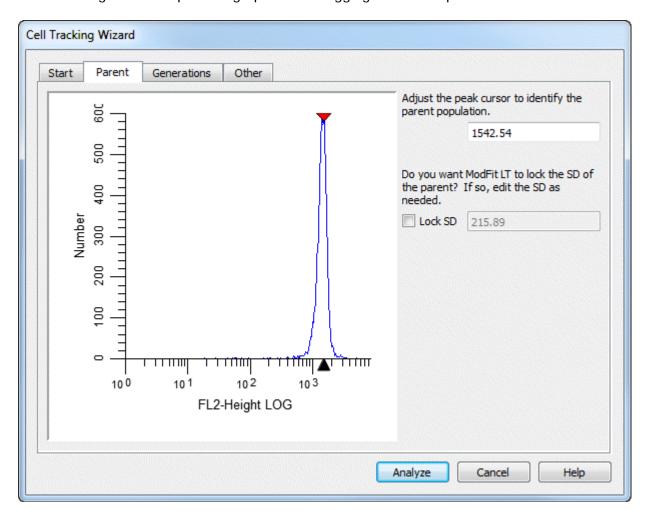

Alternately, you may type a channel value into the **Parent** channel edit box.

This tab also allows you to "lock" the standard deviation (SD) of the Gaussian component used to model the parent population. The **Lock SD** option is most useful when analyzing samples in which there is a great deal of proliferation. In these cases, the parent population is often difficult for the model to resolve, and the modeling process may broaden the SD of the parent too much. When this option is enabled, the SD value can be edited.

### **Cell Tracking Wizard: Generations tab**

This tab displays the information about how the generations will be modeled.

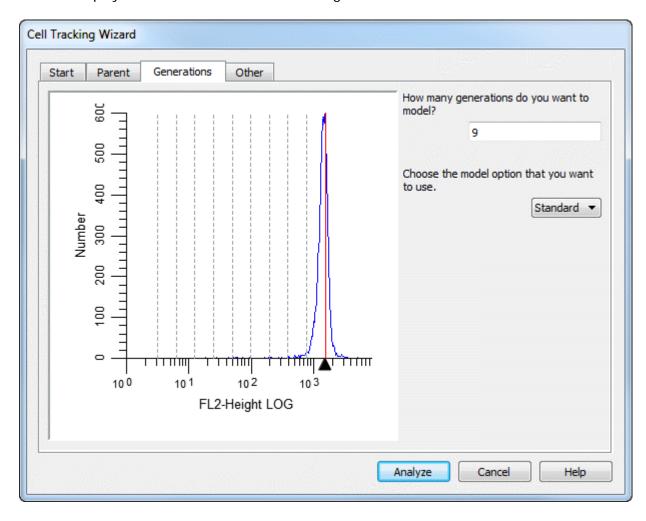

There are edit boxes displaying the number of **generations** to model, the number of **log decades** in the sample, and the **spacing** between generations. Generally, the only setting you might need to adjust is the number of log decades.

The number of generations is preset to model all possible generations for 4 decade log data. If your data contains more than 4 decades, you may need to increase the number of generations.

When you enter a new value for number of decades, the spacing is automatically recomputed. The value you enter for log decades should match the dynamic range of the acquisition flow cytometer. The formula used to compute the spacing follows:

spacing = (histogram resolution -1) \* log10(2.0) / log decades

For example, if histogram resolution is 256 and log decades equals 4.0,

spacing = 
$$(256 - 1) * log10(2.0) / 4.0$$

spacing = 19.19

The spacing value is automatically computed, based on the number of decades *and* the assumption that each generation has one-half of the intensity of the previous generation. If the marker or the cell types you are using do not match these assumptions, you may need to manually enter a value for the spacing of the generations.

A dropdown box is provided to select between the **Standard** and **Floating** option for modeling generations. In the Standard mode, the mean position of each generation is dependent on the position of the parent generation. For example, if the parent population is located at channel 200, the first generation will be located at the parent location minus the spacing value, 200 - 19.19 = 180.81, in this example. The next generation will be 19.19 channels less than the first, and so on.

The floating option allows the mean of each generation to be computed independently of the other populations. This option provides much greater flexibility to the model and works well for samples with visually distinct generations. The floating option is *not* recommended for samples where generational boundaries are not obvious to the eye.

The graphic displays a red line where the parent generation is positioned and dotted lines for each generation.

# **Cell Tracking Wizard: Other tab**

The purpose of this tab is to allow you select miscellaneous options related to the cell tracking model you are creating.

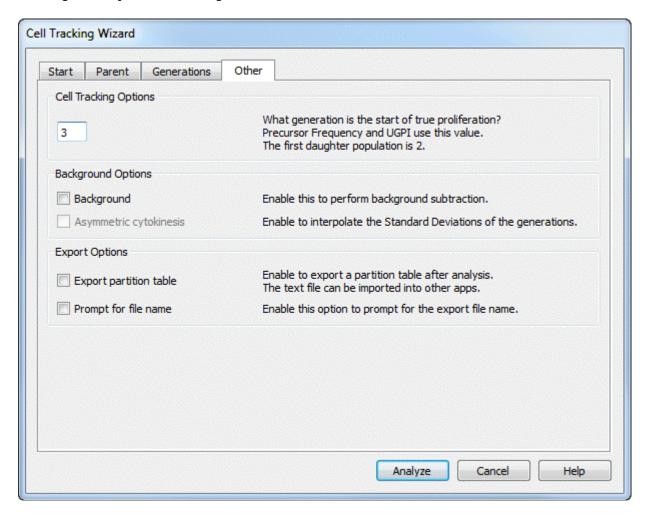

The **Cell Tracking Options** group allows you to identify the generation that is considered the start of true proliferation. This value is used in computing the Precursor Frequency and the Upper Generation Proliferation Index (UGPI). For a description of the use of Precursor Frequency, see "A flow cytometric method to estimate the precursor frequencies of cells proliferating in response to specific antigens", Givan, A., et al, Journal Of Immunological Methods Vol. 230, 1999 Elsevier Science B.V.

If you need to perform background subtraction, enable the **Background** checkbox. The Cell Tracking Wizard will add a rectangle to model background.

When you enable Background subtraction, another option, **Asymmetric cytokinesis**, becomes available. With this option checked, the standard deviations of the generations are broadened by interpolation along the background rectangle. If this option is not enabled, all generations have the same standard deviation as the parent population.

With the Asymmetric cytokinesis option enabled, the program sets the name of the model to "Cell Tracking Wizard Cytokinesis Model". If the option is not checked, the model name is "Cell Tracking Wizard Basic Model".

Two export options can be enabled for the Cell Tracking Wizard. When **Export partition table** is enabled, the program will save a text file containing the "boundaries" of the generations. These are the points of intersection of the adjacent generations, illustrated below.

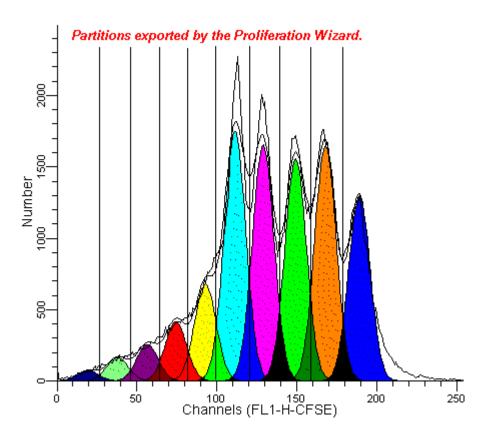

The export file is created each time the wizard analyzes a data file. By default, the export file name is *ProlifWizardPartitions.txt*. If you enable the **Prompt for file name** option, the wizard will display a File Save dialog before storing the partition file, allowing you to choose a file name and location.

The partition file can be imported into other applications, like WinList, for further analysis. It is a simple, text format file that is readable by spreadsheets, databases, and word processors.

# Cell Tracking Wizard->Open data and analyze (Analysis menu)

Use this command to open a data file into ModFit LT and analyze the file with the model created by the Cell Tracking Wizard. The standard File Open dialog is displayed for selection of a file. After selecting a file, the program loads and analyzes the sample in one step.

If you select more than one file, the program will display a prompt indicating that you should use the File Batch toolbar to process the files. This technique provides many useful options, such as automatically saving or printing reports. See <a href="File Batch Settings">File Batch Settings</a> and <a href="File Batch Settings">File Batch Settings</a> and <a hr

Alternately, you may use the standard **Get Next File** command from the analysis menu to load the next file in a batch. If you use this option, you will need to click the **Fit** button or choose **Fit with Current Model** from the Analysis menu to apply the model to the sample.

# Cell Tracking Wizard->Quit (Analysis menu)

Use this command to exit the Cell Tracking Wizard. The Wizard toolbar will be removed and normal program operations, such as automatic analysis and opening reports, are restored.

#### Tools menu

## Text command (Tools menu)

Use this command to add editable text to the report document.

A dialog will appear allowing you to enter text. After typing the text, click OK on the dialog. The text will appear on the document. It can be dragged anywhere on the page. Its bounding rectangle can also be resized.

To edit the text, double click anywhere on the text block.

To drag text, click the text and hold down the mouse button. With the button depressed, move the mouse. Release the button to set the new position.

To add text to the Flash Comment list, choose the Save button in the Edit Text dialog. The standard File Save dialog is displayed. Type in a name for the comment file and click OK. Once the comment has been stored on disk, you will be prompted to type a description for the comment. Enter the description and click OK. The Edit Text dialog will now display the description in the Flash Comment list.

To add a stored comment to the report, choose the Text report tool. The Edit Text dialog appears. From the Flash Comment list, click the comment you want to add. The text of the comment will appear in the Edit Text dialog. Click OK to add the comment.

#### **Shortcuts**

A Tout

Report tool:

# **Equations command (Tools menu)**

Use this command to display the Edit Equations dialog box. This dialog displays the unprocessed equations that the program uses to compute and display analysis results on the report. Each equation translates into one line of the analysis results.

See Edit Equations for details on this dialog.

## **Shortcuts**

Report tool:  $\Sigma$ 

# **Properties for Report Equations**

This dialog allows you to set the properties of the main equation object that appears on the report.

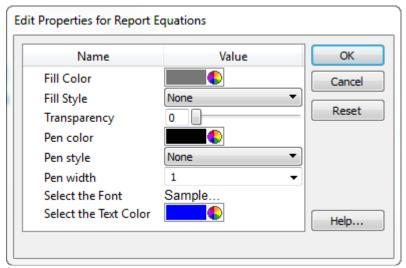

### **Fill Color**

Select a color for the background fill of the object.

### Fill Style

Select a hatch style for the background fill of the object.

# **Transparency**

Select a level of transparency for the object, where 0 is opaque and 100 is fully transparent.

#### Pen color

Select a color for the border of the object.

#### Pen style

Select a style for the border of the object.

#### Pen width

Select a width for the border of the object.

#### Font

Select a font for the text of the object.

## **Font Color**

Select a color for the text of the object.

### Actions

#### OK

Click this button to accept the changes and close the dialog box.

#### Cancel

Click this button to discard any changes and close the dialog box.

# Reset

Click this button to reset the object's properties to default values.

# **Keywords command (Tools menu)**

Use this command to add keywords from your data file and analysis results to the report document. Some keywords are stored in the file at the time it is created by the acquisition software. ModFit LT allows you to access these keywords and place them in the report. In addition, you can access the analysis results as keywords to place on the report. A list of the keywords appears in the Keywords section.

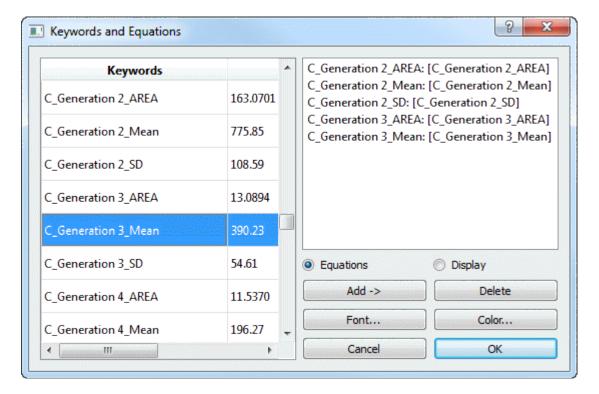

To move the object after it is inserted, click on it and hold down the mouse button. With the button depressed, move the mouse. Release the button to set the new position.

#### **Shortcuts**

[...]
Report tool:

# Keywords

This section lists and describes the keywords that are created by ModFit LT. These keywords can be selected for display on reports using the Keywords command in the Tools menu, and can be stored in a database as well.

Some keywords are available only when the conditions they relate to exist. For example, keywords related to a second DNA Aneuploid population will only be available if the model that is used contains components for a second Aneuploid cycle.

NOTE: The keywords for second, third, and fourth aneuploid cycles are identical to those for the first, except that they are prefixed with Z\_An2, Z\_An3, and Z\_An4 instead of Z\_An1.

| Standard Model          | Comment                                         |
|-------------------------|-------------------------------------------------|
| Keywords                |                                                 |
| Z_Aggregates            | % aggregates                                    |
| Z_AllCycleEvents        | Sum of events in cycles                         |
| Z_An1                   | % events in first aneuploid cycle               |
| Z_An1_BAD               | % BAD in first aneuploid cycle                  |
| Z_An1_CV                | % CV for first aneuploid cycle G1               |
| Z_An1_DI                | DNA index of G1 in first aneuploid cycle        |
| Z_An1_G1                | % of first aneuploid cycle in G1                |
| Z_An1_G1_Mean           | Mean of G1 in first aneuploid cycle             |
| Z_An1_G2                | % of first aneuploid cycle in G2                |
| Z_An1_G2_Mean           | Mean of G2 in first aneuploid cycle             |
| Z_An1_G2G1Ratio         | G2/G1 ratio for first aneuploid cycle           |
| Z_An1_Ploidy            | Ploidy of first aneuploid cycle                 |
| Z_An1_S                 | % of first aneuploid cycle in S-Phase           |
| Z_AneuploidS_Bnd        | S-Phase assessment cut-off value                |
| Z_AneuploidS_Class      | S-Phase assessment classification               |
| Z_AneuploidS_PValue     | S-Phase P-value                                 |
| Z_AneuploidS_Std        | S-Phase assessment standard deviation           |
| Z_CycleEventsPerChannel | Average number of events per channel in cycles. |
| Z_Debris                | % debris                                        |
| Z_Dip                   | % events in diploid cycle                       |
| Z_Dip_BAD               | % BAD in diploid cycle                          |
| Z_Dip_CV                | % CV for diploid cycle G1                       |
| Z_Dip_G1                | % of diploid cycle in G1                        |
| Z_Dip_G1_Mean           | Mean of G1 in diploid cycle                     |
| Z_Dip_G2                | % of diploid cycle in G2                        |
| Z_Dip_G2_Mean           | Mean of G2 in diploid cycle                     |
| Z_Dip_G2G1Ratio         | G2/G1 ratio for diploid cycle                   |
| Z_Dip_Ploidy            | Ploidy of diploid cycle                         |
| Z_Dip_S                 | % of diploid cycle in S-Phase                   |

#### ModFit LT User Guide

| Z_DiploidS_Bnd   | S-Phase assessment cut-off value  |
|------------------|-----------------------------------|
| Z_DiploidS_Class | S-Phase assessment classification |

Z\_DiploidS\_PValue S-Phase P-value

Z\_DiploidS\_Std S-Phase assessment standard

deviation

Z\_LinearityFactor Linearity value used in the model Z\_ModeledEvents Number of events accounted for by

the model

Z\_PloidyStatus S-Phase assessment ploidy

Z\_RCS Reduced chi-square

Z\_Stnd1 % of events in first internal standard

Z\_Stnd1\_DI DNA Index of first standard
Z\_Stnd1\_DipG1Ratio DipG1 mean/First Std mean
Z\_Stnd1\_Mean Mean of first standard

Z\_Stnd2 % of events in second internal

standard

Z\_Stnd2\_DI DNA Index of second standard
Z\_Stnd2\_DipG1Ratio DipG1 mean/Second Std mean
Z\_Stnd2\_Mean Mean of second standard

Z\_TotalAneuploidFraction Percentage of cells in aneuploid

cycles

Z\_TotalAneuploidS (Sum all aneuploid S-Phase

areas)\*100/(Sum all aneuploid areas). For simple Diploid models, the keyword reports the value of Diploid S-Phase. You may think of this keyword as "tumor S-Phase."

Z\_TotalBAD % BAD for histogram Z\_TotalS Average or total S-Phase

Z\_TotalS\_Bnd S-Phase assessment cut-off value Z\_TotalS\_Class S-Phase assessment classification

Z\_TotalS\_PValue S-Phase P-value

Z\_TotalS\_Std S-Phase assessment standard

deviation

The following keywords store configuration values used by the program. The Auto Analysis Settings, Peak Finder Settings, and Options and Configuration dialog boxes set these values.

| Configuration Keywords | Comment                 |
|------------------------|-------------------------|
| CF_APOPTOSIS           | Auto Analysis state for |
|                        | apoptosis               |
| CF_AUTOAGGREGATE       | Auto Analysis state for |
|                        | AutoAggregates          |
| CF_AUTODEBRIS          | Auto Analysis state for |
|                        | AutoDebris              |

| CF_MOD_S_COMPARTMENTS   | Number of S-Phase                 |
|-------------------------|-----------------------------------|
|                         | compartments in this model        |
| CF_MOD_S_SHAPE          | Shape of S-Phase in this model    |
| CF_G2G1RATIO            | Auto Analysis state for linearity |
|                         | or G2/G1 ratio                    |
| CF_PLOIDY_DIP_STD_RATIO | Auto Analysis state for diploid-  |
|                         | to-standard ratio                 |
| CF_PLOIDY_MODE          | Auto Analysis state for ploidy    |
|                         | detection mode                    |
| CF_SPHASE_COMPARTMENTS  | Auto Analysis state for number    |
|                         | of S-Phase compartments           |
| CF_SPHASE_SHAPE         | Auto Analysis state for shape of  |
|                         | S-Phase                           |
| CF_SPHASE_DI_THRESHOLD  | Auto Analysis state for DI for S- |
|                         | Phase                             |
| CF_TET_RANGE            | Auto Analysis state for           |
|                         | Tetraploid range                  |
| CF_PF_STATE             | State for Peak Finder             |
| CF_PF_RISE              | Peak Finder setting for rise      |
| CF_PF_LOWCV             | Peak Finder setting for low CV    |
| CF_PF_HIGHCV            | Peak Finder setting for high CV   |
|                         | 5 5                               |

# MF keywords

CF\_PF\_PCNTSTART

CF\_PF\_CC

Internal keywords are prefixed with "MF\_" and store data computed by the program. They are listed in the table below.

Peak Finder setting for

Peak Finder setting for starting

correlation coefficient

threshold

| are listed in the table below. |                          |
|--------------------------------|--------------------------|
| Internal Keywords              | Comment                  |
| MF_ANALYSIS                    | Type of analysis         |
|                                | performed                |
| MF_AUTODEBRIS_FIRSTCUT         | Setting for AutoDebris   |
|                                | first cut                |
| MF_AUTODEBRIS_RESOLUTION       | Setting for AutoDebris   |
|                                | resolution               |
| MF_AUTODEBRIS_SECONDCUT        | Setting for AutoDebris   |
|                                | second cut               |
| MF_AUTODEBRIS_THIRDCUT         | Setting for AutoDebris   |
|                                | third cut                |
| MF_DATE                        | Date of analysis         |
| MF_FILE                        | Full path name of the    |
|                                | data file                |
| MF_FILEPATH                    | Pathway to the data file |
| MF_GATE1                       | Parameters for gate      |

MF\_GATE1\_PERCENT Percent of events in gate
MF\_GATE2 Parameters for gate
MF\_GATE2\_PERCENT Percent of events in gate
MF\_GATE3 Parameters for gate

MF\_GATE3\_PERCENT Percent of events in gate MF\_MODEL Name of the model used

in analysis

MF\_PLOIDYINDEX 0=Diploid, 1=Tetraploid,

2= One Aneuploid, 3=Two Aneuploid, etc. Reduced chi-square

MF\_RCS Reduced chi-square
MF\_REPORT Name of the report
MF\_REPORTPATH Pathway to the report
MF\_TIME Time of the analysis
MF\_VERSION Version of the program

### **USER** keywords

These keywords show the results of user-entered equations found in Options and Configuration dialog. The name for the keyword is prefixed with "USER\_". This allows you to display and database results of user-entered equations.

### C keywords

Keywords that begin with "C\_" display the final value for a detail of a model component. The naming convention starts with "C\_", followed by the name of the component, an underscore, and the name of the detail. For example, "C\_An1 G1\_Area" displays the area of the An1 G1 component.

#### Sync Wizard keywords

When using the Sync Wizard, several additional keywords are made available. These allow you to extract the percentage of each compartment used in modeling S-Phase. If, for example, you use 3 rectangles to model S-Phase, you will find three additional keywords: Z\_DIPS\_C1, Z\_DIPS\_C2, Z\_DIPS\_C2.

#### **Proliferation Wizard keywords**

When using the Proliferation Wizard, additional keywords are available to allow you to display and database all of the information generated by the wizard. These keywords are prefixed with "Z\_PROLIF", and are named to indicate the value that it stores.

### Line command (Tools menu)

Use this command to add lines to the report document. Lines can be dragged into position anywhere on the report.

To drag a line, click on the object and hold down the mouse button. With the button depressed, move the mouse. Release the button to set the new position.

To change the size or angle of a line, click on the line to make it the active object. Handles will appear on a rectangle that contains the line. Click and hold one of the handles to reposition that corner of the bounding rectangle. The line will reorient as you move the handle. Each of the handles can be moved in the same manner.

To change the color of a line, double click on the line. A standard color selection dialog will appear. Select the color you wish to display, and click the OK button. The object will be redrawn with the newly selected color.

#### **Shortcuts**

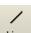

Report tool: Line

# Arrow command (Tools menu)

Use this command to add lines with arrowheads to the report document. Arrows can be dragged into position anywhere on the report.

To drag an arrow, click on the object and hold down the mouse button. With the button depressed, move the mouse. Release the button to set the new position.

To change the size or angle of an arrow, click on the arrow to make it the active object. Handles will appear on a rectangle that contains the arrow. Click and hold one of the handles to reposition that corner of the bounding rectangle. The arrow will reorient as you move the handle. Each of the handles can be moved in the same manner.

To change the color of an arrow, double click on the arrow. A standard color selection dialog will appear. Select the color you wish to display, and click the OK button. The object will be redrawn with the newly selected color.

#### **Shortcuts**

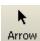

Report tool: Arrow

# Rectangle command (Tools menu)

Use this command to add rectangles to the report document. Rectangles can be dragged into position anywhere on the report, and have selectable colors.

To drag a rectangle, click on the object and hold down the mouse button. With the button depressed, move the mouse. Release the button to set the new position.

To change the size of a rectangle, first click on it to make it the active object. Click and hold one of the handles to reposition that corner of the rectangle. Each of the handles can be moved in the same manner.

To change the color of a rectangle, double click on the rectangle. A standard color selection dialog will appear. Select the color you wish to display, and click the OK button. The object will be redrawn with the newly selected color.

#### **Shortcuts**

Report tool:

# Ellipse command (Tools menu)

Use this command to add ellipses and circles to the report document. Ellipses can be dragged into position anywhere on the report.

To drag an ellipse, click on the object and hold down the mouse button. With the button depressed, move the mouse. Release the button to set the new position.

To change the size of an ellipse, first click on it to make it the active object. Click and hold one of the handles to redefine the size and shape of the ellipse. Each of the handles can be moved in the same manner.

To change the color of an ellipse, double click on the ellipse. A standard color selection dialog will appear. Select the color you wish to display, and click the OK button. The object will be redrawn with the newly selected color.

## **Shortcuts**

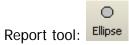

# X Zoom Graph

Use this command to add a graph object to the report that shows a zoomed view of the histogram. The inserted graph can be moved and resized on the report.

The X Zoom graph object is especially useful for visually identifying near Diploid populations. It is designed to crop the X-axis so that only the Diploid G1 peak is on scale.

To edit the object zoom settings, double click on the object after it has been inserted into the report. Then, adjust the X-Axis minimum and maximum values to include the portion of the histogram you want to view.

You can set the default values for this object using the Options and Configuration dialog box.

#### **Shortcuts**

Report tool:

# Y Zoom Graph

Use this command to add a graph object to the report that shows a zoomed view of the histogram. The inserted graph can be moved and resized on the report.

The Y Zoom graph object is designed to enhance low-level histogram data. It provides a detailed view of S-Phase and small G2M and aggregate forms. Use the graph to verify the fit of the model and ensure the correct model is selected.

To edit the object zoom settings, double click on the object after it has been inserted into the report. Select a new Y Zoom factor to increase or decrease the magnification of the histogram.

You can set the default values for this object using the Options and Configuration dialog box.

## **Shortcuts**

区 J. Y Zoom

Report tool: Y Zoom

# Fit Diagnostics command (Tools menu)

Use this command to add a report object that displays a summary of the Fit Diagnostics dialog box on the report. The object shows a legend of the elements found in the Fit Diagnostics dialog box. The object can be moved to any convenient location on the report.

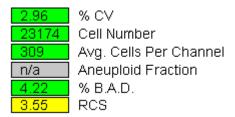

To edit the object's font, double click on the object after it has been inserted into the report. Choose new font properties and click OK to accept the new font.

For more information on Fit Diagnostics, see the section on the <u>Fit Diagnostics command</u> found in the Analysis menu.

## Send to Back command (Tools menu)

Use this command to move the selected object in a report behind all others in the report. This command, along with the Bring to Front command, lets you control overlapping objects. For example, if you want to display a text object on top of a filled rectangle object, you could select the rectangle object and choose Send to Back. This will force the rectangle to draw behind the text, allowing the text to display on top of it.

Each time the command is executed, the drawing order of objects may change. The selected object becomes the new, back-most object. Objects are drawn from back to front order.

#### **Shortcuts**

Keys: CTRL + K on PC; Command + K on Mac

## Bring to Front command (Tools menu)

Use this command to move the selected object in a report in front of all others in the report. This command, along with the Send to Back command, lets you control overlapping objects. For example, if you want to display a text object on top of a filled rectangle object, you could select the text object and choose Bring to Front. This will force the text to draw after the rectangle, allowing the text to display on top of it.

Each time the command is executed, the drawing order of objects may change. The selected object becomes the new, front-most object. Objects are drawn from back to front order.

### **Shortcuts**

Keys: CTRL + T on PC; Command + T on Mac

## Help menu

## Index command (Help menu)

Use this command to display the opening screen of Help. From the opening screen, you can jump to step-by-step instructions for using ModFit LT and various types of reference information.

## **Ask Tech Support (Help Menu)**

This command interacts with your email application to create a new message to Verity Software House Tech Support. A new message is created to the Tech email address and some information about your application in the body of the email.

Fill in the email message with your contact information and the question(s) you want to ask. A member of the Tech Support team will respond to your question as quickly as possible.

### See also:

Make a Suggestion Report a Problem

## Make a Suggestion (Help Menu)

This command interacts with your email application to create a new message to Verity Software House Tech Support. A new message is created to the Tech email address and some information about your application in the body of the email.

We value your suggestion very highly, and make every attempt to incorporate changes into the software that address suggestions from our clients.

Fill in the email message with your contact information and your suggestion for the program. A member of the Tech Support team will respond to your email as quickly as possible.

### See also:

Ask Tech Support Report a Problem

## Report a Problem (Help Menu)

This command interacts with your email application to create a new message to Verity Software House Tech Support. A new message is created to the Tech email address and some information about your application in the body of the email.

When reporting a problem, please try to include as much detail as possible about the conditions that caused the problem. If at all possible, please try to reproduce the problem and list the steps that will cause it to occur. While it is sometimes possible to correct problems that are not reproducible, it is much more likely that we can fix a problem that we can reproduce.

A member of the Tech Support team will respond to your email as quickly as possible.

### See also:

Make a Suggestion Ask Tech Support

## **Check for Updates (Help Menu)**

This command launches the VSH Updater application, which can check for program updates. In order to function correctly, the updater needs access to the Verity Software House web site (<a href="https://www.vsh.com">www.vsh.com</a>) and administrative rights to some areas on your hard drive. You may need to provide authorization credentials for it to run.

Follow instructions provided by the updater to perform the check and update your software.

# Application Info (Help Menu)

This command displays a dialog that contains information about the program and its installation. It is useful when interacting with tech support.

# About command (Help menu)

Use this command to display the About dialog box.

## **Appendices**

## **Report Design**

### What is a report

The documents created by ModFit LT are called reports. Reports contain the analysis information for one data sample, and can be saved to disk and re-opened by the program.

When you start ModFit LT, a simple report is created for you automatically. It contains several objects which are common to all reports: a graphical element which displays the histogram data, a textual element which displays analysis results, and the S-Phase assessment object which also displays text. The histogram is not displayed until there is a data file loaded. The text objects remain hidden until you have analyzed the data.

To see these elements, load a data file into ModFit LT. The histogram will be displayed.

Choose **Auto Analysis** or click the **Auto** button on the toolbar. When the analysis is finished, the results and S-Phase assessment objects will appear.

In addition, if you load and analyze listmode data, you can create up to three gates on the data. The gate graphics will appear on the report, allowing you to manipulate the gates without reloading the sample.

### What you can add to reports

ModFit LT reports can include additional text and graphics that you add to the report with report tools. When you choose **Report** from the Analysis menu or click the **Report** button on the toolbar, the Report toolbar is displayed.

The table below shows the report tools and their functional descriptions. Each tool in the Report toolbar is also accessible through the Tools menu.

| Tool           | Description                                                                     |
|----------------|---------------------------------------------------------------------------------|
| A<br>Text      | Adds free-form text objects.                                                    |
| Text           |                                                                                 |
| ∑<br>Equations | Displays the Edit Equations dialog to permit editing of the analysis equations. |
| Equations      |                                                                                 |
| [] Keywords    | Adds keyword information extracted from the data file you analyze.              |
| Keywords       | Adda a solid line                                                               |
| Line           | Adds a solid line.                                                              |
| Line           |                                                                                 |
| Arrow          | Adds an arrow.                                                                  |
| Arrow          |                                                                                 |

Adds a filled rectangle.

Rectangle

Adds a filled ellipse.

Ellipse Ellipse

Rect

Adds a graph zoomed on the X-axis to magnify the Diploid G1 component.

X-zoom graph

Adds a graph object zoomed on Y-axis to magnify the S-Phase and aggregate

Y-zoom graph components.

#### Text

=> To add free-form text or comments to a report, choose the Text tool. A dialog will appear which allows you to enter the text, choose a font for the text, and optionally add the text to a library of comments ModFit LT keeps for you. Enter the text and click OK.

- => To revise text, change its font, or edit the comment library, double click the mouse on the textual object. The Edit Text dialog will appear.
- => To view or change the font, click the Font button in the Edit Text dialog. The standard font selection dialog appears, allowing you to select a new font, size, and attributes for the font. Click OK to use the new font, or Cancel to discard changes to the font.
- => To delete a text object from the report, click the object to select it, then press the Delete key on the keyboard.
- => To add text to the comment list, choose the Save button in the Edit Text dialog. The standard File Save dialog is displayed. Type in a name for the comment file and click OK. Once the comment has been stored on disk, you will be prompted to type in a description for the comment. Enter the description and click OK. The Edit Text dialog will now display the description in the comment list.
- => To add a stored comment to the report, choose the Text report tool. The Edit Text dialog appears. From the comment list, click the comment you want to add. The text of the comment will appear in the Edit Text dialog. Click OK to add the comment.

### **Equations**

Displays the Edit Equations dialog to allow review and editing of analysis equations. See <u>Edit Equations</u> for details.

### **Keywords**

When you want to include in the report information from the data file you analyze, use the Keywords tool. This tool displays all the textual information that ModFit LT can extract from the data file and the analysis system, allowing you to pick and choose what you want to include in the report. As with other text objects, you can also choose a font for the text.

=> To add keyword information to your report, click the Keywords tool or choose Keywords from the Tools menu. From the list of text and analysis keywords displayed, select those you

want in the report and click the Add button. The items you selected will appear in the Added edit box. You can also double click keywords to add them. Click OK to close the dialog and display the keywords. You may drag the new keyword object to a new location on the report with the mouse.

- => To edit a keyword object, double click the object in the report. The Keywords dialog appears, allowing you to add, and delete, and choose a font for the keywords. Click OK to accept changes, or Cancel to abort.
- => To annotate keywords with text, double click the keyword object to display the Keyword dialog. Click the mouse in the Added edit box at the point where you want to insert text. Type the text you want to add, and then click OK.
- => To delete a keyword object from the report, click the object to select it, then press the Delete key on the keyboard.

Note: If a keyword does not appear in the list, load in a file that has that particular keyword. If you want keywords from different flow cytometers, you will need to load each file, then select and add the desired keyword. The analysis keywords appear only after the file has been analyzed.

## **Graphical elements**

There are several built-in graphical elements ModFit LT provides for you: lines, arrows, rectangles, and ellipses. In addition, you can design graphics in other software, copy the graphics to the clipboard, and use the Paste command to insert the graphic into the report.

- => To insert a line, arrow, rectangle, or ellipse into a report, click the appropriate button in the Tools toolbar or choose the object by name from the Tools menu.
- => To insert a graphic or text object from the clipboard, choose Paste from the Edit menu.
- => To select a new color for a rectangle or ellipse, double click the object in the report. A dialog will appear with a choice of colors. Select the one you want and click OK.
- => To delete an object from the report, click the object to select it, then press the Delete key on the keyboard.
- => To edit a histogram graphic, double click the mouse on the object. In the dialog presented, you can adjust attributes of the graphic including scaling, major tic intervals, and minor tic intervals. Click OK to accept the changes, or Cancel to discard changes.

### X and Y Zoom Graph objects

These special objects allow you to display additional views of the analysis histogram. The X-zoom graph magnifies a portion of the X-axis that you are interested in, typically the Diploid G1 area. The Y-zoom graph magnifies the low-level events in the histogram so that you can carefully examine debris, aggregates, and S-Phase model components.

The initial zoom settings for these objects are set using Edit Options and Configuration.

- => To insert a new X- or Y-zoom graphic into a report, click the appropriate button in the Tools toolbar or select the object from the Tools menu.
- => To adjust the scaling of an X- or Y-zoom object after it is placed on the report, double-click the object to display the Edit 1P Graphics dialog. Choose the new settings from the dialog options and click OK.

### Moving and resizing report objects

All of the objects on the report can be moved, and most objects can be resized. This allows you to place objects where you want them on the report page, and adjust the size of graphics elements.

- => To move an object, click and hold the mouse button down on the object, then move the object. Release the mouse to set the new position.
- => To move an object *off the report page*, press and hold the Shift key on the keyboard, then click and hold the mouse button down on the object. You can now move the object off the report page. Release the mouse to set the new position.
- => To resize an object, click the object to select it. Handles will appear on the object. Click and hold the mouse button down on one of the handles. As you move the handle, the object will resize. Release the mouse to set the new size.

### Saving and opening reports

ModFit LT allows you to save and re-open the reports you create. Each report captures all the elements used in the analysis: the model used, the results, and all the elements you added to the report.

- => To save a report, choose Save or Save As from the File menu. Choosing Save will store the report under the name that appears in the title bar, if it has been saved before. Choosing Save As requires you to enter a name for the report, and then click Save to save the report. The pathway for the saved report is automatically registered. If you need to change the location of saved reports, navigate to the location and save a sample report.
- => To automatically name and save a report, choose Auto Save Report from the Analysis menu. Auto Save Report will store the report under the name derived from the data file being analyzed. Example: If you open a data file, "SAMPLE1" and analyze it, Auto Save Report will create a report called "SAMPLE1.MFL" on PC platforms, or "SAMPLE1 REPORT" on the Mac.
- => To open a report, choose Open->Report from the File menu. The File Open dialog is displayed. Navigate to the location of the previously saved report and select it from the file listbox, then choose Open.

## **Model Descriptions**

This section contains descriptions of the models used by ModFit LT.

### Model naming

When Auto-analysis or Choose model commands are used to create models, the program uses the following logic to create a name for the model.

Position in name Meaning

1 Number of cycles

2 'D' if AutoDebris is enabled; 'n' if not 3 'A' if AutoAggregates is enabled; 'n' if not

4 Number of standards

5 'A' if Apoptosis is enabled; 'n' if not

For each cycle in the model, the name includes the following:

An underscore (\_) character;

The first character of the cycle's ploidy, i.e. D=Diploid, A=Aneuploid, T=Tetraploid, H=Hypodiploid;

'S' if S-Phase is active, or 'n' if not; and

'F' if G2M is active and floating, 'D' if active and dependent, 'n' if G2 inactive. Floating means that the mean position and standard deviation are adjusted during the modeling process. This gives more freedom to the model, but the peak must be unambiguous. Dependent means that the position and standard deviation of the G2M are computed by multiplying the G1 position and standard deviation by a factor of 2.0 or your chosen linearity setting. Inactive means that the G2M is not modeled.

For example, the model name "3DA0n\_DSD\_AnD\_ASF" can be interpreted to mean that there are 3 cycles, AutoDebris is enabled, AutoAggregates is enabled, zero standards, and apoptosis is not being modeled. The first cell cycle is Diploid, with S-Phase active and a Dependent G2M. The second cycle is Aneuploid, S-Phase is turned off and the G2M is dependent. The third cycle is also Aneuploid, S-Phase is enabled, and the G2M position is allowed to float.

### Ranges and their uses

The table below shows the ranges used by ModFit LT and the populations they are used to identify.

Range Usage

Debris Left side placed at start of downward sloping

debris, right side extended through roughly 2/3

of the histogram. Provides estimates for

AutoDebris component.

Stnd 1 Identifies the peak of the first standard. The

range should be positioned to encompass the

standard peak. If you have named your standards, the range will show the name you assign. See <u>Auto Analysis Settings</u> for details on

naming standards.

Stnd 2 Identifies the peak of the second standard. The

range should be positioned to encompass the standard peak. If you have named your

standards, the range will show the name you

assign.

Dip G1 Identifies the G1 of the Diploid cycle. The range

should be positioned to encompass the peak.

Dip G2 Identifies the G2 of the Diploid cycle. The range

should be positioned to encompass the peak.

Cycle G1 and G2 Identify the G1 and G2 for each additional cycle.

The range should be positioned to encompass

the associated peak.

When you use automatic analysis, ModFit LT picks a model for you based on the peaks it can identify in the data sample. It looks at how many peaks there are, their standard deviations, areas, and relative locations, then takes its best shot at deducing the ploidy, debris, and aggregation aspects of the sample. It chooses a model that matches its deductions. The black triangles at the base of the histogram show the peaks the program has identified.

When you select a model yourself using the Choose Model option from the Analysis menu, you are presented with the dialog pictured below. With this dialog, you make the decisions about the sample.

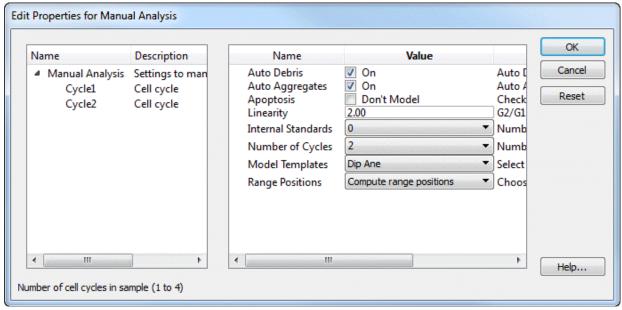

See Choose Model for more on this option.

#### **Colors**

ModFit LT allows you to edit the colors used by the model using the <u>Colors command (Edit menu)</u>. The default color assignments are listed in the table below.

ComponentColorDiploid G0-G1redDiploid G2-Mred

Diploid S-Phase reverse-hatched

blue

Aneuploid G0-G1 1<sup>st</sup> is bright yellow;

others become darker shades of

yellow

Aneuploid G2-M 1<sup>st</sup> is bright yellow;

others become darker shades of

yellow

Aneuploid S-Phase forward-hatched

blue

AutoAggregates light green
AutoDebris medium blue
Apoptosis sky blue

1st Standard dark gray
2nd Standard light gray

## **Component Shapes**

The parts of ModFit LT's models are comprised of several component shapes. The table below shows the shapes used by the models, and where they are used.

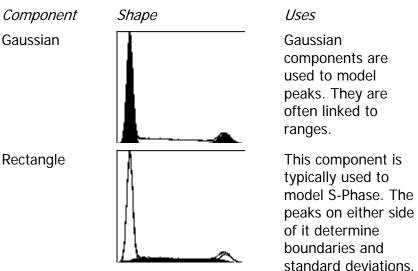

## Trapezoid

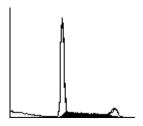

This component can be used to model S-Phase. It has an additional degree of freedom over the rectangle and generally yields higher S-Phase values. The peaks on either side of it determine boundaries and standard deviations.

### Polynomial

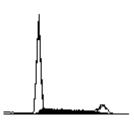

This component can be used to model S-Phase. It has an additional degree of freedom over the trapezoid and should be used with caution. The peaks on either side of it determine boundaries and standard deviations.

### **AutoDebris**

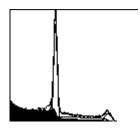

The AutoDebris component is used to model debris. Its starting point is based on the position of the Debris range.

AutoAggregate

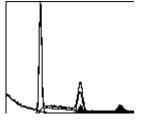

This component is used for aggregate compensation. Its shape is unique to each histogram. It does not use a range.

Weibull

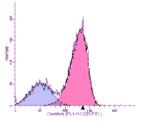

This component can be used to model skewed peaks in custom models.

Contact Verity technical support for assistance with this

## component.

## See also:

Choose Model command (Analysis menu)

Manual analysis with ModFit LT

Analysis Results

### **Analysis Results**

This section describes the results that are displayed by ModFit LT after an analysis has been performed. The results are usually displayed on the upper right side of the report, although you can move the results to anywhere on the report.

There are several types of models available in the program, each with its own set of results. *Standard* models are created by Automatic Analysis and by choosing a model for manual analysis. These models include components and results for debris, standards, aggregates, and apoptosis, as well as for one or more cycling populations. For each of the cell cycles, a GOG1, G2M, and S-Phase component is included.

Sync Wizard models are created when using the Sync Wizard. These models are designed for the special demands of perturbed cell cycle analysis.

The Cell Tracking Wizard creates *Cell Tracking Wizard models*. These models are used to study cell proliferation in samples using cell-tracking dyes and proliferation markers.

The program calculates percentages based on the number of events that are actually modeled. The number of events modeled can be less than the total number of events in a sample if you apply a gate, scale the data to eliminate events, or if the model itself does not fit the data exactly. Suppose, for example, that a listmode file contains 10,000 events. If you gate out 10% of the events, the analysis will be performed on 9,000 events, or 90% of the total events.

#### **Standard Models**

Label Description

Model This shows the name of the model used for the

analysis. For information on how to decode model names,

see Model Descriptions.

Analysis type: This will show either "Automatic analysis" or "Manual

analysis", depending on how the model was selected and whether any user-edits were made to the model set up.

Auto Linearity This will show "Yes" if Auto Linearity was performed, or

"No" if it was not.

Ploidy Mode Displays the Auto Analysis Diploid Determination setting.

Diploid Reference If the Diploid Determination setting is External Reference,

Based on Standard 1, or Based on Standard 2, this result

will display the location of the ploidy reference.

If First Cycle is Diploid mode, this result is meaningless and

is not displayed.

% Cycle Percent of all events that are associated with cycling

populations

%G0G1 G0G1 as a percent of all cells in that cycle

G0G1 mean G0G1 mean channel

%G2M G2M as a percent of all cells in that cycle

G2M mean G2M mean channel

% S-Phase S-Phase as a percent of all cells in that cycle G2/G1 ratio Ratio of G2 mean channel to G1 mean channel

%CV Coefficient of variation for G0G1 cells

DI DNA Index, defined as the mean channel of G1 cells of an

aneuploid population compared to Diploid G1 mean

channel.

DI based on reference If the Diploid Determination setting is External Reference,

Based on Standard 1, or Based on Standard 2, this result

will display the DNA index based on the computed

reference position for the Diploid G1.

Total Aneuploid S-

Phase

Sum of all Aneuploid S-Phase areas as a percentage of the total (G1G1 + S + G2M) area for all Aneuploid populations. This result is not displayed for Diploid models. However it is

computed as a keyword even for Diploid models. For Diploid models, the "tumor" S-Phase is considered to be the Diploid S-Phase, and so the keyword reports the S-Phase of

the Diploid.

Total S-Phase Also called "Average S-Phase". Sum of all S-Phase areas as

a percentage of the total area for cycling cells of all

populations.

Total B.A.D. Amount of debris and aggregates found within the region

between the first G1 and the last G2 peak.

Standards

Stnd % Area of standard as a % of all modeled events minus debris

Stnd mean Mean channel position of standard

DΙ DNA Index of standard as standard mean channel relative

to the Diploid G1 mean channel.

Diploid G1 mean channel divided by mean channel of the Dip G1 Ratio

standard

%CV Coefficient of variation for standard

%Debris Debris area as a % of all modeled events %Aggregates Aggregate area as a % of all modeled events

%Apoptosis Apoptosis area as a percent of all modeled events minus

debris

Modeled events Number of events accounted for by all components in the

model

All cycle events Number of modeled events in the GOG1, G2M, and S-Phase

components of all cycling populations

Cycle events per

channel

All cycle events divided by the number of channels between

the first G0G1 and the last G2M of the model.

**RCS** Reduced chi-square, a measure of goodness of fit. Values

from 1.0 to 3.0 are good, 3.0 to 5.0 are fair, and greater

than 5.0 are poor.

### **Tetraploid Model**

ModFit LT handles Tetraploid histograms slightly differently than most other ploidy types. Because the Diploid G2M and the Tetraploid G1 peaks are superimposed, the program disables the Diploid G2M during the modeling process. After the model has been applied to the histogram using the Fit with Current Model command or Auto Analysis, the program will add back a specified amount to the Diploid G2M and reduce the Tetraploid G1 by the same amount. This amount is computed as a percentage of the Diploid G1 peak, and the percentage is specified in the Options and Configuration dialog box. The default percentage is 8% (0.08).

### Sync Wizard Model

In addition to many of the results described for standard models, the Sync Wizard also computes the percentage for sub-compartments of S-Phase

Result Computation

S-Phase Cells in S-Phase as a percent of all the cells in that cycling

population

Compartment *n* Area of S-Phase sub compartment as a percent of all the

cells in that cycling population

## **Cell Tracking Wizard Model**

Result Computation

Generation n% Area associated with a particular generation as a percent

of all cells (parent plus all daughter generations),

excluding background

Generation *n* mean Mean channel position of generation

Proliferation Index See explanation below Nonproliferative Fraction See explanation below Division Error Index See explanation below

Spacing of generations Channel spacing for the halving of intensity that the

model assumes will occur at each cell division. This value

is found on the Wizard Generations tab

For cells at generation Start generation for "true proliferation"

Upper Generation P.I. See explanation below Precursor Frequency See explanation below

Proliferation Index, Nonproliferative Fraction and Division error index use a model for cell division that expects that cell number will double as cells proliferate through each daughter generation. For example, the system expects that 1 parent cell will divide into 2 second-generation cells, which in turn will divide into 4 third generation cells, and so on. Think of it this way: the model needs to work backwards from the time of flow data collection to the time at which the cells were put into culture originally. If there are 200 cells in the second-generation at the time of data collection, they were theoretically generated from 100 original parent generation cells each dividing into two cells. If there are 200 cells in the *third*-generation at the time of data collection, they were theoretically created from 50 original parent cells. Those 50 divided into 100 first-generation cells, which in turn divided into 200 second-generation cells during the course of cell culture.

The *Proliferation Index* is the sum of the cells in all generations divided by the computed number of original parent cells theoretically present at the start of the experiment. It is a measure of the increase in cell number in the culture over the course of the experiment.

The *Nonproliferative Fraction* is the number of cells in the parent generation at the time of data collection divided by the computed number of cells present in the original culture. It represents the fraction in the original culture of cells that have not proliferated during the course of the experiment.

The *Division Error Index* is always equal to 1.0 in the "Basic" model. If you use the Asymmetric Cytokinesis Model, the Division Error Index equals the standard deviation of generation 2 divided by the standard deviation of the parent generation. Enabling Background and Asymmetric cytokinesis checkboxes on the Other tab in the wizard activates the Asymmetric Cytokinesis model.

The *Upper Generation P.I.*, or UPGI, is conceptually similar to the Proliferation Index, except that it is computed for a specified subset of generations. It excludes from the designation as "True Proliferating cells" those cells that have gone through only a small number of divisions. You can set the starting generation for "true proliferation" on the Other tab of the wizard. The UGPI is a measure of the increase in cell number over the course of the experiment for cells that are actually proliferating (that is, those that have gone through at least the designated number of divisions).

The *Precursor Frequency* is the proportion of the total cells calculated to have been present at the start of the experiment (derived by back-calculation according to the model) which have then gone on to "true proliferation" during the course of cell culture.

Here is a table to serve as an example. Assume that there are 20,000 cells analyzed in a proliferation data file.

| Generation                         | Cell #                       | Parent<br>Factor | Parent #        |
|------------------------------------|------------------------------|------------------|-----------------|
| Parent                             | 3000                         | 1                | 3000.00         |
| 2                                  | 600                          | 2                | 300.00          |
| 3                                  | 800                          | 4                | 200.00          |
| 4                                  | 1600                         | 8                | 200.00          |
| 5                                  | 2400                         | 16               | 150.00          |
| 6                                  | 4200                         | 32               | 131.25          |
| 7                                  | 4400                         | 64               | 68.75           |
| 8                                  | 2000                         | 128              | 15.63           |
| 9                                  | 800                          | 256              | 3.13            |
| 10                                 | 200                          | 512              | 0.39            |
| G1 - G10<br>Proliferation<br>Index | 20000<br>=20000 /<br>4069.14 |                  | 4069.14<br>4.92 |
| Nonproliferative<br>Fraction       | =3000.00 /<br>4069.14        |                  | 0.74            |

## ModFit LT User Guide

| G4 - G10  | 16400     | 769.14   |
|-----------|-----------|----------|
| UGPI      | =16400 /  | 21.32    |
|           | 769.14    |          |
|           |           |          |
| Precursor | =769.14 / | 0.189018 |
| Frequency | 4069.14   |          |

## **Histogram and S-Phase Assessment**

ModFit LT contains two systems to evaluate confidence in the S-Phase estimates it computes. The first method evaluates several histogram features that have been published as affecting S-Phase accuracy (Cytometry. Vol. 14. Number 5, 1993.): %CV, Cell Number and %B.A.D. The Prout's Neck DNA Consensus Conference published a set of guidelines for these histogram attributes and ModFit LT uses these published guidelines to provide you with a graphical and quantitative picture of how the histogram satisfies the requirements. By pushing the button next to each of these features you can examine the actual published quote.

ModFit LT evaluates an additional feature not covered by the Consensus Conference: RCS. Reduced Chi-square is a measure of how well the model fitted the data. Based on our experience with RCS values, we added our own guidelines for this feature.

The second method of S-Phase assessment is unique to ModFit LT and is based on a statistical approach to the problem rather than a consensus of experiences. By using established statistical methods, ModFit LT calculates the error probability distribution about each of its S-Phase estimates (e.g. Total or Average S, Aneuploid S, and Diploid S). The standard deviation of this probability distribution provides a direct quantifiable way of evaluating the confidence of a given S-Phase estimate. If you are getting glassy-eyed on this statistical stuff, let us show you four graphs that will make it crystal clear how this system works. The first graph demonstrates how cell cycle programs used to work.

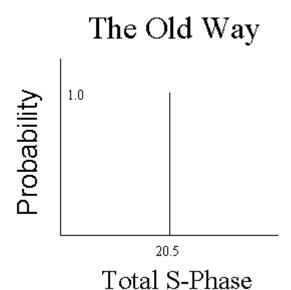

Let's say that your old cell cycle program reported a Total (average) S-Phase estimate, also known as "Average S-Phase", of 20.5%. Since the program did not give you any information on the variability associated with this estimate, you had to assume that it was correct. Another way of saying the same thing is that the probability of the Total S-Phase being 20.5% was assumed to be unity or one. Largely because of this limitation, a number of S-Phase criteria were developed that normally would be conducive to obtaining accurate S-Phase estimates (cell number>10,000, %CV<8.0, etc).

ModFit LT has an exclusive statistical method of estimating the probability distribution about each of its S-Phase estimates. Let's take a look at how that changes our figure.

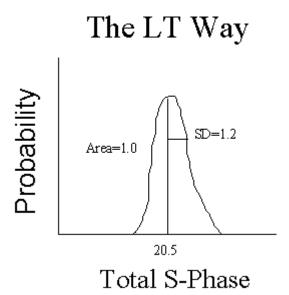

Since ModFit LT calculates the probability distribution about its estimate, you now have a way of quantifying the S-Phase estimate's variability with a standard deviation. Rather than 20.5% in this example, you now know that it is really 20.5% +/- 1.2%. However, ModFit LT takes this S-Phase assessment one step further. By evaluating S-Phase cutoffs against this probability distribution, the program can calculate the probability of the estimate being in a particular category (e.g. Low, Intermediate, or High). Let's look at the next graph to see how this works.

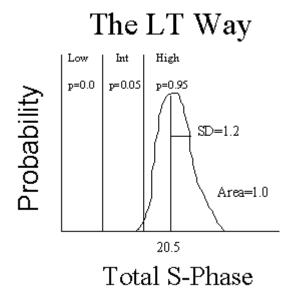

The areas of the probability distribution between each of the S-Phase cutoffs indicate how likely the S-Phase estimate is within that category. For example, the area of the High

category is 0.95; thus, there is a 95% chance that the specimen has a high S-Phase with your laboratory's specific S-Phase cutoffs. Normally in statistics, you express the probability of the hypothesis <u>not</u> being correct (p-value). In this case, the p-value is simply 1.0 - 0.95, or 0.05, and it is the p-value which ModFit LT displays.

That's just about all there is to it. Not only does ModFit LT indicate the variability of its estimate, but it also merges your S-Phase cutoffs with the derived probability distribution to provide you with just the information you need to convey to the physician about the proliferative activity of the specimen. Is the S-Phase high? How sure are you of this assessment? You can now answer both questions quantitatively.

We promised you four graphs and have only shown three so far. Suppose the derived S-Phase estimate was one of those borderline calls. It overlaps one of your S-Phase cutoffs. Let's modify the above graph to show that situation.

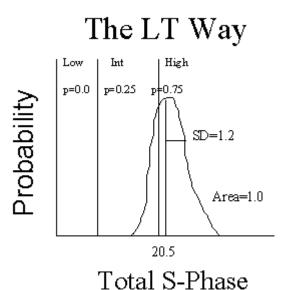

How do you classify this specimen? If you choose High, then you have a 25% chance of being wrong. When confronted with this situation it's best to combine two categories. By calling the specimen: Intermediate to High, the probability of being wrong is back to a reasonable level. What you are really saying is that the S-Phase is probably not Low.

If ModFit LT determines that the certainty (probability) of a particular S-Phase level is less than 0.9, it will automatically combine the two most probable categories. If the certainty is still less than 0.9 with the combined categories, then the program will display a question mark (?) next to the corresponding S-Phase assessment.

ModFit LT enables the inspection of the error distributions about each of its S-Phase estimates. If the sample is DNA diploid, only the diploid S-Phase error distribution can be evaluated. If the sample is DNA aneuploid or tetraploid, only the aneuploid and total S-Phase error distributions can be evaluated.

### See also:

<u>S-Phase cutoffs command (Edit menu)</u>
Fit Diagnostics command (Analysis menu)

## ModFit LT User Guide

S-Phase Assessment Options dialog

## **DDE Support**

NOTE: This feature is only available on Windows versions of ModFit LT. DDE is *not* supported on the Macintosh.

Dynamic Data Exchange (DDE) in ModFit LT allows the program to be driven by and to provide information to other applications. WinList for Windows can use DDE to connect with ModFit LT, and to share data with it. In most cases, the DDE scripts provided with WinList are sufficient for this interaction. If you have another application you want to connect with ModFit LT using DDE, please contact Verity Customer Support.

### Listmode

If ModFit LT detects that the file you select is an FCS listmode file, it will present a dialog that allows you to choose which parameter you want to analyze and which parameters to use for gating.

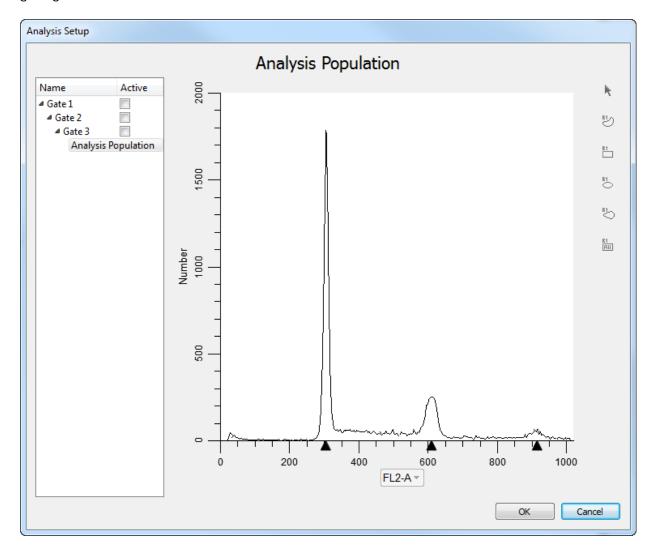

The Setup Analysis dialog contains a tree on the left side showing available gates and the Analysis Population. A graphical view of the selected item is shown on the right side of the dialog.

### **Analysis Population**

The first item displayed is the Analysis Population. Choose the parameter you want to analyze by clicking the label on the X axis and selecting a parameter from the list.

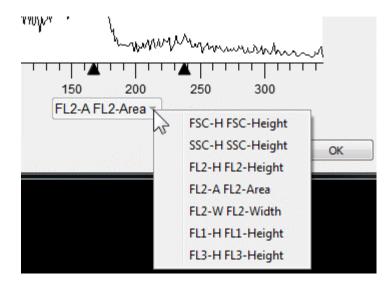

You can right-click the X-axis and choose Edit X Parameter to change the transformation used for the parameter. See Edit Properties for Parameter for additional info.

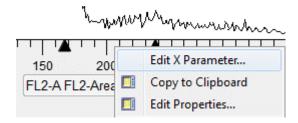

### Gates

After you choose the Analysis parameter, you can create up to three gates. Gates are logical "AND" gates, which means that events must satisfy all active gates to display in the analysis histogram.

Select a gate item in the tree to display the gate in the right-hand panel of the dialog. With the item selected, click the X- and Y-axis labels to pick the gating parameters for the plot. Use the region tools on the right to define a gating region on the plot.

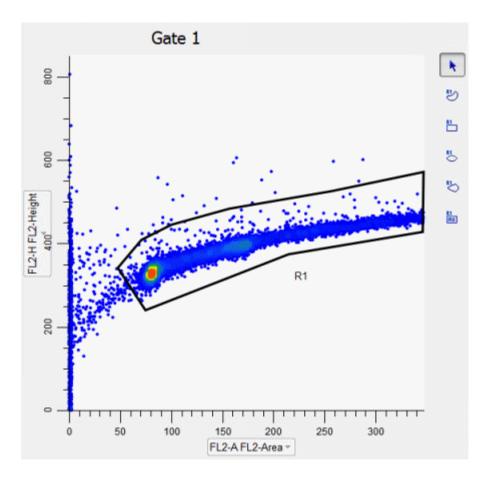

To activate or deactivate a gate, click the check box next to the gate name in the tree. When the box is checked, the gate is active.

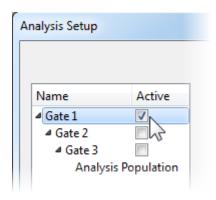

Graphics for the gating plot can be edited by right-clicking the plot area and selecting Edit Properties. See <a href="Edit 1P Graphics">Edit 1P Graphics</a> and <a href="Edit 2P Graphics">Edit 2P Graphics</a> for additional details.

Define each gate for your analysis, making sure to activate each one. The active gates will appear on the report page and can be modified there once created.

Click OK to finish the gate and analysis population selection.

## **Batch Processing**

ModFit LT provides powerful batch processing of data files and reports. Batch processing of data files supports automatic analysis, saving and printing of reports, and databasing of results, in addition to other features. When processing batches of reports, you can re-analyze data, perform AutoLinearity adjustments, re-save and print reports, and store results in databases.

## **Batch Processing Settings**

The Edit menu contains entries for <u>File Batch Settings</u> and <u>Report Batch Settings</u>. These options allow you to select what you want to do as you process data files and reports, respectively. Refer to these sections for specific details.

#### **Batch Selection**

If you select more than one file in either the Open Data or Open reports dialogs, the program automatically enters batch-processing mode. A toolbar appears at the lower left of the application window when more than one data file is selected. A separate toolbar is displayed at the lower right when more than one report is selected. These toolbars allow you to navigate through the selected files, performing the selected operations. Refer to sections on File Batch Toolbar and Report Batch Toolbar for details.

### **Examples**

- 1. Suppose that you want to select a set of data files, auto-analyze them, and save reports for each. In additions, you do not what the program to prompt you to store a record in the database, nor for any listmode gating changes. From the Edit menu, choose File Batch Settings. In the dialog, choose Auto-analyze and Save report. Choose a location for the reports using the Save Report Path button. Clear the checkboxes for Database prompt and File prompt. Click OK to apply the settings and close the dialog. Next, choose the Open Data command from the File menu, or click the File button on the toolbar. Select the files that you want to analyze and click Open. The File Batch toolbar will appear at the bottom of the application window, the first file will be opened and auto-analyzed, and a report will be saved for the analysis. Click the Auto-advance button (an arrow followed by 3 dots) on the File Batch toolbar to automatically process the rest of the files.
- 2. Suppose you want to review a set of reports, one at a time, and print them after making changes to them. You can approach this either of two ways: 1) review, correct, and print each report, or 2) review, correct and <u>re-save</u> each report, then re-run the entire batch and automatically print each report.

From the Edit menu, choose Report Batch Settings. Clear all of the checkboxes and click OK. Next, from the File menu, choose Open report. Select the reports you want to review and choose Open. The Report Batch toolbar will appear at the lower right of the application window, and the first report will be displayed. Review the report, making changes as needed.

When you are ready to proceed, you have 2 choices. If you prefer the first method described above, you would click the Print button on the main toolbar to print the report, and probably click the Save button if you made any changes. For the second method, just click the Save button to resave the report.

### ModFit LT User Guide

To move to the next report, click the Next button on the Report Batch toolbar and repeat the process above until you have reviewed all of the reports.

If you want to batch print all of the saved reports, you would return to the Report Batch Settings dialog. This time, you would check the option to Print reports and click OK. Click the button on the Report Batch toolbar that moves you to the first report. The report will be reopened and automatically printed. Now click the Auto-advance button (an arrow followed by 3 dots) to open and print each of the remaining reports.

### Strengths and Limitations of Automatic Analysis

ModFit LT uses some very sophisticated logic when it attempts to automatically analyze your data. The system has been designed to work with a great variety of data samples, samples that vary in almost an unlimited number of ways. When your data samples fit into the assumptions built into the automatic analysis functions, the program works well in automatically modeling them. Conversely, as you might expect, the automatic systems do not work as well when your samples differ from what it has been designed to analyze.

To better understand the strengths and limitations of automatic analysis, it may be helpful to examine some of the assumptions built into the system.

#### **Peak Finder**

When you open a data file with the program, one of the first things the software attempts to do is locate "peaks" in the sample. This step is the foundation of automatic analysis: if it finds the important peaks in the sample, the remaining steps in auto-analysis have a good chance at succeeding. If it cannot detect the important peaks, it will more than likely have difficulty or may fail to automatically analyze the sample.

While it is relatively easy for our eyes to see peaks in a histogram, the computer algorithms that perform this function are anything but simple. The process ModFit LT uses works well with the large library of data files we use to test the system. Here is how it works.

The program performs a statistical analysis of the histogram to identify potential peaks. Then the peak finder begins to filter out peaks that do not meet certain criteria. There are filters for high and low %CV, relative peak height, and how well the peak can be fitted with a Gaussian in a quick analysis. These filters can be viewed in the Peak Finder Settings dialog.

If one or more of the filtering criterion filters out an important peak, the system will likely fail in a later step. For this reason, you can adjust some of the filters used by the peak finder so that the system better matches the data samples analyzed in your laboratory.

A very important note on the peak finder settings: adjusting one or more settings to work with a single sample is a bad idea. The reason is simple: without looking at numerous samples to test your new setting, you may find you have fixed the peak finder for one exceptional sample, and broken it for the typical sample. Weigh your adjustments carefully. Do not make adjustments to accommodate a single sample; use manual analysis to handle the exception.

### **Ploidy Detection**

The peak finder identifies the peaks it finds by displaying a small, black triangle under the peaks on the histogram display. The next step in automatic analysis is to look at the pattern presented by those peaks and attempt to match the pattern to a type of histogram the program knows about. This occurs when you click the Auto button on the toolbar, or choose Automatic Analysis from the Analysis menu.

So just what is an "important" peak?

The most important peaks the program needs to find are peaks for internal standards, apoptosis, and G0G1 peaks for each cycling population. If the program finds these peaks, it generally succeeds in auto-analysis.

You need to tell the program how many standard peaks your sample contains. This is done in the Auto Analysis Settings dialog box. The program assumes that standard peaks, if any, are the first peaks, followed by an apoptosis peak, if selected, and the remaining peaks are cycling population peaks.

If you have correctly informed the program as to how many standard peaks the sample contains and whether or not it has an apoptosis peak, *and* the peaks found by the peak finder are the important peaks, the ploidy detection step is off to a good start.

The remaining step is a pattern-matching step, which ignores standard and apoptosis peaks. Here, the program analyzes relative sizes and positions of the peaks remaining, looking for cell cycles. ModFit LT is designed to handle any number of cell cycles in a histogram, though it is rare to find samples with more than 4 cell cycles.

In general, the more complicated the histogram, the more difficult it is to classify. You may need to manually analyze very complex samples.

Once the sample is classified, a model is created to match the pattern. Then ranges are assigned to important peaks, and the non-linear least-squares analysis of the sample is performed.

## **Debris and Sample Quality**

As you might expect, the success of automatic analysis is closely linked to the quality of the data you want to analyze. Samples with lots of debris or aggregation detract from the program's ability to find peaks or determine the right model to use. Efforts to gate out debris and aggregation sometimes work, but they are usually going to work against the program's built-in functions designed to compensate for debris and aggregates. The better solution is to perfect the sample preparation and acquisition techniques you use. Starting off with a cleaner sample greatly simplifies the peak and ploidy detection operations, and helps ensure that the peaks seen by you and the program are real peaks.

Follow the suggestions of experts to prepare and analyze your samples. Establish standards that must be met before a sample can be considered for analysis. The DNA Consensus Conference (Cytometry. Vol. 14. Number 5, 1993) made many specific recommendations on DNA analysis, many of which relate to sample quality. Your standards should be at least as restrictive as those presented in that report.

Be aware of obvious things, as well. If you accidentally try to analyze forward angle light scatter instead of the DNA parameter, you will end up with nonsensical information when you perform automatic analysis.

### Your Responsibilities

Based on this discussion, it is probably obvious that there are numerous ways automatic analysis of your samples can fail. The problem is that the program itself doesn't know when it has failed; only you can make that determination.

You should view automatic analysis with scientific skepticism. You must review the information on the report to ensure all the model matches your understanding of the histogram. You should always review the results of an automatic analysis to ensure that the program has identified the standard peaks, apoptosis peaks, and G0G1 peaks of the cycling populations. In addition, you should verify that the ploidy classification assigned by the program concurs with your knowledge of the sample.

## See also:

Automatic Analysis command (Analysis menu) Manual analysis with ModFit LT

#### Index A Change Data Set... 89 About command (Help menu) 251 Change User Login 97 Activate all 115 Check for Updates 249 Choose Batch Dialog 109 Active 51, 116 Add 51 Choose Model command (Analysis menu) analysis batch 274 Colors command (Edit menu) 122 Analysis 261 Component 256 Analysis Population 271 Computations 261 Analysis Results 261 Configuration 71, 146, 151, 156 Aneuploid 4 Copy command (Edit menu) 102 Apoptosis 146, 261 Copy Special 103 Appendix C Creating a report template 78 Histogram and S-Phase Assessment 266 cutoffs 266 Appendix C Histogram and S-Phase Cycle properties 193 Assessment 266 D Appendix G Data 86 Strengths and Limitations of Automatic Database 51, 113, 115, 116, 118, 120 Analysis 276 Database files 51 Application Info 250 Database keywords 232 Arrow 252 Database Viewer 120 Arrow command (Tools menu) 237 Databasing with ModFit LT 51 DDE Support 270 ASCII text 51 Ask Tech Support 246 De-activate all 115 Auto Analysis 45, 71 Debugging 174 Auto Analysis Settings 146 **Default Settings 176** Auto Save Report 252 Delete files 115 Auto Save Report command (Analysis deleting 252 menu) 202 Diploid 4 AutoAggregates 146 Diploid determination 4, 146 AutoDebris 146 Diploid G2M Fraction 261 Diploid-to-standard ratio 146 AutoLinearity 45 automatic analysis 276 Disabled menus 98 Automatic Analysis command (Analysis Division error index 261 menu) 187 **DNA Consensus Conference 266** Automatic analysis limitations 276 Dongle 16 E Auto-scale 156 Edit 1P Graphics 177 Average S-Phase 266 Edit Components 129 В **BAD 261** Edit Databases 113 Batch processing 45, 274 Edit Equations 140 Batch settings for Files 105 Edit Keyword Map 51, 118 Batch settings for Reports 110 Edit Log 174 Edit model 124, 127 Bitmap 94 Bring to Front command (Edit menu) 244 Edit Parameter Preferences 163 C Edit Properties for 2P Graphics 180 CD Key 16 Edit Properties for All Databases 115

| Edit Properties for Component 131       | I                                                 |
|-----------------------------------------|---------------------------------------------------|
| Edit Properties for Cycle 193           | Index command (Help menu) 245                     |
| Edit Properties for Database 51, 116    | Installation and Setup of ModFit LT 15            |
| Edit Properties for Details 133         | Internal keywords 232                             |
| Edit Properties for Equation 168        | K                                                 |
| Edit Properties for Log 175             | Keyword Groups 51, 118                            |
| Edit Properties for Parameter 165       | Keyword-Database Map 51, 118                      |
| Edit Properties of Equation 142         | Keywords 51, 118, 143, 232                        |
| Edit Properties of Range 137            | Keywords command (Tools menu) 231                 |
| Edit Ranges 135                         | L                                                 |
| Edit User Equations 167                 | Latest Version 3                                  |
|                                         | Latest Versions 3                                 |
| Ellipse 252                             |                                                   |
| Ellipse command (Tools menu) 239        | License and Warranty 2 Limitations to database 51 |
| Enhanced Proliferation Analysis 58      |                                                   |
| Equation syntax 143                     | Line 252                                          |
| Equations 261                           | Line command (Tools menu) 236                     |
| Equations command (Tools menu) 228      | Linearity 45, 146                                 |
| Error with database 51                  | Listmode 271                                      |
| Exit (Quit) command (File menu) 101     | Log properties 175                                |
| Export Histogram Graphic 94             | Logging 174                                       |
| Export Report Graphic 95                | Login 97                                          |
| Export Save PDF 93                      | M                                                 |
| External reference 146                  | Macintosh version 15                              |
| F                                       | Make a Suggestion 247                             |
| Factory Settings 176                    | Manual analysis with ModFit LT 25                 |
| Field Testing ModFit LT 81              | Memory 14                                         |
| fields 51, 118                          | Menu permissions 98                               |
| File 86                                 | Metafile 94                                       |
| File batch settings 274                 | Model colors 256                                  |
| File Batch Settings (Edit menu) 105     | Model components 256                              |
| File Batch Toolbar 108                  | Model descriptions 256                            |
| File Open dialog box 87                 | Model names 256                                   |
| File Save As dialog box 92              | ModFit LT Help 1                                  |
| Files                                   | Moving 252                                        |
| listmode 271                            | N                                                 |
| Fit Diagnostics command (Analysis menu) | Naming Convention 4                               |
| 198                                     | New command (File menu) 84                        |
| Fit Diagnostics command (Tools menu)    | New Features in ModFit LT 5                       |
| 242                                     | New version 3                                     |
| Fit Diagnostics dialog 199              | Nonproliferative fraction 261                     |
| Fit with Current Model command 196      | 0                                                 |
| Full Model Editor (Edit menu) 127       | Online help 3                                     |
| Functions 143                           | Open command (File menu) 85                       |
| G                                       | Open Data command (File menu) 86                  |
| Gate 271                                | Open report 22                                    |
| Get Next File command (Analysis menu)   | Optimizing Auto Analysis 71                       |
| 186                                     | Options and Configuration 156                     |
|                                         | P                                                 |
| graphics 252                            | Passwords 156                                     |
|                                         |                                                   |

## ModFit LT User Guide

| Paste command (Edit menu) 104              | Report a Problem 248                    |
|--------------------------------------------|-----------------------------------------|
| PC versions 15                             | Report batch settings 274               |
| Peak Finder 71                             | Report Batch Settings (Edit menu) 110   |
| Peak Finder dialog 154                     | Report Batch Toolbar 112                |
| Peak finder limitations 276                | Report command (Analysis menu) 201      |
| Peak Finder Settings 151                   | report design 252                       |
| Permissions 97, 98                         | Report objects 242                      |
| PICT 94                                    | Report Page 83                          |
| Ploidy determination 146                   | Report results 261                      |
| Population 271                             | report tools 252                        |
| Position Ranges command (Analysis menu)    | resizing 252                            |
| 194                                        | Resolution 156                          |
| Precursor frequency 261                    | Restore Default Settings 176            |
| Preferences 156                            | results 51, 143, 261                    |
| Print command (Analysis menu) 203          | S                                       |
| Print command (File menu) 96               | Save 252                                |
| printing                                   | Save As command (File menu) 91          |
| batch 274                                  | Save command (File menu) 90             |
| probability 266                            | Save graphic 94                         |
| Proliferation index 261                    | Save picture 94                         |
| Proliferation results 261                  | Scaling 156                             |
| Proliferation Wizard                       | Send to Back command (Edit menu) 243    |
| Generations tab 221                        | Serial Number 16                        |
| Other tab 223                              | Set Scaling command (Analysis menu) 189 |
| Parent tab 220                             | Settings Manager 171                    |
| Start tab 219                              | Software security 16                    |
| Proliferation Wizard->Create or edit model | S-Phase 146                             |
| (Analysis menu) 218                        | S-Phase assessment 266                  |
| Proliferation Wizard->Open data and        | S-Phase cutoffs 266                     |
| analyze (Analysis menu) 225                | S-Phase cutoffs command (Edit menu) 169 |
| Proliferation Wizard->Quit (Analysis menu) | spreadsheet 51                          |
| 226                                        | Standards 146                           |
| Prompting 51, 116                          | Status Bar command (View menu) 183      |
| Properties for Report Equations 229        | Strings 143                             |
| Publication-quality output 103             | Subset 271                              |
| p-value 266                                | Support 3                               |
| Q                                          | Sync Wizard                             |
| Quick Model Editor 124                     | G0G1 tab 206                            |
| R                                          | G2M tab 208                             |
| Ranges 256                                 | Other tab 212                           |
| RCS 266                                    | Report tab 213                          |
| Recent Files command File menu 99          | S-Phase tab 210                         |
| Recommended approach 45                    | Start tab 205                           |
| Rectangle 252                              | Sync Wizard Adjustment dialog 217       |
| Rectangle command (Tools menu) 238         | Sync Wizard->Create or edit model       |
| Region 271                                 | (Analysis menu) 204                     |
| Registering your new software 16           | Sync Wizard->Open and analyze (Analysis |
| Report 22                                  | menu) 215                               |

Sync Wizard->Quit (Analysis menu) 216 Using AutoLinearity 45 Using the Proliferation Wizard 38 Syntax 143 System Requirements 14 Using the Sync Wizard 30 V T Temporary variables 143 Viewer 51, 116, 120 Tetraploid 4, 146, 261 W Text command (Tools menu) 227 Web 3 Windows 15 Total S-Phase 266 U Windows NT 15 Unlock Code 16 X Update 3 X Zoom Graph 240 **Upper Generation Proliferation Index 261** Y User equations 167, 168 Y Zoom Graph 241 Z User group 97 User Group Permissions 98 Zoom command (View menu) 185 Zoom Graph 240 User login 97